## **BAB V**

# **IMPLEMENTASI DAN PENGUJIAN SISTEM**

#### **5.1 HASIL IMPLEMENTASI**

Implementasi program merupakan hasil dari rancangan yang sebelumnya dibuat atau proses ment erjemahkan rancangan menjadi hasil tampilan yang dapat difungsikan menggunakan bahasa perograman PHP dan DBMS MySQL. Adapun implementasi program untuk Sistem informasi Promosi Dan Penjualan Rumah pada PT. Marga Mulya Indah Asri Muara Bungo yang dapat dijabarkan, yaitu :

### **5.1.1 Implementasi Tampilan Input**

Pada sistem ini terdapat beberapa *Input* yang akan dihasilkan sesuai dengan rancangan yang telah dilakukan.

#### A. Implementasi Tampilan Input Khusus Pengunjung Web dan Pelanggan

Tampilan input khusus Pengunjung Web dan Pelanggan merupakan tampilan yang dihasilkan sesuai dengan rancangan Pengunjung Web dan Pelanggan sebelumnya.

### 1. Tampilan Input Form Menu Utama

Tampilan input form Menu utama digunakan untuk menampilkan data menu utama. Implementasi pada Gambar ini merupakan hasil rancangan pada pada BAB 4. Berikut merupakan Tampilan Menu utama :

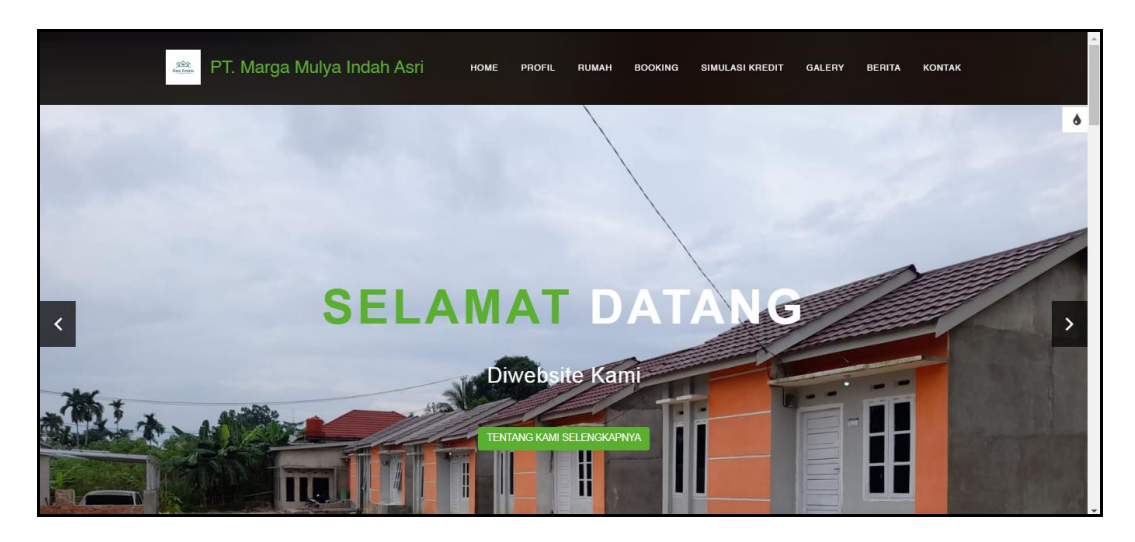

**Gambar 5.1 Tampilan Input Form Menu utama**

# 2. Tampilan Input Form Profil

Tampilan input form Profil digunakan untuk menampilkan data Profil. Implementasi pada Gambar ini merupakan hasil rancangan pada pada BAB 4. Berikut merupakan Tampilan Profil:

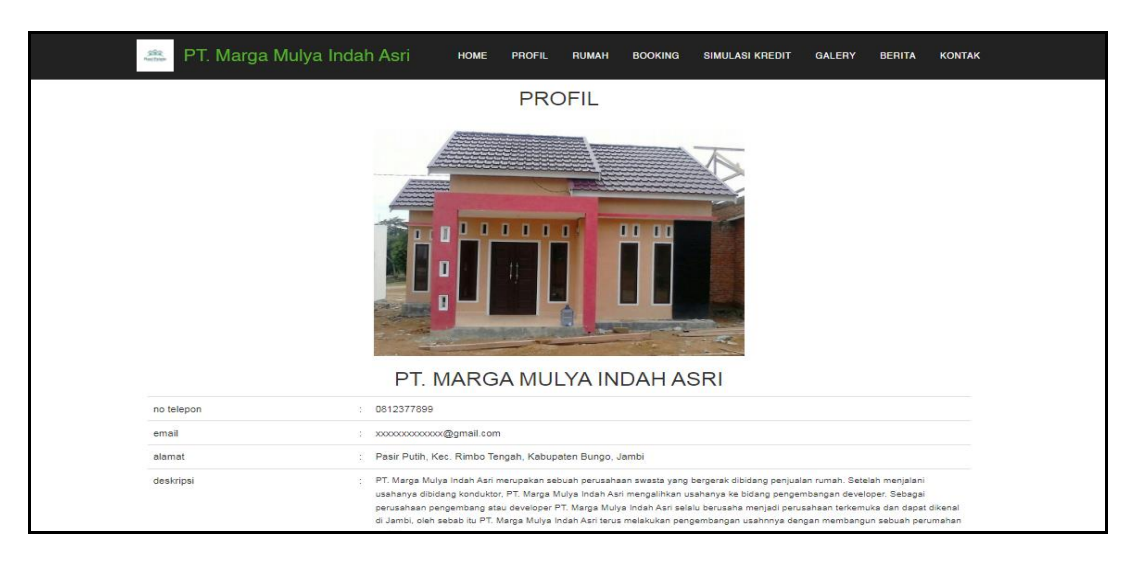

**Gambar 5.2 Tampilan Input Form Admin**

# 3. Tampilan Input Form Rumah

Tampilan input form Rumah digunakan untuk menampilkan data Rumah. Implementasi pada Gambar ini merupakan hasil rancangan pada pada BAB 4.

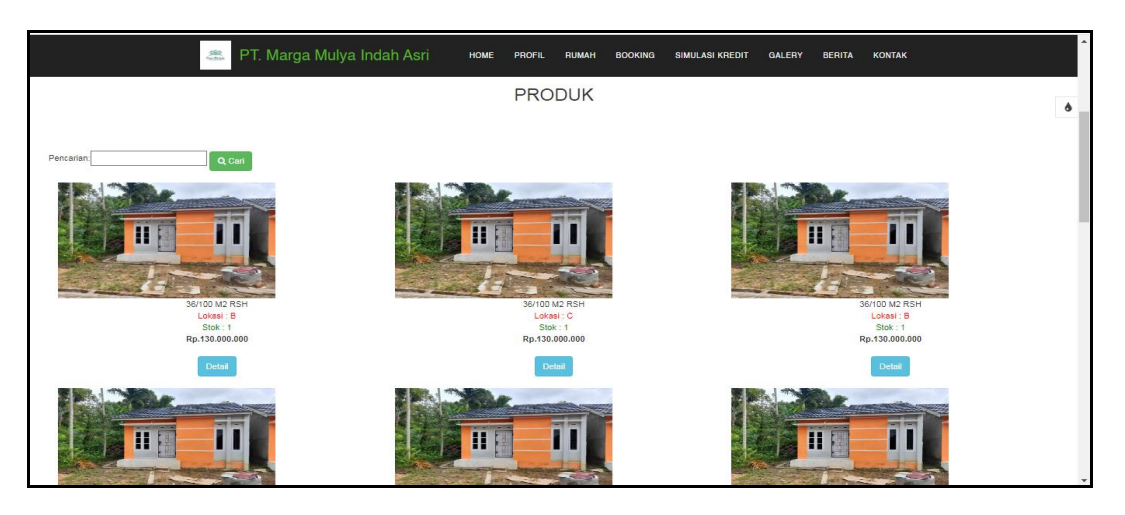

**Gambar 5.3 Tampilan Input Form Rumah**

4. Tampilan Input Form Booking

Tampilan input form Booking digunakan untuk menampilkan data Booking. Implementasi pada Gambar ini merupakan hasil rancangan pada pada BAB 4. Berikut merupakan Tampilan Booking:

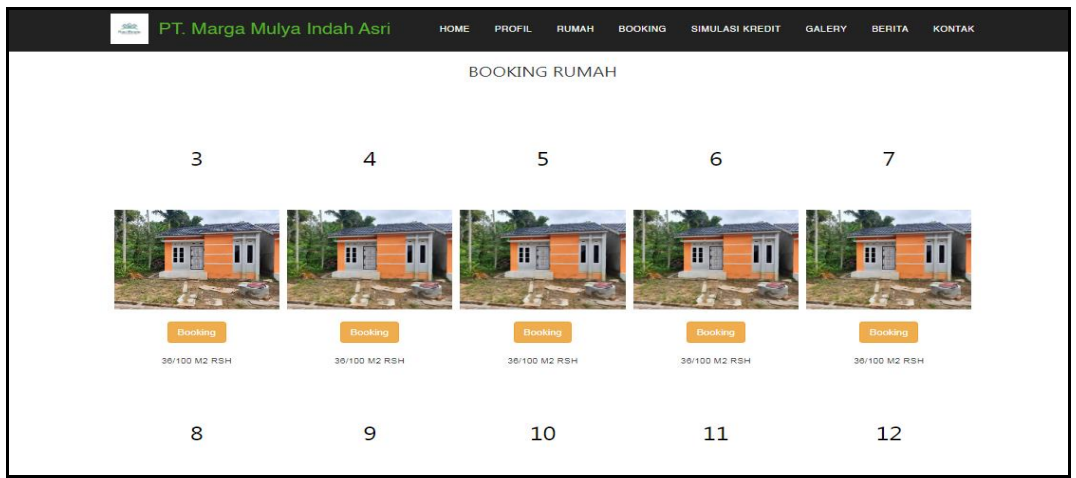

**Gambar 5.4 Tampilan Input Form Booking**

5. Tampilan Input Form Simulasi Kredit

Tampilan input form Simulasi Kredit digunakan untuk menampilkan data Simulasi Kredit. Implementasi pada Gambar ini merupakan hasil rancangan pada pada BAB 4. Berikut merupakan Tampilan Simulasi Kredit:

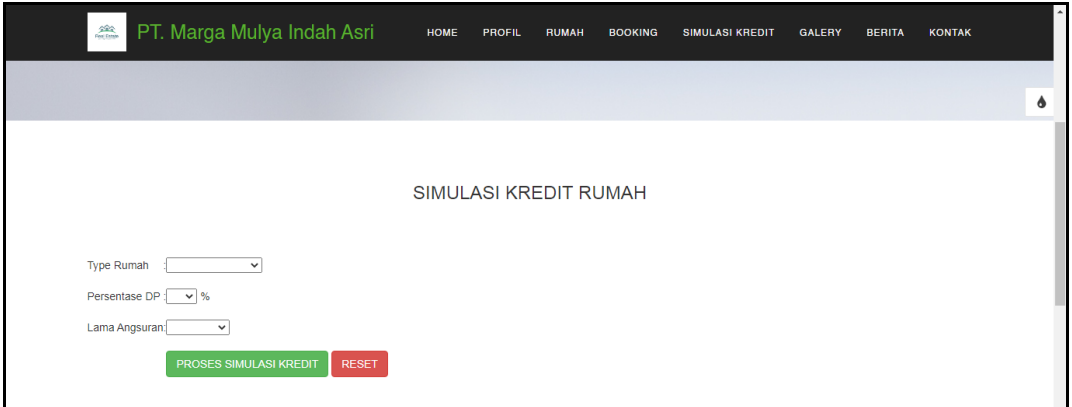

**Gambar 5.5 Tampilan Input Form Simulasi Kredit**

6. Tampilan Input Form Galery

Tampilan input form Galery digunakan untuk menampilkan data Galery. Implementasi pada Gambar ini merupakan hasil rancangan pada pada BAB 4. Berikut merupakan Tampilan Galery:

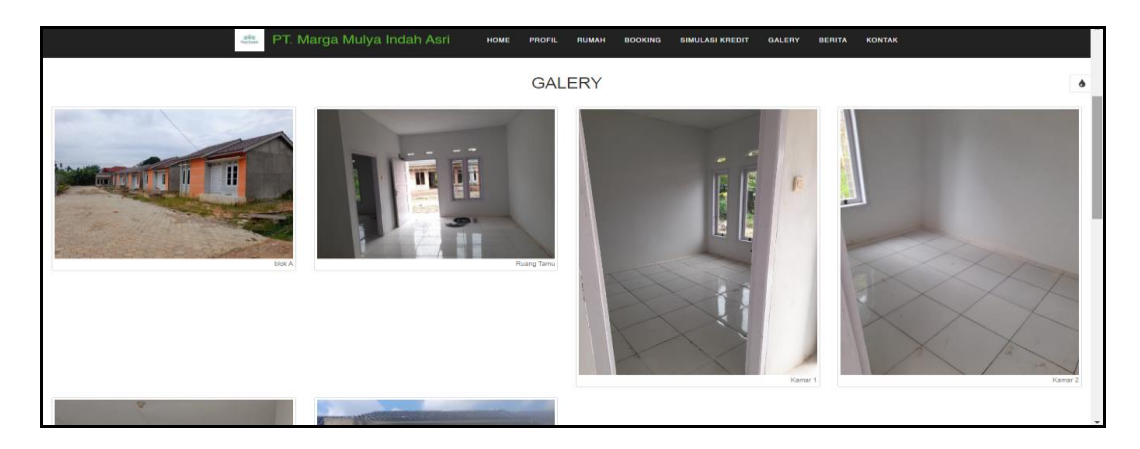

**Gambar 5.6 Tampilan Input Form Galery**

7. Tampilan Input Form Berita

Tampilan input form Berita digunakan untuk menampilkan data Berita. Implementasi pada Gambar ini merupakan hasil rancangan pada pada BAB 4. Berikut merupakan Tampilan Berita:

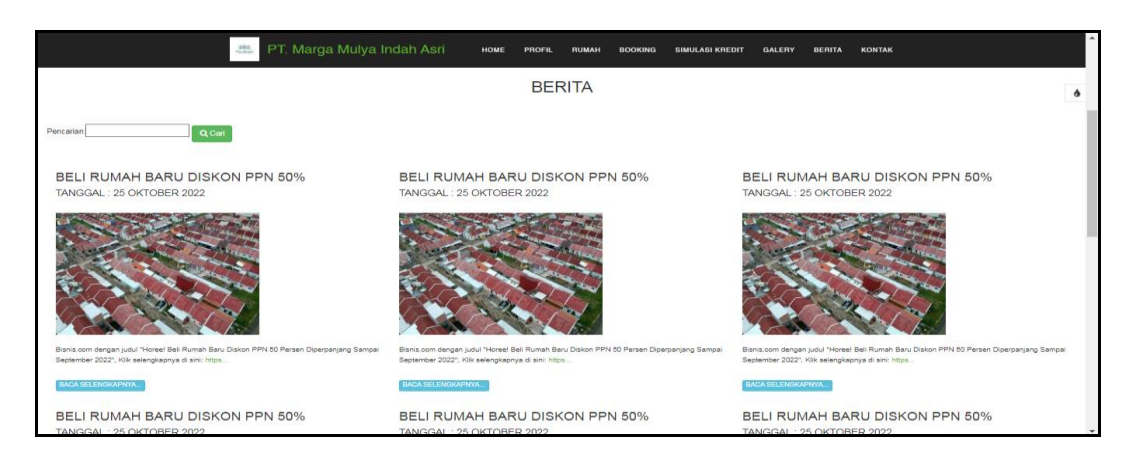

**Gambar 5.7 Tampilan Input Form Berita**

8. Tampilan Input Form Kontak

Tampilan input form Kontak digunakan untuk menampilkan data Keranjang Kontak. Implementasi pada Gambar ini merupakan hasil rancangan pada pada BAB 4. Berikut merupakan Tampilan Kontak:

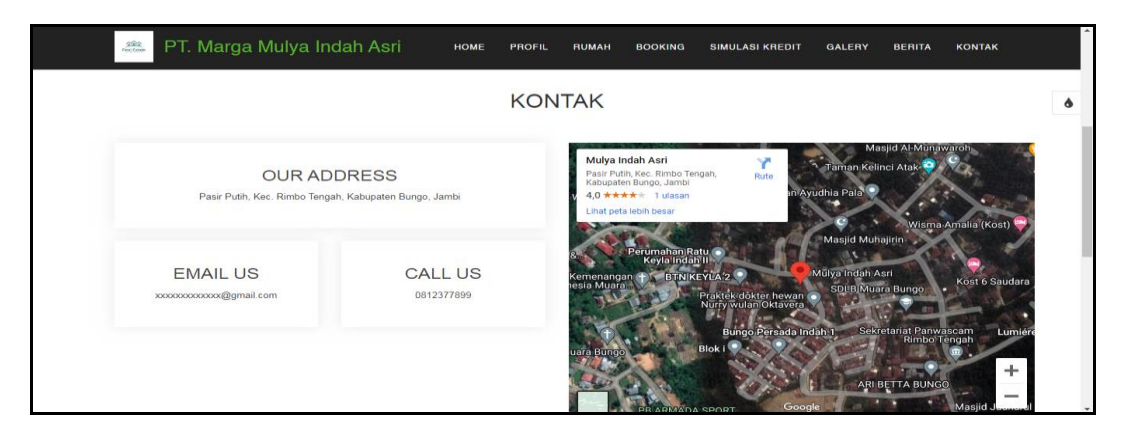

**Gambar 5.8 Tampilan Input Form Keranjang Kontak**

B. Implementasi Tampilan Input Khusus Admin

Tampilan input khusus Admin merupakan tampilan yang dihasilkan sesuai dengan rancangan Admin sebelumnya.

### 1. Tampilan Form Login

Tampilan form input login digunakan pada saat pertama kali *user* menjalankan aplikasi, maka yang pertama kali akan tampil adalah Halaman Menu *login*. Pertama-tama *user* harus memasukan *Username* dan *Password* terlebih dahulu*.* Implementasi pada Gambar ini merupakan hasil rancangan pada Gambar BAB 4. Adapun tampilaan Halaman Menu *login* dapat dilihat pada gambar berikut ini

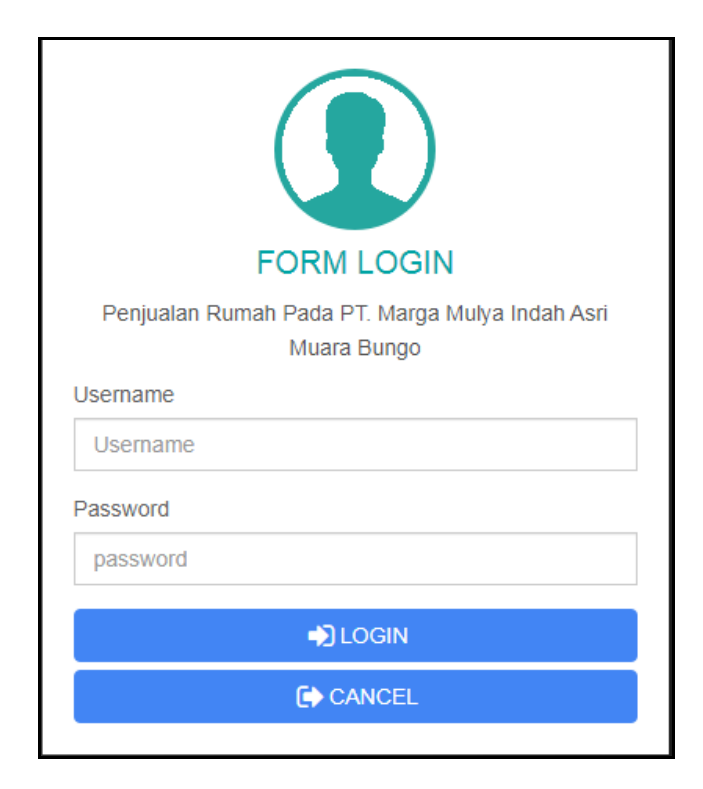

**Gambar 5.9 Tampilan Login**

## 2. Tampilan Menu Utama

Tampilan Menu merupakan hasil dari rencana atau kerangka dasar yang telah penulis desain sebelumnya pada tahap ini menu telah diberi bahasa perograman sehingga dapat berfungsi, Dengan harapan menu ini telah sesuai dengan apa yang telah dirancang sebelumnya. Implementasi pada Gambar ini merupakan hasil rancangan pada BAB 4. Adapun tampilaan Halaman Menu utama dapat dilihat pada gambar berikut ini

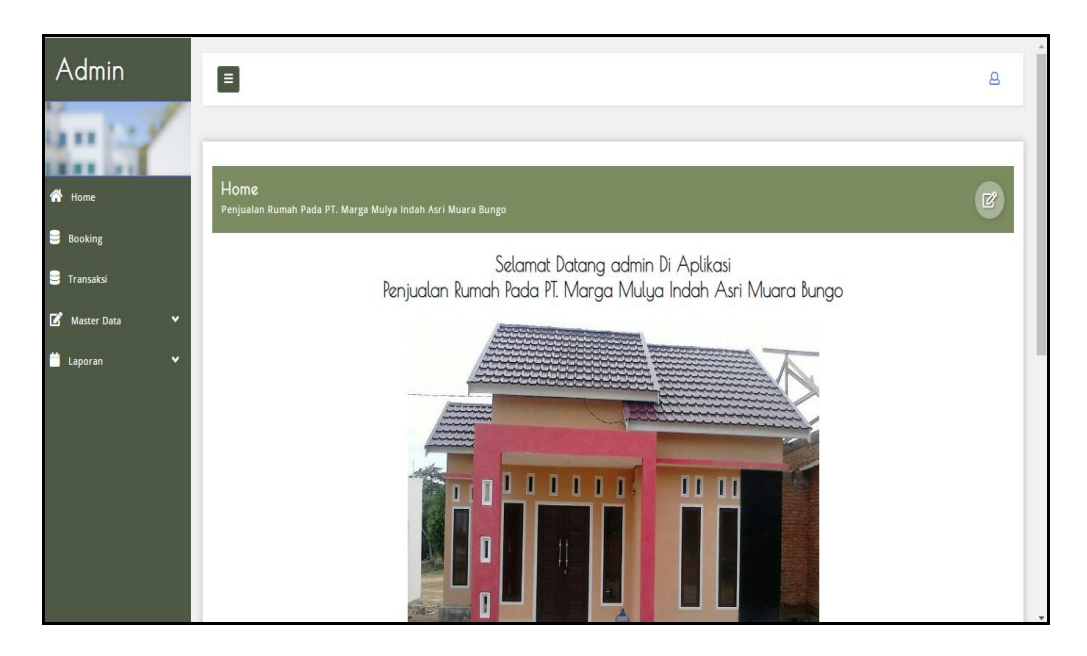

**Gambar 5.10 Tampilan Input Form Menu Utama**

### 3. Tampilan Menu Admin

Tampilan Menu Admin merupakan hasil dari rencana atau kerangka dasar yang telah penulis desain sebelumnya pada tahap ini menu telah diberi bahasa perograman sehingga dapat berfungsi, dengan tujuan agar rencana desain awal sesuai dengan program yang telah dibuat.

#### a). Tampilan Input Form Menu Admin

Tampilan input form menu Admin digunakan untuk mengintegrasikan semua fungsi-fungsi yang dibutuhkan untuk melakukan pengolahan atau menampilkan data Admin. Implementasi pada Gambar ini merupakan hasil rancangan pada BAB 4. Berikut merupakan Tampilan Admin :

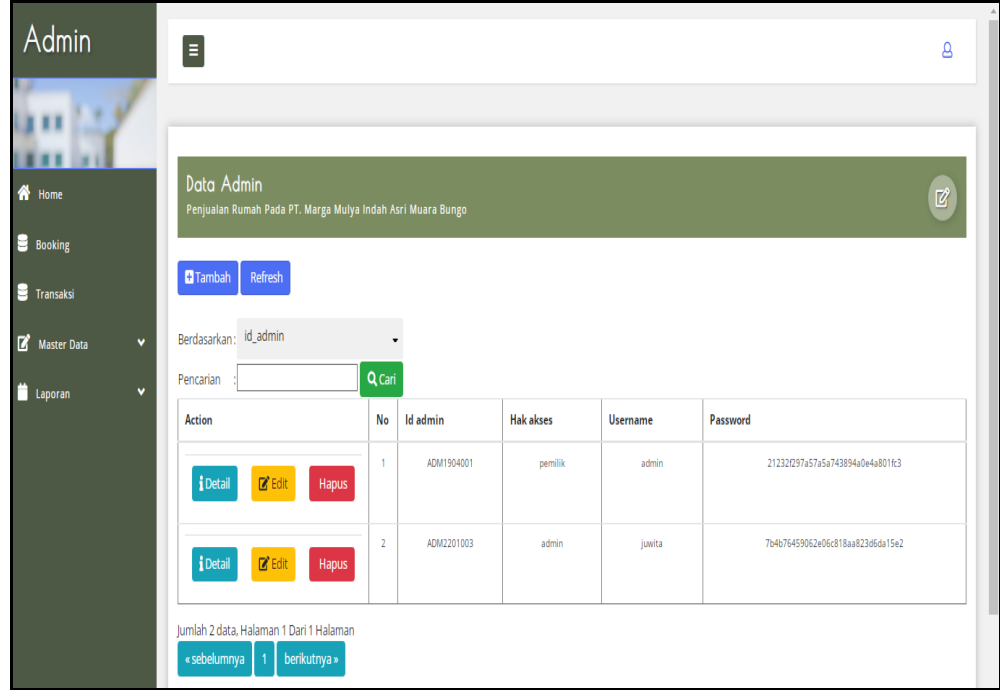

**Gambar 5.11 Tampilan Input Form Menu Admin**

b). Tampilan Input Form Tambah Admin

Tampilan input form Tambah Admin digunakan untuk menambah data-data yang dibutuhkan untuk melakukan pengolahan atau menampilkan data Admin. Implementasi pada Gambar ini merupakan hasil rancangan pada BAB 4. Berikut merupakan Tampilan Admin :

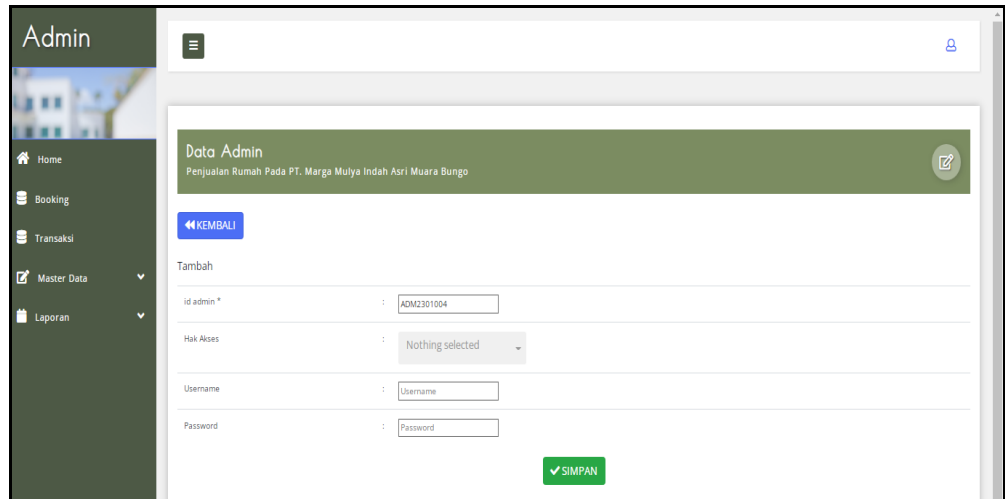

**Gambar 5.12 Tampilan Input Form Tambah Admin**

c). Tampilan Input Form Edit Admin

Tampilan input form Edit Admin digunakan untuk memodifikasi data-data yang dibutuhkan untuk melakukan pengolahan atau menampilkan data Admin. Implementasi pada Gambar ini merupakan hasil rancangan pada BAB 4. Berikut merupakan Tampilan Admin :

| Admin                                                         | $\blacksquare$<br>g                                                                                                    |  |
|---------------------------------------------------------------|----------------------------------------------------------------------------------------------------|--|
|                                                               |                                                                                                    |  |
| <b>ON</b> Home                                                | Data Admin<br>$\mathbb Z$<br>Penjualan Rumah Pada PT. Marga Mulya Indah Asri Muara Bungo                                     |  |
| <b>B</b> Booking                                              | <b>44 KEMBALI</b>                                                                                                    |  |
| <b>Transaksi</b>                                              | Edit                                                                                                    |  |
| Master Data<br>$\checkmark$<br><b>Laporan</b><br>$\checkmark$ | id admin <sup>*</sup><br>÷<br>ADM1904001                                                                                     |  |
|                                                               | <b>Hak Akses</b><br>÷<br>- pemilik -<br>$\cdot$                                                                              |  |
|                                                               | Username<br>41<br>admin                                                                                                    |  |
|                                                               | password Lama<br>41<br>password lama<br>Masukkan password Lama untuk Validasi, Kosongkan jika tidak ingin mengganti password |  |
|                                                               | password Baru<br><b>A</b><br>password baru<br>Kosongkan jika tidak ingin mengganti password                                  |  |
|                                                               | $\vee$ UPDATE                                                                                                    |  |

**Gambar 5.13 Tampilan Input Form Edit Admin**

#### 4. Tampilan Menu Bank

Tampilan Menu Bank merupakan hasil dari rencana atau kerangka dasar yang telah penulis desain sebelumnya pada tahap ini menu telah diberi bahasa perograman sehingga dapat berfungsi, dengan tujuan agar rencana desain awal sesuai dengan program yang telah dibuat.

#### a). Tampilan Input Form Menu Bank

Tampilan input form menu Bank digunakan untuk mengintegrasikan semua fungsi-fungsi yang dibutuhkan untuk melakukan pengolahan atau menampilkan data Bank. Implementasi pada Gambar ini merupakan hasil rancangan pada BAB 4. Berikut merupakan Tampilan Bank :

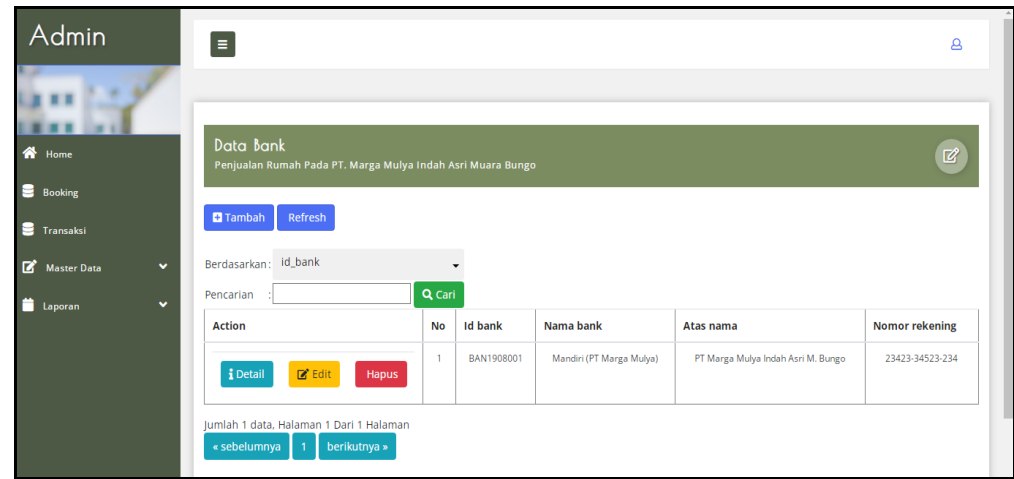

**Gambar 5.14 Tampilan Input Form Menu Bank**

#### b). Tampilan Input Form Tambah Bank

Tampilan input form Tambah Bank digunakan untuk menambah data-data yang dibutuhkan untuk melakukan pengolahan atau menampilkan data Bank. Implementasi pada Gambar ini merupakan hasil rancangan pada BAB 4. Berikut merupakan Tampilan Bank :

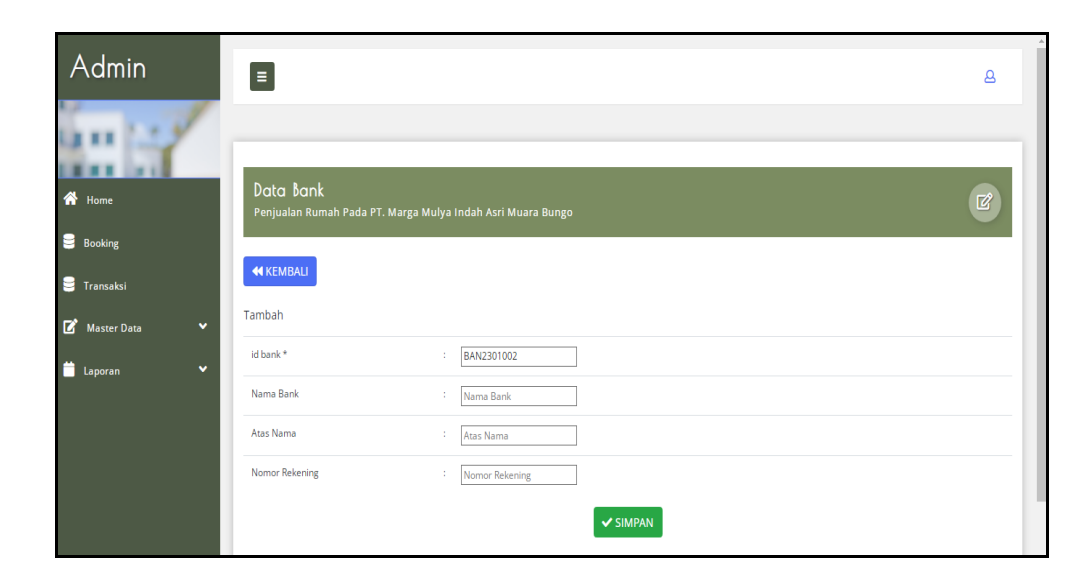

**Gambar 5.15 Tampilan Input Form Tambah Bank**

c). Tampilan Input Form Edit Bank

Tampilan input form Edit Bank digunakan untuk memodifikasi data-data yang dibutuhkan untuk melakukan pengolahan atau menampilkan data Bank. Implementasi pada Gambar ini merupakan hasil rancangan pada BAB 4. Berikut merupakan Tampilan Bank :

| Admin                              | $\boxed{\equiv}$       |                                                                 | $\Delta$     |
|------------------------------------|------------------------|-----------------------------------------------------------------|--------------|
| <b>谷</b> Home                      | Data Bank              |                                                                 |              |
| 9<br>Booking<br><b>S</b> Transaksi | <b>KEMBALI</b>         | Penjualan Rumah Pada PT. Marga Mulya Indah Asri Muara Bungo     | $\mathbb{Z}$ |
| Master Data<br>٧                   | Edit<br>id bank*       | BAN1908001<br>÷                                                 |              |
| ۳<br>v<br>Laporan                  | Nama Bank<br>Atas Nama | Mandiri (PT Marga Mulya)<br>÷<br>PT Marga Mulya Indah Asri<br>÷ |              |
|                                    | Nomor Rekening         | ÷.<br>23423-34523-234                                           |              |
|                                    |                        | $\vee$ UPDATE                                                   |              |

**Gambar 5.16 Tampilan Input Form Edit Bank**

### 5. Tampilan Menu Berita

Tampilan Menu Berita merupakan hasil dari rencana atau kerangka dasar yang telah penulis desain sebelumnya pada tahap ini menu telah diberi bahasa perograman sehingga dapat berfungsi, dengan tujuan agar rencana desain awal sesuai dengan program yang telah dibuat.

#### a). Tampilan Input Form Menu Berita

Tampilan input form menu Berita digunakan untuk mengintegrasikan semua fungsi-fungsi yang dibutuhkan untuk melakukan pengolahan atau menampilkan data Berita. Implementasi pada Gambar ini merupakan hasil rancangan pada BAB 4. Berikut merupakan Tampilan Berita :

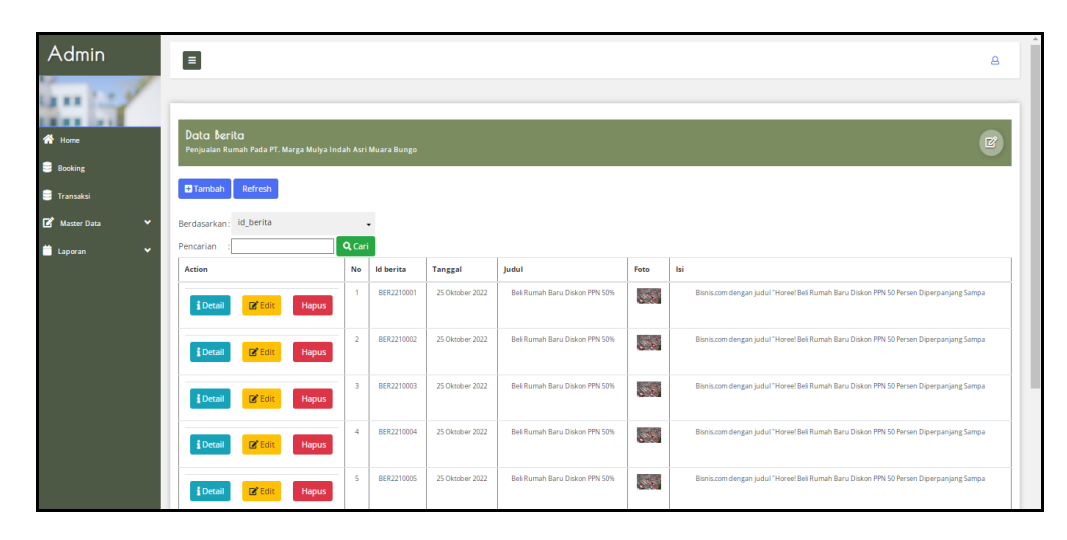

**Gambar 5.17 Tampilan Input Form Menu Berita**

#### b). Tampilan Input Form Tambah Berita

Tampilan input form Tambah Berita digunakan untuk menambah data-data yang dibutuhkan untuk melakukan pengolahan atau menampilkan data Berita. Implementasi pada Gambar ini merupakan hasil rancangan pada BAB 4. Berikut merupakan Tampilan Berita :

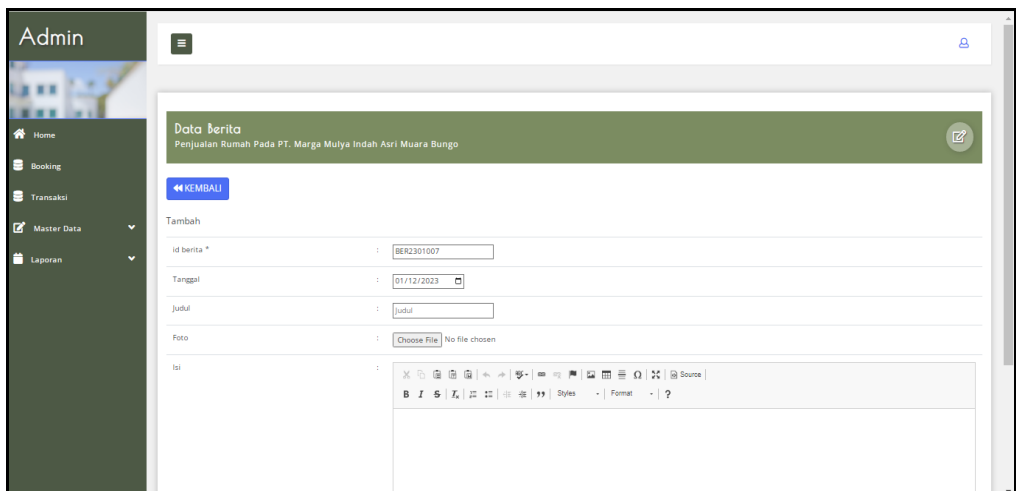

**Gambar 5.18 Tampilan Input Form Tambah Berita**

### c). Tampilan Input Form Edit Berita

Tampilan input form Edit Berita digunakan untuk memodifikasi data-data yang dibutuhkan untuk melakukan pengolahan atau menampilkan data Berita. Implementasi pada Gambar ini merupakan hasil rancangan pada BAB 4. Berikut merupakan Tampilan Berita :

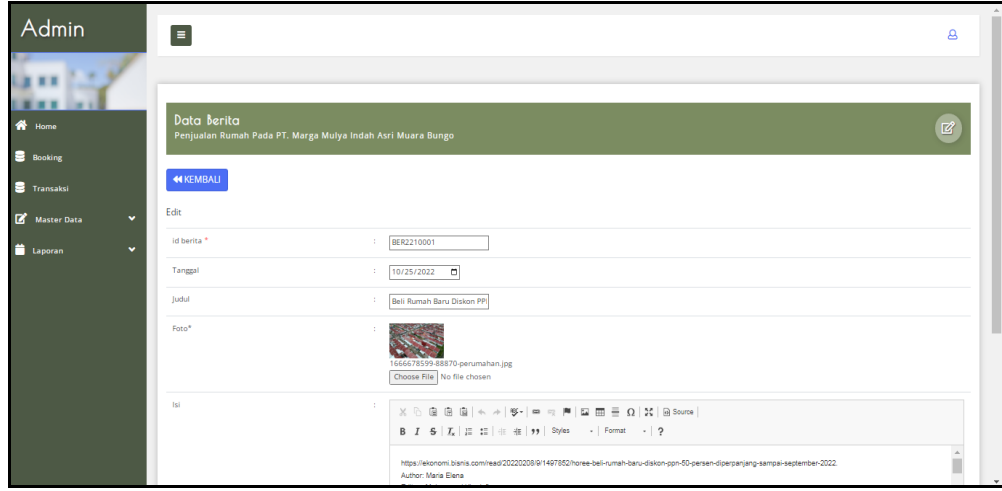

**Gambar 5.19 Tampilan Input Form Edit Berita**

#### 6. Tampilan Menu Booking

Tampilan Menu Booking merupakan hasil dari rencana atau kerangka dasar yang telah penulis desain sebelumnya pada tahap ini menu telah diberi bahasa perograman sehingga dapat berfungsi, dengan tujuan agar rencana desain awal sesuai dengan program yang telah dibuat.

#### a). Tampilan Input Form Menu Booking

Tampilan input form menu Booking digunakan untuk mengintegrasikan semua fungsi-fungsi yang dibutuhkan untuk melakukan pengolahan atau menampilkan data Booking. Implementasi pada Gambar ini merupakan hasil rancangan pada BAB 4. Berikut merupakan Tampilan Booking :

| Admin<br>a ex 15 m               | $\equiv$                                                                    |                |                   |                        |         |                     |              |                 |                  |         |                       |                 |           | $\mathbf{a}$      |
|----------------------------------|-----------------------------------------------------------------------------|----------------|-------------------|------------------------|---------|---------------------|--------------|-----------------|------------------|---------|-----------------------|-----------------|-----------|-------------------|
| <b>ON</b> Home<br><b>Booking</b> | Data Booking<br>Penjualan Rumah Pada PT. Marga Mulya Indah Asri Muara Bungo |                |                   |                        |         |                     |              |                 |                  |         |                       |                 |           | $\boxtimes$       |
| <b>Transaksi</b>                 | <b>El</b> Tambah<br>Refresh                                                 |                |                   |                        |         |                     |              |                 |                  |         |                       |                 |           |                   |
| Master Data<br>٧                 | Berdasarkan: id_booking                                                     |                | ٠                 |                        |         |                     |              |                 |                  |         |                       |                 |           |                   |
| ٧<br>Laporan                     | Pencarian                                                                   | Q Cari         |                   |                        |         |                     |              |                 |                  |         |                       |                 |           |                   |
|                                  | <b>Action</b>                                                               | No             | <b>Id booking</b> | Tanggal                | Nama    | Alamat              | No telepon   | <b>Id</b> rumah | Type<br>Rumah    | Status  | Foto bukti pembayaran | Jumlah transfer | Nama bank | Nomor<br>Rekening |
|                                  | $\mathbb{Z}^n$ Edit<br><b>i</b> Detail<br>Hapus                             | $\mathbf{1}$   | BOO001            | 03 Januari<br>2022     | juwita  | jambi<br>thehok     | 085267792168 | $\mathbf{1}$    |                  | booking | 7.S                   | Rp 2.000.000    | mandiri   |                   |
|                                  | $\boxtimes$ Edit<br>i Detail<br>Hapus                                       | $\mathbf{z}$   | BOO002            | 03 Januari<br>2022     | AKA     | jambi               | 085267792168 | $\tau$          | 36/100<br>M2 RSH | booking | ss.                   | Rp 2,000,000    | mandiri   |                   |
|                                  | $\mathbb{Z}^{\bullet}$ Edit<br><b>i</b> Detail<br>Hapus                     | $\overline{3}$ | BOO003            | 20 Januari<br>2022     | Samiun  | asdfsdf             | 214124       | 9               | 36/100<br>M2 RSH | booking | <b>Tail</b>           | Rp 2.000.000    | mandiri   |                   |
|                                  | $2^{\circ}$ Edit<br><b>i</b> Detail<br>Hapus                                | $\overline{4}$ | <b>BOOT04</b>     | 20 Januari<br>2022     | Zakaria | Jh.Taruma<br>Negara | 085369218465 | $\overline{3}$  | 36/100<br>M2 RSH | booking | <b>NS</b>             | Rp 2,000,000    | mandiri   |                   |
|                                  | $\boxtimes$ Edit<br>i Detail<br>Hapus                                       | 5              | BOO007            | 26<br>Februari<br>2022 | juwita  | jeramba<br>bolong   | 085288888    | 10              | 36/100<br>M2 RSH | booking | 耳                     | Rp.2.000.000    | mandiri   |                   |

**Gambar 5.20 Tampilan Input Form Menu Booking**

### b). Tampilan Input Form Tambah Booking

Tampilan input form Tambah Booking digunakan untuk menambah datadata yang dibutuhkan untuk melakukan pengolahan atau menampilkan data Booking. Implementasi pada Gambar ini merupakan hasil rancangan pada BAB 4. Berikut merupakan Tampilan Booking :

| Admin<br>an M               | $\equiv$                                                                    |                                                                                   | $\Delta$       |
|-----------------------------|-----------------------------------------------------------------------------|-----------------------------------------------------------------------------------|----------------|
| 各 Home<br><b>B</b> Booking  | Data Booking<br>Penjualan Rumah Pada PT. Marga Mulya Indah Asri Muara Bungo |                                                                                   | $\mathbb{Z}^p$ |
| <b>Transaksi</b>            | <b>44 KEMBALI</b>                                                           |                                                                                   |                |
| Master Data<br>$\checkmark$ | Tambah                                                                      |                                                                                   |                |
| Laporan<br>$\checkmark$     | id booking *<br>Tanggal<br>Nama<br>Alamat                                   | BO02301001<br>×<br>01/12/2023 目<br>×<br>Nama<br>$\mathcal{X}^{\mathcal{A}}$<br>÷. |                |
|                             | No Telepon<br><b>Id Rumah</b>                                               | No Telepon<br>×<br>÷.<br>Nothing selected                                         |                |
|                             | Status                                                                      | ÷<br>Nothing selected                                                             |                |
|                             | Foto Bukti Pembayaran                                                       | Choose File No file chosen<br>41                                                  |                |
|                             | Jumlah Transfer                                                             | $\mathbb{R}^{n-1}$<br>Jumlah Transfer                                             |                |
|                             | Massey President                                                            | <b>Contract Contract Contract</b>                                                 | $\rightarrow$  |

**Gambar 5.21 Tampilan Input Form Tambah Booking**

### c). Tampilan Input Form Edit Booking

Tampilan input form Edit Booking digunakan untuk memodifikasi data-data yang dibutuhkan untuk melakukan pengolahan atau menampilkan data Booking. Implementasi pada Gambar ini merupakan hasil rancangan pada BAB 4. Berikut merupakan Tampilan Booking :

| Admin                                                           | $\equiv$                                                                    |                                                                         | $\mathbf{a}$  |
|-----------------------------------------------------------------|-----------------------------------------------------------------------------|-------------------------------------------------------------------------|---------------|
| in ex<br>各 Home                                                 | Data Booking<br>Penjualan Rumah Pada PT. Marga Mulya Indah Asri Muara Bungo |                                                                         | $\mathbb{Z}$  |
| <b>B</b> Booking<br><b>Transaksi</b>                            | <b>44 KEMBALI</b><br>Edit                                                   |                                                                         |               |
| Master Data<br>$\checkmark$<br><b>D</b> Laporan<br>$\checkmark$ | id booking *<br>Tanggal                                                     | <b>BO0001</b><br>31<br>01/03/2022<br>□<br>$\mathcal{X}^{\mathcal{A}}$ . |               |
|                                                                 | Nama<br>Alamat                                                              | ÷.<br>juwita<br>÷.<br>jambi thehok                                      |               |
|                                                                 | No Telepon<br><b>Id Rumah</b>                                               | 085267792168<br>×<br>÷.<br>$\sim 1$ .                                   |               |
|                                                                 | <b>Status</b>                                                               | $\overline{\phantom{a}}$<br>÷.<br>$\downarrow$<br>- booking -           |               |
|                                                                 | Foto Bukti Pembayaran*                                                      | 1642674854-35990-tf 2jt.jpg<br>Choose File No file chosen               | $\rightarrow$ |

**Gambar 5.22 Tampilan Input Form Edit Booking**

### 7. Tampilan Menu Galery

Tampilan Menu Galery merupakan hasil dari rencana atau kerangka dasar yang telah penulis desain sebelumnya pada tahap ini menu telah diberi bahasa perograman sehingga dapat berfungsi, dengan tujuan agar rencana desain awal sesuai dengan program yang telah dibuat.

#### a). Tampilan Input Form Menu Galery

Tampilan input form menu Galery digunakan untuk mengintegrasikan semua fungsi-fungsi yang dibutuhkan untuk melakukan pengolahan atau menampilkan data Galery . Implementasi pada Gambar ini merupakan hasil rancangan pada BAB 4. Berikut merupakan Tampilan Galery :

| Admin<br>                      | $\equiv$                                                                          |                |                  |                     |                                                 | $\mathbf{a}$                                              |
|--------------------------------|-----------------------------------------------------------------------------------|----------------|------------------|---------------------|-------------------------------------------------|-----------------------------------------------------------|
| <b>W</b> Home                  | <b>Data Galery</b><br>Penjualan Rumah Pada PT. Marga Mulya Indah Asri Muara Bungo |                |                  |                     |                                                 | $\boxtimes$                                               |
| <b>B</b> Booking<br>Transaksi  | Refresh<br><b>D</b> Tambah                                                        |                |                  |                     |                                                 |                                                           |
| Master Data<br>$\checkmark$    | Berdasarkan: id_galery                                                            |                | ٠                |                     |                                                 |                                                           |
| $\checkmark$<br><b>Laporan</b> | Pencarian                                                                         | Q Cari         |                  |                     |                                                 |                                                           |
|                                | <b>Action</b>                                                                     | No             | <b>Id galery</b> | Judul               | Foto                                            | Keterangan                                                |
|                                | <b>i</b> Detail<br><b>B</b> Edit<br>Hapus                                         | $\overline{1}$ | GAL2201001       | blok A              | -4                                              | Type 36<br>Fasilitas<br>1.2 Kamar Tidur<br>2.1 Ruang Tamu |
|                                | <b>In</b> Edit<br>Hapus<br><b>i</b> Detail                                        | $\overline{z}$ | GAL2203002       | Ruang Tamu          | IF.                                             |                                                           |
|                                | <b>i</b> Detail<br>$B$ <sup>*</sup> Edit<br>Hapus                                 | $\overline{3}$ | GAL2203003       | Kamar 1             | $\left  \frac{d\mathbf{x}}{d\mathbf{x}}\right $ |                                                           |
|                                | <b>i</b> Detail<br>$R$ <sup>Edi</sup><br><b>Hapus</b>                             | $\overline{4}$ | GAL2203004       | Kamar 2             | i.                                              |                                                           |
|                                | <b>i</b> Detail<br>$2^e$ Edit<br>Hapus                                            | s.             | GAL2203005       | <b>Ruang Tengah</b> | <b>TEST</b>                                     |                                                           |

**Gambar 5.23 Tampilan Input Form Menu Galery**

b). Tampilan Input Form Tambah Galery

Tampilan input form Tambah Galery digunakan untuk menambah data-data yang dibutuhkan untuk melakukan pengolahan atau menampilkan data Galery . Implementasi pada Gambar ini merupakan hasil rancangan pada BAB 4. Berikut merupakan Tampilan Galery :

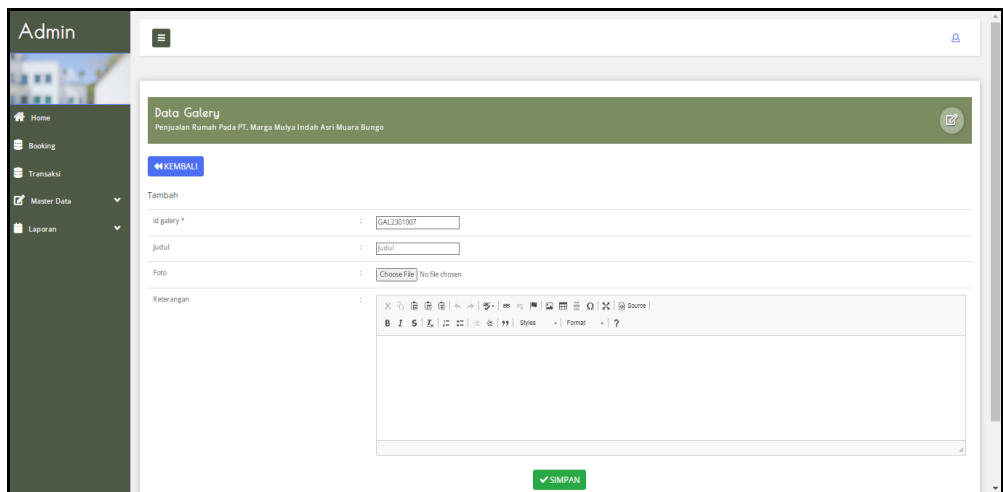

**Gambar 5.24 Tampilan Input Form Tambah Galery**

c). Tampilan Input Form Edit Galery

Tampilan input form Edit Galery digunakan untuk memodifikasi data-data yang dibutuhkan untuk melakukan pengolahan atau menampilkan data Galery . Implementasi pada Gambar ini merupakan hasil rancangan pada BAB 4. Berikutp merupakan Tampilan Galery :

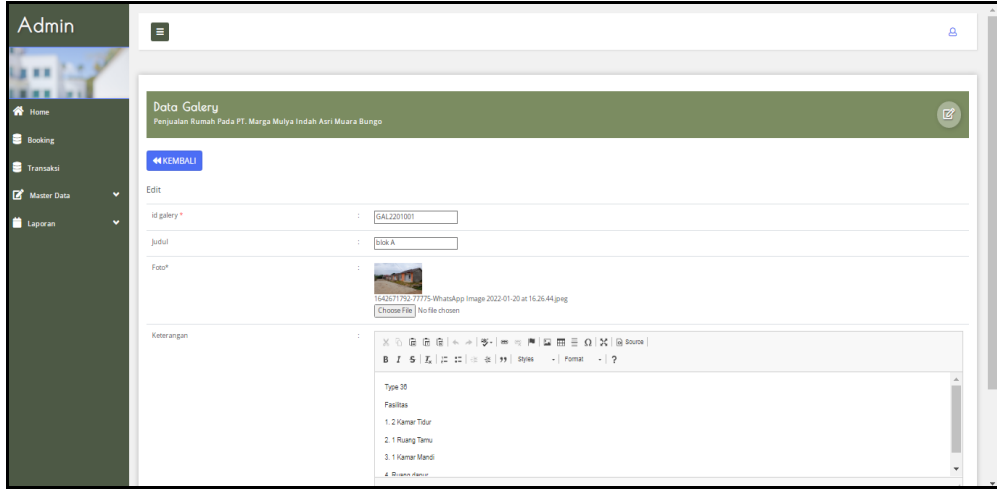

**Gambar 5.25 Tampilan Input Form Edit Galery**

8. Tampilan Menu Informasi Booking

Tampilan Menu Informasi Booking merupakan hasil dari rencana atau kerangka dasar yang telah penulis desain sebelumnya pada tahap ini menu telah diberi bahasa perograman sehingga dapat berfungsi, dengan tujuan agar rencana desain awal sesuai dengan program yang telah dibuat.

a). Tampilan Input Form Menu Informasi Booking

Tampilan input form menu Informasi Booking digunakan untuk mengintegrasikan semua fungsi-fungsi yang dibutuhkan untuk melakukan pengolahan atau menampilkan data Informasi Booking . Implementasi pada Gambar ini merupakan hasil rancangan pada BAB 4. Berikut merupakan Tampilan Informasi Booking :

| Admin                                       |              | Ξ                                                                       |                     |                             |                     |                                  |                            | $\mathbf{a}$                 |
|---------------------------------------------|--------------|-------------------------------------------------------------------------|---------------------|-----------------------------|---------------------|----------------------------------|----------------------------|------------------------------|
|                                             |              | Data Informasi Booking                                                  |                     |                             |                     |                                  |                            |                              |
| ⋘<br>Home<br>▬<br><b>Booking</b>            |              | Penjualan Rumah Pada PT. Marga Mulya Indah Asri Muara Bungo             |                     |                             |                     |                                  |                            | $\mathbb{Z}^p$               |
| <b>Transaksi</b><br>図<br><b>Master Data</b> | $\checkmark$ | <b>El</b> Tambah<br>Refresh<br>id_informasi_booking<br>Berdasarkan:     |                     |                             |                     |                                  |                            |                              |
| ٦<br>Laporan                                | $\checkmark$ | Pencarian<br><b>Action</b>                                              | Q Cari<br><b>No</b> | <b>Id informasi booking</b> | <b>Id perumahan</b> | Nama<br>Perumahan                | <b>Batas waktu booking</b> | Syarat dan ketentuan         |
|                                             |              | <b>i</b> Detail<br>$\mathbb{Z}$ Edit<br>Hapus                           | $\mathbf{1}$        | INF2201001                  | PER1908001          | PT. Marga<br>Mulya Indah<br>Asri | 22 JANUARI 2023            | <b>TEST SYARAT KETENTUAN</b> |
|                                             |              | Jumlah 1 data, Halaman 1 Dari 1 Halaman<br>berikutnya »<br>« sebelumnya |                     |                             |                     |                                  |                            |                              |

**Gambar 5.26 Tampilan Input Form Menu Informasi Booking**

b). Tampilan Input Form Tambah Informasi Booking

Tampilan input form Tambah Informasi Booking digunakan untuk menambah data-data yang dibutuhkan untuk melakukan pengolahan atau menampilkan data Informasi Booking . Implementasi pada Gambar ini merupakan hasil rancangan pada BAB 4. Berikut merupakan Tampilan Informasi Booking :

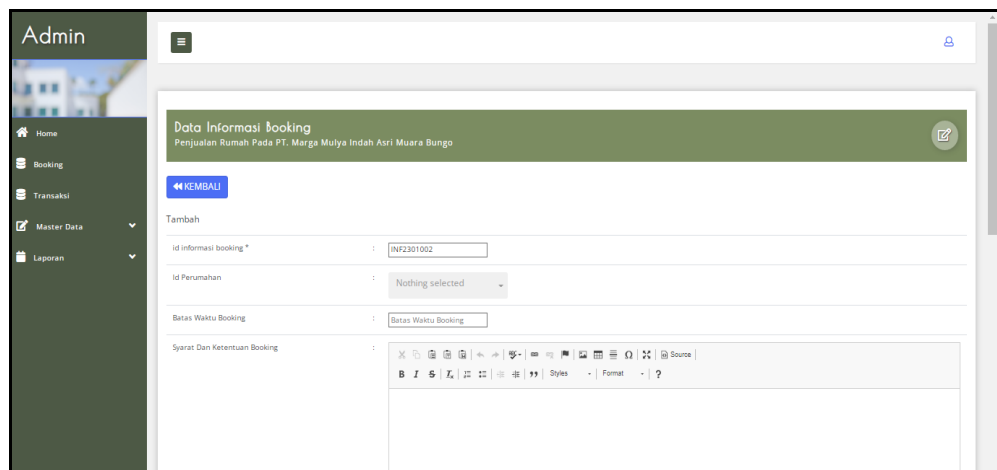

**Gambar 5.27 Tampilan Input Form Tambah Informasi Booking**

c). Tampilan Input Form Edit Informasi Booking

Tampilan input form Edit Informasi Booking digunakan untuk memodifikasi data-data yang dibutuhkan untuk melakukan pengolahan atau menampilkan data Informasi Booking . Implementasi pada Gambar ini merupakan hasil rancangan pada BAB 4. Berikut merupakan Tampilan Informasi Booking :

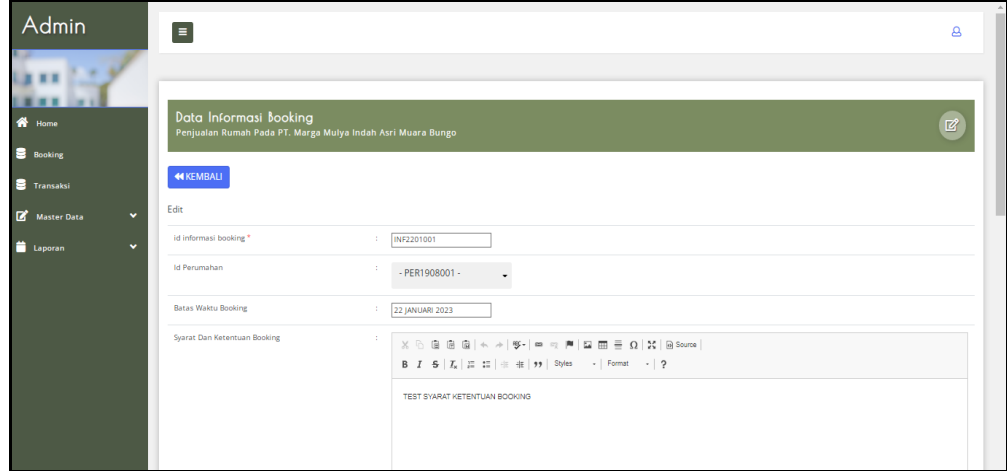

**Gambar 5.28 Tampilan Input Form Edit Informasi Booking**

### 9. Tampilan Menu Lokasi

Tampilan Menu Lokasi merupakan hasil dari rencana atau kerangka dasar yang telah penulis desain sebelumnya pada tahap ini menu telah diberi bahasa perograman sehingga dapat berfungsi, dengan tujuan agar rencana desain awal sesuai dengan program yang telah dibuat.

#### a). Tampilan Input Form Menu Lokasi

Tampilan input form menu Lokasi digunakan untuk mengintegrasikan semua fungsi-fungsi yang dibutuhkan untuk melakukan pengolahan atau menampilkan data Lokasi . Implementasi pada Gambar ini merupakan hasil rancangan pada BAB 4. Berikut merupakan Tampilan Lokasi :

| Admin                                     |              | $\blacksquare$                                                             |                         |                  | $\mathbf{a}$ |
|-------------------------------------------|--------------|----------------------------------------------------------------------------|-------------------------|------------------|--------------|
| <br><b>谷</b> Home                         |              | Data Lokasi<br>Penjualan Rumah Pada PT. Marga Mulya Indah Asri Muara Bungo |                         |                  | $\boxtimes$  |
| в<br><b>Booking</b><br><b>S</b> Transaksi |              | <b>D</b> Tambah<br>Refresh                                                 |                         |                  |              |
| Master Data                               | $\checkmark$ | Berdasarkan: id_lokasi                                                     |                         | ۰                |              |
| <b>Laporan</b>                            | $\checkmark$ | Pencarian                                                                  | Q Cari                  |                  |              |
|                                           |              | <b>Action</b>                                                              | <b>No</b>               | <b>Id lokasi</b> | Lokasi       |
|                                           |              | i Detail<br>$\mathbb{Z}^{\bullet}$ Edit<br>Hapus                           | $\mathbf{1}$            | LOK1904001       | $\mathsf{A}$ |
|                                           |              | i Detail<br>$\mathbb{Z}$ Edit<br>Hapus                                     | $\overline{2}$          | LOK1904002       | $\,$ B       |
|                                           |              | i Detail<br>$\mathbb{Z}^{\bullet}$ Edit<br>Hapus                           | $\overline{\mathbf{3}}$ | LOK1906003       | $\mathsf{C}$ |
|                                           |              | <b>i</b> Detail<br>$2^{\circ}$ Edit<br>Hapus                               | $\overline{4}$          | LOK1907004       | $\mathbf D$  |

**Gambar 5.29 Tampilan Input Form Menu Lokasi**

### b). Tampilan Input Form Tambah Lokasi

Tampilan input form Tambah Lokasi digunakan untuk menambah data-data yang dibutuhkan untuk melakukan pengolahan atau menampilkan data Lokasi . Implementasi pada Gambar ini merupakan hasil rancangan pada BAB 4. Berikut merupakan Tampilan Lokasi :

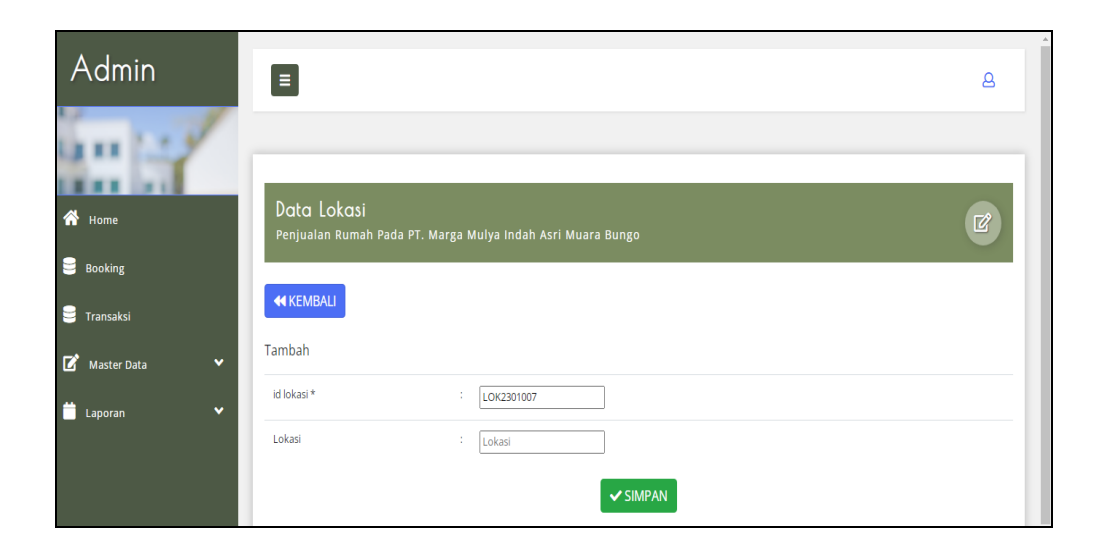

**Gambar 5.30 Tampilan Input Form Tambah Lokasi**

# c). Tampilan Input Form Edit Lokasi

Tampilan input form Edit Lokasi digunakan untuk memodifikasi data-data yang dibutuhkan untuk melakukan pengolahan atau menampilkan data Lokasi . Implementasi pada Gambar ini merupakan hasil rancangan pada BAB 4. Berikut merupakan Tampilan Lokasi :

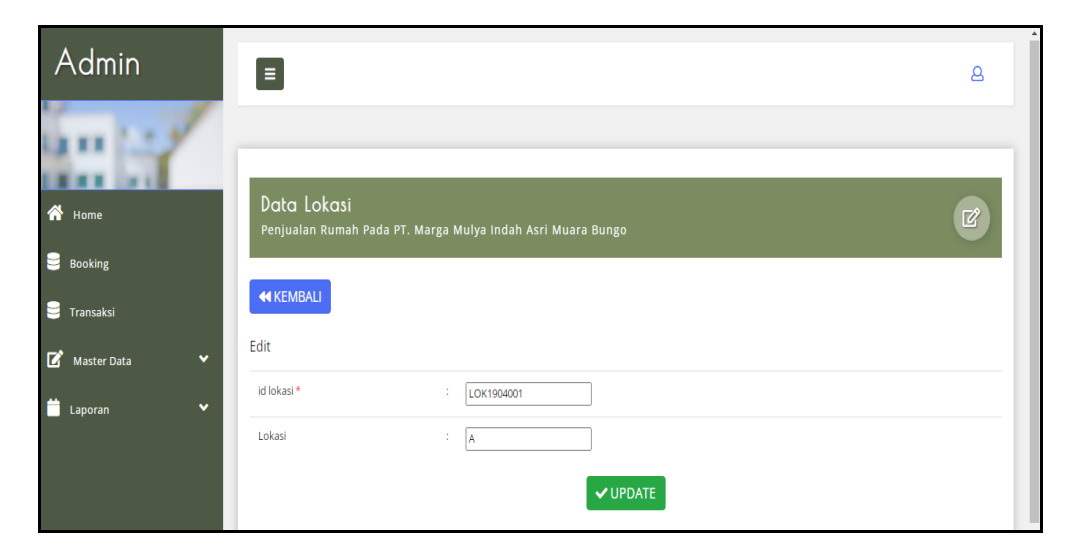

**Gambar 5.31 Tampilan Input Form Edit Lokasi**

#### 10. Tampilan Menu Pelanggan

Tampilan Menu Pelanggan merupakan hasil dari rencana atau kerangka dasar yang telah penulis desain sebelumnya pada tahap ini menu telah diberi bahasa perograman sehingga dapat berfungsi, dengan tujuan agar rencana desain awal sesuai dengan program yang telah dibuat.

#### a). Tampilan Input Form Menu Pelanggan

Tampilan input form menu Pelanggan digunakan untuk mengintegrasikan semua fungsi-fungsi yang dibutuhkan untuk melakukan pengolahan atau menampilkan data Pelanggan . Implementasi pada Gambar ini merupakan hasil rancangan pada BAB 4. Berikut merupakan Tampilan Pelanggan :

| Data Pelanggan<br>Penjualan Rumah Pada PT. Marga Mulya Indah Asri Muara Bungo<br>Refresh<br><b>D</b> Tambah |                                                                         |                              |                               |                       |               |                                   |                      |
|----------------------------------------------------------------------------------------------------|-------------------------------------------------------------------------|------------------------------|-------------------------------|-----------------------|---------------|-----------------------------------|----------------------|
|                                                                                                    |                                                                         |                              |                               |                       |               |                                   | $\mathbb{Z}$         |
|                                                                                                    |                                                                         |                              |                               |                       |               |                                   |                      |
| Berdasarkan: id_pelanggan                                                                                   |                                                                         |                              |                               |                       |               |                                   |                      |
| Pencarian                                                                                                   |                                                                         |                              |                               |                       |               |                                   |                      |
| <b>Action</b>                                                                                               |                                                                         |                              |                               |                       |               |                                   | Email                |
| $R$ Edit<br><b>i</b> Detail<br>Hapus                                                                        |                                                                         |                              |                               |                       |               |                                   | 123                  |
| $B$ Edit<br><b>i</b> Detail<br>Hapus                                                                        | $\overline{2}$                                                          | PEL1908001                   | Maya Luvitasari               | Simpang Kawat         | perempuan     | 2147483647                        | mayaluvitasaristmik@ |
| œ<br>Hapus<br>i Detail                                                                                      | $\overline{\mathbf{3}}$                                                 | PEL1908002                   | Alvin Syah Putrawan           | kota baru             | laki-laki     | 2147483647                        | alvin@gmail.com      |
| <b>Edit</b><br>i Detail<br>Hapus                                                                            | $\overline{4}$                                                          | PEL2201003                   | Juwita                        | jambi thehok          | perempuan     | 2147483547                        | juwita01@gmail.com   |
|                                                                                                    | Jumlah 4 data, Halaman 1 Dari 1 Halaman<br>« sebelumnya<br>berikutnya » | Q Cari<br>No<br>$\mathbf{1}$ | Id pelanggan<br><b>PEL001</b> | Nama pelanggan<br>123 | Alamat<br>123 | Jenis kelamin<br><b>Inki-laki</b> | No telepon<br>123    |

**Gambar 5.32 Tampilan Input Form Menu Pelanggan**

#### b). Tampilan Input Form Tambah Pelanggan

Tampilan input form Tambah Pelanggan digunakan untuk menambah datadata yang dibutuhkan untuk melakukan pengolahan atau menampilkan data Pelanggan . Implementasi pada Gambar ini merupakan hasil rancangan pada BAB 4. Berikut merupakan Tampilan Pelanggan :

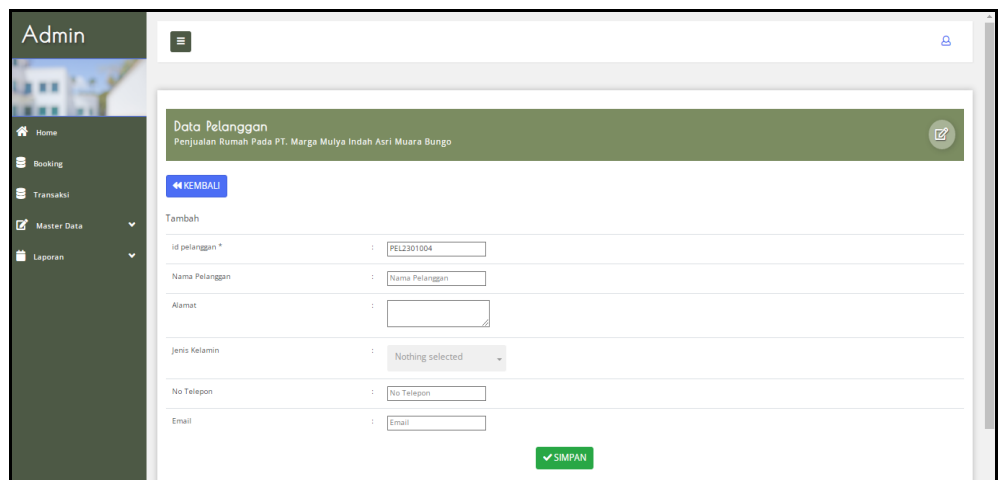

**Gambar 5.33 Tampilan Input Form Tambah Pelanggan**

c). Tampilan Input Form Edit Pelanggan

Tampilan input form Edit Pelanggan digunakan untuk memodifikasi datadata yang dibutuhkan untuk melakukan pengolahan atau menampilkan data Pelanggan . Implementasi pada Gambar ini merupakan hasil rancangan pada BAB 4. Berikut merupakan Tampilan Pelanggan :

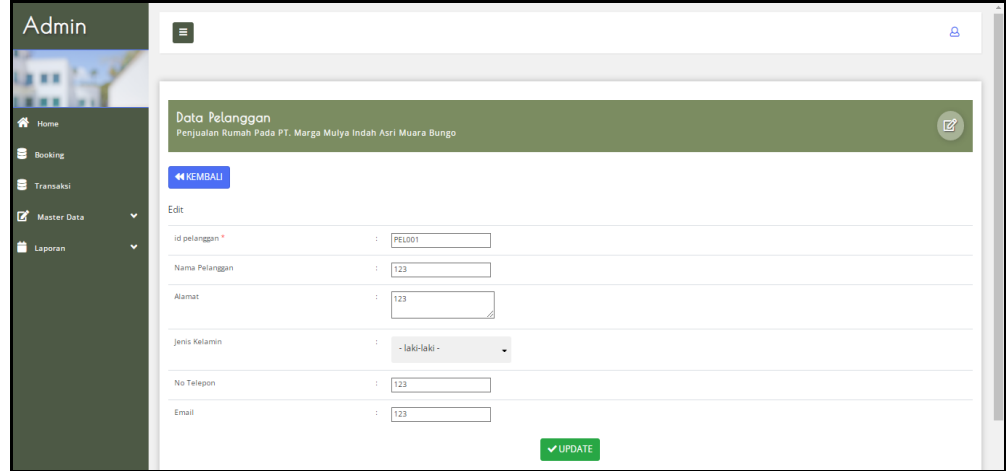

**Gambar 5.34 Tampilan Input Form Edit Pelanggan**

#### 11. Tampilan Menu Perumahan

Tampilan Menu Perumahan merupakan hasil dari rencana atau kerangka dasar yang telah penulis desain sebelumnya pada tahap ini menu telah diberi bahasa perograman sehingga dapat berfungsi, dengan tujuan agar rencana desain awal sesuai dengan program yang telah dibuat.

#### a). Tampilan Input Form Menu Perumahan

Tampilan input form menu Perumahan digunakan untuk mengintegrasikan semua fungsi-fungsi yang dibutuhkan untuk melakukan pengolahan atau menampilkan data Perumahan . Implementasi pada Gambar ini merupakan hasil rancangan pada BAB 4. Berikut merupakan Tampilan Perumahan :

| Admin                                  | $\vert$ = $\vert$                                                                         |              |                     |                            | $\mathbf{a}$               |
|----------------------------------------|-------------------------------------------------------------------------------------------|--------------|---------------------|----------------------------|----------------------------|
| 各 Home                                 | Data Perumahan<br>Penjualan Rumah Pada PT. Marga Mulya Indah Asri Muara Bungo             |              |                     |                            | $\mathbb{Z}^2$             |
| <b>B</b> Booking<br><b>S</b> Transaksi | <b>D</b> Tambah<br>Refresh                                                                |              |                     |                            |                            |
| Master Data<br>$\checkmark$            | Berdasarkan: id_perumahan<br>Pencarian                                                    | Q Cari       |                     |                            |                            |
| <b>Laporan</b><br>$\checkmark$         | <b>Action</b>                                                                             | <b>No</b>    | <b>Id perumahan</b> | Nama perumahan             | <b>Deskripsi</b>           |
|                                        | i Detail<br>$2^{\circ}$ Edit<br>Hapus                                                     | $\mathbf{1}$ | PER1908001          | PT. Marga Mulya Indah Asri | PT. Marga Mulya Indah Asri |
|                                        | Jumlah 1 data, Halaman 1 Dari 1 Halaman<br>« sebelumnya<br>berikutnya »<br>$\overline{1}$ |              |                     |                            |                            |

**Gambar 5.35 Tampilan Input Form Menu Perumahan**

#### b). Tampilan Input Form Tambah Perumahan

Tampilan input form Tambah Perumahan digunakan untuk menambah datadata yang dibutuhkan untuk melakukan pengolahan atau menampilkan data Perumahan . Implementasi pada Gambar ini merupakan hasil rancangan pada BAB 4. Berikut merupakan Tampilan Perumahan :

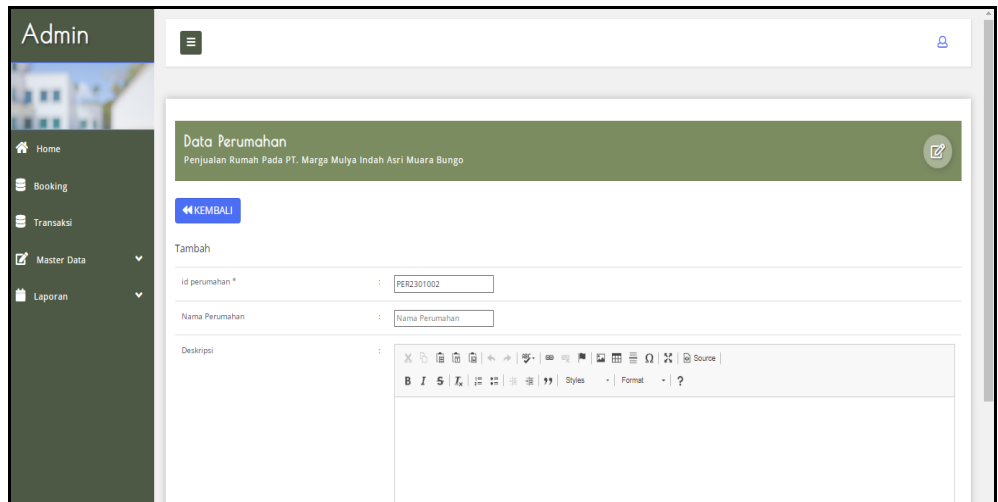

**Gambar 5.36 Tampilan Input Form Tambah Perumahan**

c). Tampilan Input Form Edit Perumahan

Tampilan input form Edit Perumahan digunakan untuk memodifikasi datadata yang dibutuhkan untuk melakukan pengolahan atau menampilkan data Perumahan . Implementasi pada Gambar ini merupakan hasil rancangan pada BAB 4. Berikut merupakan Tampilan Perumahan :

| Admin                          | $\equiv$                                                                                                    | $\mathbf{a}$   |
|--------------------------------|----------------------------------------------------------------------------------------------------|----------------|
| <b>THE R. P.</b>               |                                                                                                    |                |
| 各 Home                         | Data Perumahan<br>Penjualan Rumah Pada PT. Marga Mulya Indah Asri Muara Bungo                                                                                                    | $\mathbb{Z}^r$ |
| <b>Booking</b>                 |                                                                                                    |                |
| <b>B</b> Transaksi             | <b>KEMBALI</b>                                                                                                    |                |
| Master Data<br>$\checkmark$    | Edit                                                                                                    |                |
| <b>Laporan</b><br>$\checkmark$ | id perumahan *<br>÷.<br>PER1908001                                                                                                    |                |
|                                | Nama Perumahan<br>PT. Marga Mulya Indah Asri                                                                                                    |                |
|                                | Deskripsi<br>÷<br>$\mathbb{X} \ \widehat{\odot} \ \widehat{\boxplus} \ \widehat{\boxplus} \ \widehat{\boxplus} \   \ \widehat{\diamond} \ \Rightarrow \   \ \Psi \cdot   \ \textsf{se} \ \Leftrightarrow \  \ \textsf{M}\  \ \boxplus \ \overline{\boxplus} \ \ \overline{\boxplus} \ \ \Omega \   \ \mathbb{X} \   \ \textsf{\small\textsf{\tiny{S}}\! \mathit{source}}  $<br>$\mathsf{B} \quad \mathsf{I} \quad \mathsf{S} \quad \mathsf{I}_\mathsf{X} \; \mid\; \mathsf{I} \hspace{-0.08cm}\mathsf{I} \; \; \mathsf{I} \hspace{-0.08cm}\mathsf{I} \; \; \mathsf{I} \hspace{-0.08cm}\mathsf{I} \; \; \mathsf{I} \hspace{-0.08cm}\mathsf{I} \; \; \mathsf{I} \; \; \mathsf{I} \; \; \mathsf{I} \; \; \mathsf{I} \; \; \mathsf{I} \; \; \mathsf{I} \; \; \mathsf{I} \; \; \mathsf{I} \;$ |                |
|                                | PT. Marga Mulya Indah Asri                                                                                                    |                |
|                                |                                                                                                    |                |
|                                |                                                                                                    |                |

**Gambar 5.37 Tampilan Input Form Edit Perumahan**

#### 12. Tampilan Menu Profil

Tampilan Menu Profil merupakan hasil dari rencana atau kerangka dasar yang telah penulis desain sebelumnya pada tahap ini menu telah diberi bahasa perograman sehingga dapat berfungsi, dengan tujuan agar rencana desain awal sesuai dengan program yang telah dibuat.

#### a). Tampilan Input Form Menu Profil

Tampilan input form menu Profil digunakan untuk mengintegrasikan semua fungsi-fungsi yang dibutuhkan untuk melakukan pengolahan atau menampilkan data Profil . Implementasi pada Gambar ini merupakan hasil rancangan pada BAB 4. Berikut merupakan Tampilan Profil :

| Admin                                                                     | $\equiv$                                                                                  |          |                                |                                                |                 |                          |                                 |                                                                                 |                                                                                                    | $\mathbf{a}$                                                                                |
|---------------------------------------------------------------------------|-------------------------------------------------------------------------------------------|----------|--------------------------------|------------------------------------------------|-----------------|--------------------------|---------------------------------|---------------------------------------------------------------------------------|----------------------------------------------------------------------------------------------------|---------------------------------------------------------------------------------------------|
| <b>谷</b> Home                                                             | <b>Data Profil</b><br>Penjualan Rumah Pada PT. Marga Mulya Indah Asri Muara Bungo         |          |                                |                                                |                 |                          |                                 |                                                                                 |                                                                                                    | $\mathbb{Z}^2$                                                                              |
| <b>B</b> Booking<br><b>S</b> Transaksi                                    | <b>El</b> Tambah<br>Refresh                                                               |          |                                |                                                |                 |                          |                                 |                                                                                 |                                                                                                    |                                                                                             |
| ■<br>$\checkmark$<br><b>Master Data</b><br><b>Laporan</b><br>$\checkmark$ | Berdasarkan: id_profil<br>Pencarian                                                       | Q Cari   |                                |                                                |                 |                          |                                 |                                                                                 |                                                                                                    |                                                                                             |
|                                                                           | <b>Action</b><br>$\mathbb{Z}$ Edit<br>i Detail<br>Hapus                                   | No<br>n. | <b>Id profil</b><br>PRO1908001 | Nama<br>PT.<br>Marga<br>Mulya<br>Indah<br>Asri | Gambar<br>50010 | No telepon<br>0812377899 | Email<br>xxxxxxxxxxxx@gmail.com | Alamat<br>Pasir Putih,<br>Kec, Rimbo<br>Tengah,<br>Kabupaten<br>Bungo,<br>Jambi | Deskripsi<br>PT. Marga<br>Mulya Indah<br>Asri<br>merupakan<br>sebuah<br>perusahaan<br>swasta yang<br>bergerak<br>dibidang<br>penjualan ru | Daftar yang harus disiapkan<br>Persyaratan Data Diri<br>(Karyawan/PNS):<br>Mengisi Formulir |
|                                                                           | Jumlah 1 data, Halaman 1 Dari 1 Halaman<br>berikutnya »<br>« sebelumnya<br>$\overline{1}$ |          |                                |                                                |                 |                          |                                 |                                                                                 |                                                                                                    |                                                                                             |

**Gambar 5.38 Tampilan Input Form Menu Profil** 

#### b). Tampilan Input Form Tambah Profil

Tampilan input form Tambah Profil digunakan untuk menambah data-data yang dibutuhkan untuk melakukan pengolahan atau menampilkan data Profil . Implementasi pada Gambar ini merupakan hasil rancangan pada BAB 4. Berikut merupakan Tampilan Profil :

| Data Profil<br>备 Home<br>$\boxtimes$<br>Penjualan Rumah Pada PT. Marga Mulya Indah Asri Muara Bungo<br><b>B</b> Booking<br><b>44 KEMBALI</b><br><b>E</b> Transaksi<br>Tambah<br>Master Data<br>٧<br>id profil *<br>÷.<br>PRO2301002<br>Laporan<br>v<br>Nama<br>÷.<br>Nama<br>Choose File No file chosen<br>Gambar<br>÷.<br>No Telepon<br>No Telepon<br>÷.<br>Email<br>÷.<br>Email<br>Alamat<br>÷. | Admin | $\blacksquare$<br>B |  |
|----------------------------------------------------------------------------------------------------|-------|---------------------|--|
|                                                                                                    |       |                     |  |
|                                                                                                    |       |                     |  |
|                                                                                                    |       |                     |  |
|                                                                                                    |       |                     |  |
|                                                                                                    |       |                     |  |
|                                                                                                    |       |                     |  |
| Deskripsi<br>÷.<br>$\mathbb{X} \, \oplus \, \widehat{\boxplus} \, \widehat{\boxplus} \, \widehat{\boxplus} \,  \ \Leftrightarrow \ \Rightarrow \,  \ \Psi \cdot   \, \text{in} \ \Leftrightarrow \,  \Psi \,   \, \text{in} \ \boxplus \ \Xi \ \Omega \,   \, \mathbb{X} \,   \, \text{is source} \,  $                                                                                           |       |                     |  |

**Gambar 5.39 Tampilan Input Form Tambah Profil** 

c). Tampilan Input Form Edit Profil

Tampilan input form Edit Profil digunakan untuk memodifikasi data-data yang dibutuhkan untuk melakukan pengolahan atau menampilkan data Profil . Implementasi pada Gambar ini merupakan hasil rancangan pada BAB 4. Berikut merupakan Tampilan Profil :

| Admin                                | $\equiv$                                                                         |                                                                                  | $\mathbf{a}$ |
|--------------------------------------|----------------------------------------------------------------------------------|----------------------------------------------------------------------------------|--------------|
| <b>谷</b> Home                        | Data Profil                                                                      |                                                                                  |              |
| <b>B</b> Booking<br><b>Transaksi</b> | Penjualan Rumah Pada PT. Marga Mulya Indah Asri Muara Bungo<br><b>44 KEMBALI</b> |                                                                                  | $\mathbb{Z}$ |
| Master Data<br>$\checkmark$          | Edit<br>id profil *                                                              | ÷,<br>PRO1908001                                                                 |              |
| Laporan<br>$\checkmark$              | Nama<br>Gambar*                                                                  | PT. Marga Mulya Indah Asri<br>÷.<br>ł.                                           |              |
|                                      |                                                                                  | 1666665834-46719-fotoTampak-1613019253514-4466.jpg<br>Choose File No file chosen |              |
|                                      | No Telepon<br>÷                                                                  | 0812377899                                                                       |              |
|                                      | Email<br>÷,                                                                      | xxxxxxxxxxx@gmail.com                                                            |              |
|                                      | Alamat                                                                           | ÷.<br>Pasir Putih, Kec. Rimbo<br>$\ddot{=}$<br>Tengah, Kabupaten                 | $\checkmark$ |

**Gambar 5.40 Tampilan Input Form Edit Profil** 

#### 13. Tampilan Menu Rumah

Tampilan Menu Rumah merupakan hasil dari rencana atau kerangka dasar yang telah penulis desain sebelumnya pada tahap ini menu telah diberi bahasa perograman sehingga dapat berfungsi, dengan tujuan agar rencana desain awal sesuai dengan program yang telah dibuat.

#### a). Tampilan Input Form Menu Rumah

Tampilan input form menu Rumah digunakan untuk mengintegrasikan semua fungsi-fungsi yang dibutuhkan untuk melakukan pengolahan atau menampilkan data Rumah . Implementasi pada Gambar ini merupakan hasil rancangan pada BAB 4. Berikut merupakan Tampilan Rumah :

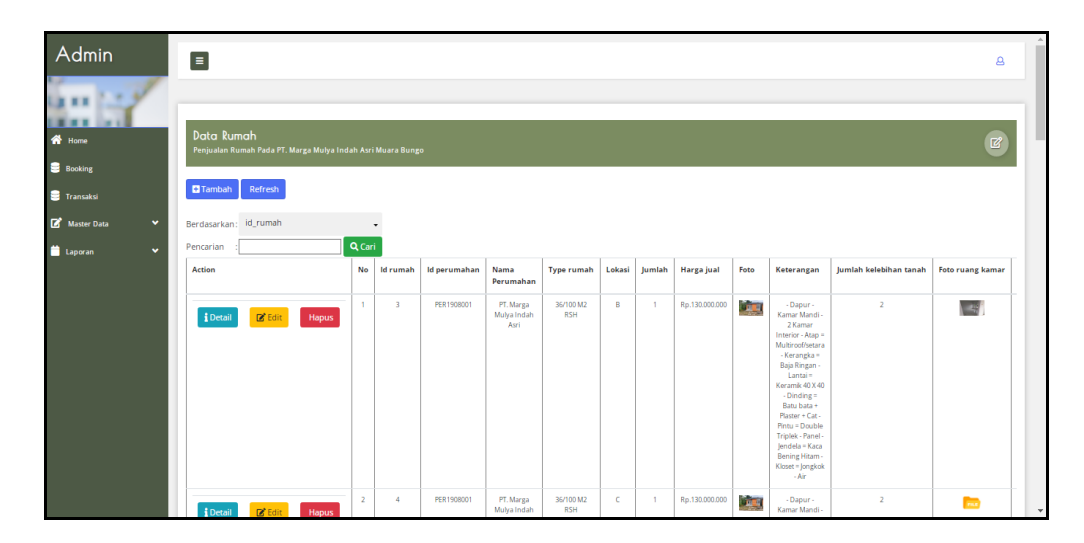

**Gambar 5.41 Tampilan Input Form Menu Rumah** 

#### b). Tampilan Input Form Tambah Rumah

Tampilan input form Tambah Rumah digunakan untuk menambah datadata yang dibutuhkan untuk melakukan pengolahan atau menampilkan data Rumah . Implementasi pada Gambar ini merupakan hasil rancangan pada BAB 4. Berikut merupakan Tampilan Rumah :

| Admin                                           | $\equiv$                                                                  |                                     | $\mathbf{a}$ |
|-------------------------------------------------|---------------------------------------------------------------------------|-------------------------------------|--------------|
| a er (f. 2<br><b>W</b> Home<br><b>B</b> Booking | Data Rumah<br>Penjualan Rumah Pada PT. Marga Mulya Indah Asri Muara Bungo |                                     | $\boxtimes$  |
| <b>Transaksi</b>                                | <b>44 KEMBALI</b>                                                         |                                     |              |
| Master Data<br>$\checkmark$                     | Tambah                                                                    |                                     |              |
| $\checkmark$<br><b>Laporan</b>                  | id rumah *                                                                | $\sim$<br>92301001                  |              |
|                                                 | Id Perumahan                                                              | -1<br>Nothing selected<br>$\sim$    |              |
|                                                 | Type Rumah                                                                | ×<br>$_{\rm v}$<br>Nothing selected |              |
|                                                 | Lokasi                                                                    | ×<br>Nothing selected<br>$_{\rm v}$ |              |
|                                                 | Jumlah                                                                    | a.<br>lumlah                        |              |
|                                                 | Harga Jual                                                                | ÷<br>Harga Jual                     |              |
|                                                 | Foto                                                                      | Choose File No file chosen<br>÷.    |              |
|                                                 | Keterangan                                                                | ÷                                   |              |
|                                                 | Jumlah Kelebihan Tanah                                                    | Jumlah Kelebihan Tanah<br>÷.        |              |

**Gambar 5.42 Tampilan Input Form Tambah Rumah** 

c). Tampilan Input Form Edit Rumah

Tampilan input form Edit Rumah digunakan untuk memodifikasi data-data yang dibutuhkan untuk melakukan pengolahan atau menampilkan data Rumah . Implementasi pada Gambar ini merupakan hasil rancangan pada BAB 4. Berikut merupakan Tampilan Rumah :

| Admin                                                  | $\equiv$                                                                  |                                                                                        | $\mathbf{a}$ |
|--------------------------------------------------------|---------------------------------------------------------------------------|----------------------------------------------------------------------------------------|--------------|
| an 13<br>W Home                                        | Data Rumah<br>Penjualan Rumah Pada PT. Marga Mulya Indah Asri Muara Bungo |                                                                                        | $\boxtimes$  |
| <b>B</b> Booking<br><b>Transaksi</b>                   | <b>44 KEMBALI</b><br>Edit                                                 |                                                                                        |              |
| Master Data<br>$\checkmark$<br>Laporan<br>$\checkmark$ | id rumah*<br><b>Id Perumahan</b>                                          | $\mathcal{L}^{\mathcal{L}}$<br>$\overline{3}$<br>×                                     |              |
|                                                        | <b>Type Rumah</b>                                                         | $-$ PER1908001 $-$<br>$\ddot{}$<br>÷.<br>$\tilde{\phantom{a}}$<br>$-36/100$ M2 RSH $-$ |              |
|                                                        | Lokasi                                                                    | $_{\star}$<br>×<br>$\times$ B $\times$                                                 |              |
|                                                        | Jumlah<br>Harga Jual                                                      | ÷.<br>÷.<br>130000000                                                                  |              |
|                                                        | Foto*                                                                     | 1643390466-59176-rumah ajg.jpg<br>Choose File No file chosen                           |              |
|                                                        | Keterangan                                                                | - Dapur - Kamar Mandi<br>÷.<br><b>Salesman</b>                                         |              |

**Gambar 5.43 Tampilan Input Form Edit Rumah** 

#### 14. Tampilan Menu Setting angsuran

Tampilan Menu Setting angsuran merupakan hasil dari rencana atau kerangka dasar yang telah penulis desain sebelumnya pada tahap ini menu telah diberi bahasa perograman sehingga dapat berfungsi, dengan tujuan agar rencana desain awal sesuai dengan program yang telah dibuat.

#### a). Tampilan Input Form Menu Setting angsuran

Tampilan input form menu Setting angsuran digunakan untuk mengintegrasikan semua fungsi-fungsi yang dibutuhkan untuk melakukan pengolahan atau menampilkan data Setting angsuran . Implementasi pada Gambar ini merupakan hasil rancangan pada BAB 4. Berikut merupakan Tampilan Setting angsuran :

| Admin                                | $\equiv$                                          |                         |                            |                   |                |                         |           |           |               |          | $\mathbf{a}$         |  |  |  |  |
|--------------------------------------|---------------------------------------------------|-------------------------|----------------------------|-------------------|----------------|-------------------------|-----------|-----------|---------------|----------|----------------------|--|--|--|--|
| 各 Home<br><b>B</b> Booking           |                                                   |                         |                            | $\mathbb{Z}^2$    |                |                         |           |           |               |          |                      |  |  |  |  |
| <b>E</b> Transaksi                   | Refresh<br><b>D</b> Tambah                        |                         |                            |                   |                |                         |           |           |               |          |                      |  |  |  |  |
| Master Data<br>$\checkmark$          | id_setting_angsuran<br>Berdasarkan:               |                         |                            |                   |                |                         |           |           |               |          |                      |  |  |  |  |
| <b>Communication</b><br>$\checkmark$ | Pencarian<br>Action                               | $Q_{\text{Cari}}$<br>No | <b>Id setting angsuran</b> | <b>Type rumah</b> | Harga jual     | Persentase dp           | Dp        | Kpr       | Lama angsuran | Angsuran | <b>Biaya booking</b> |  |  |  |  |
|                                      | $B$ <sup>*</sup> Edit<br><b>i</b> Detail<br>Hapus | ×.                      | SET1907001                 | 36/100 M2 RSH     | Ro.140,000,000 | s.                      | 6500000   | 140000000 | 10 Tahun      | 1332900  | Rp.2,000,000         |  |  |  |  |
|                                      | <b>i</b> Detail<br><b>Inf</b> Edit<br>Hapus       | $\overline{2}$          | SET1907002                 | 36/100 M2 RSH     | Rp.130.000.000 | is.                     | 123500000 | 123500000 | 15 Tahun      | 991600   | Rp.2.000.000         |  |  |  |  |
|                                      | <b>i</b> Detail<br>$B$ <sup>*</sup> Edit<br>Hapus | $\overline{3}$          | SET1907003                 | 36/100 M2 RSH     | Rp.130,000,000 | $\overline{\mathbf{S}}$ | 6500000   | 123500000 | 20 Tahun      | 825900   | Rp.2.000.000         |  |  |  |  |
|                                      | <b>i</b> Detail<br><b>De</b> Edit<br>Hapus        | $\overline{4}$          | SET1907004                 | 36/100 M2 RSH     | Rp.130,000,000 | 10 <sub>10</sub>        | 13000000  | 117000000 | 10 Tahun      | 1262700  | Rp.2.000.000         |  |  |  |  |
|                                      | $B$ <sup>*</sup> Edit<br><b>i</b> Detail<br>Hapus | 5                       | SET1907005                 | 36/100 M2 RSH     | Rp.130.000.000 | 10 <sub>1</sub>         | 13000000  | 117000000 | 15 Tahun      | 939400   | Rp.2.000.000         |  |  |  |  |

**Gambar 5.44 Tampilan Input Form Menu Setting angsuran** 

#### b). Tampilan Input Form Tambah Setting angsuran

Tampilan input form Tambah Setting angsuran digunakan untuk menambah data-data yang dibutuhkan untuk melakukan pengolahan atau menampilkan data Setting angsuran . Implementasi pada Gambar ini merupakan hasil rancangan pada BAB 4. Berikut merupakan Tampilan Setting angsuran :

| Admin<br>in M                                   | $\equiv$                                                                             |                                              | $\mathbf{a}$             |
|-------------------------------------------------|--------------------------------------------------------------------------------------|----------------------------------------------|--------------------------|
| $-1$<br>. .<br><b>ON</b> Home<br><b>Booking</b> | Data Setting Angsuran<br>Penjualan Rumah Pada PT. Marga Mulya Indah Asri Muara Bungo |                                              | $\boxtimes$              |
| <b>Transaksi</b>                                | <b>44 KEMBALI</b>                                                                    |                                              |                          |
| $\checkmark$<br>Master Data                     | Tambah                                                                               |                                              |                          |
| <b>ED</b> Laporan<br>٠                          | id setting angsuran *                                                                | SET2301007<br>×.                             |                          |
|                                                 | Type Rumah                                                                           | ×<br>Nothing selected<br>$\bar{\phantom{a}}$ |                          |
|                                                 | Harga Jual                                                                           | $\sim$<br>Harga Jual                         |                          |
|                                                 | Biaya Booking                                                                        | $\sim$<br><b>Biaya Booking</b>               |                          |
|                                                 | Persentase Dp                                                                        | $\mathcal{L}^{\mathcal{L}}$<br>Persentase Dp |                          |
|                                                 | Dp                                                                                   | A.<br>Dp                                     |                          |
|                                                 | Kpr                                                                                  | $\sim$<br>Kpr                                |                          |
|                                                 | Lama Angsuran                                                                        | ×<br>$_{\ast}$<br>Nothing selected           |                          |
|                                                 | Angsuran                                                                             | Angsuran<br>$\mathcal{L}^{\mathcal{L}}$ .    |                          |
|                                                 |                                                                                      | $\vee$ SIMPAN                                | $\overline{\phantom{a}}$ |

**Gambar 5.45 Tampilan Input Form Tambah Setting angsuran** 

c). Tampilan Input Form Edit Setting angsuran

Tampilan input form Edit Setting angsuran digunakan untuk memodifikasi data-data yang dibutuhkan untuk melakukan pengolahan atau menampilkan data Setting angsuran . Implementasi pada Gambar ini merupakan hasil rancangan pada BAB 4. Berikut merupakan Tampilan Setting angsuran :

| Admin                         | $\equiv$                                                                             |                                                    | $\Delta$    |
|-------------------------------|--------------------------------------------------------------------------------------|----------------------------------------------------|-------------|
| an M                          |                                                                                      |                                                    |             |
| 各 Home                        | Data Setting Angsuran<br>Penjualan Rumah Pada PT. Marga Mulya Indah Asri Muara Bungo |                                                    | $\boxtimes$ |
| <b>B</b> Booking<br>Transaksi | <b>44 KEMBALI</b>                                                                    |                                                    |             |
| Master Data<br>$\checkmark$   | Edit                                                                                 |                                                    |             |
| Laporan<br>$\checkmark$       | id setting angsuran *                                                                | SET1907001<br>10                                   |             |
|                               | Type Rumah                                                                           | ×.<br>$\ddot{\phantom{0}}$<br>$-36/100$ M2 RSH $-$ |             |
|                               | Harga Jual                                                                           | 140000000                                          |             |
|                               | Persentase Dp                                                                        | <b>A</b><br>15                                     |             |
|                               | Dp                                                                                   | 6500000<br>10                                      |             |
|                               | Kpr                                                                                  | $1 - 140000000$                                    |             |
|                               | Lama Angsuran                                                                        | 31<br>$+10$ Tahun $+$<br>$\ddot{\phantom{0}}$      |             |
|                               | Angsuran                                                                             | $\mathcal{X}$ .<br>1332900                         |             |
|                               | <b>Biaya Booking</b>                                                                 | 2000000<br>10                                      |             |
|                               |                                                                                      | $ightharpoonup$ UPDATE                             | $\;$ $\;$   |

**Gambar 5.46 Tampilan Input Form Edit Setting angsuran** 

#### 15. Tampilan Menu Transaksi

Tampilan Menu Transaksi merupakan hasil dari rencana atau kerangka dasar yang telah penulis desain sebelumnya pada tahap ini menu telah diberi bahasa perograman sehingga dapat berfungsi, dengan tujuan agar rencana desain awal sesuai dengan program yang telah dibuat.

#### a). Tampilan Input Form Menu Transaksi

Tampilan input form menu Transaksi digunakan untuk mengintegrasikan semua fungsi-fungsi yang dibutuhkan untuk melakukan pengolahan atau menampilkan data Transaksi . Implementasi pada Gambar ini merupakan hasil rancangan pada BAB 4. Berikut merupakan Tampilan Transaksi :

| Admin                                                          | $\equiv$                                                                                  |                              |                          |                 |               |                     |                   |              |              |                          | $\mathbf{a}$ |
|----------------------------------------------------------------|-------------------------------------------------------------------------------------------|------------------------------|--------------------------|-----------------|---------------|---------------------|-------------------|--------------|--------------|--------------------------|--------------|
| <b>W</b> Home                                                  | Data Transaksi                                                                            |                              |                          |                 |               |                     |                   |              |              |                          | $\mathbb Z$  |
| <b>B</b> Booking<br><b>Transaksi</b>                           | Penjualan Rumah Pada PT. Marga Mulya Indah Asri Muara Bungo<br>Refresh<br><b>B</b> Tambah |                              |                          |                 |               |                     |                   |              |              |                          |              |
| Master Data<br>$\checkmark$<br><b>Capacity</b><br>$\checkmark$ | Berdasarkan: id_transaksi<br>Pencarian                                                    | Q Cari                       |                          |                 |               |                     |                   |              |              |                          |              |
|                                                                | <b>Action</b>                                                                             | No<br><b>Id transaksi</b>    | <b>Tanggal transaksi</b> | <b>Id</b> rumah | Type<br>Rumah | <b>Id pelanggan</b> | Nama<br>Pelanggan | Dp           | Potongan dp  | <b>Biaya akad kredit</b> | Harga        |
|                                                                | <b>i</b> Detail<br>$\mathbb{Z}$ Edit<br>Hapus                                             | $\mathbf{1}$<br>TRA2201001   | 03 Januari 2022          | $\overline{1}$  |               | PEL2201003          | Juwita            | Rp.6.000.000 | Rp.2.000.000 | Rp.140.000.000           |              |
|                                                                | $\mathbb{Z}$ Edit<br><i>i</i> Detail<br>Hapus                                             | TRA2201002<br>$\overline{2}$ | 03 Januari 2022          | $\overline{z}$  |               | PEL2201003          | Juwita            | Rp.6.500.000 | Rp.2.000.000 | Rp.130.000.000           |              |
|                                                                | Jumlah 2 data, Halaman 1 Dari 1 Halaman<br>« sebelumnya   1<br>berikutnya »               |                              |                          |                 |               |                     |                   |              |              |                          | ×.           |

**Gambar 5.47 Tampilan Input Form Menu Transaksi** 

#### b). Tampilan Input Form Tambah Transaksi

Tampilan input form Tambah Transaksi digunakan untuk menambah datadata yang dibutuhkan untuk melakukan pengolahan atau menampilkan data Transaksi . Implementasi pada Gambar ini merupakan hasil rancangan pada BAB 4. Berikut merupakan Tampilan Transaksi :

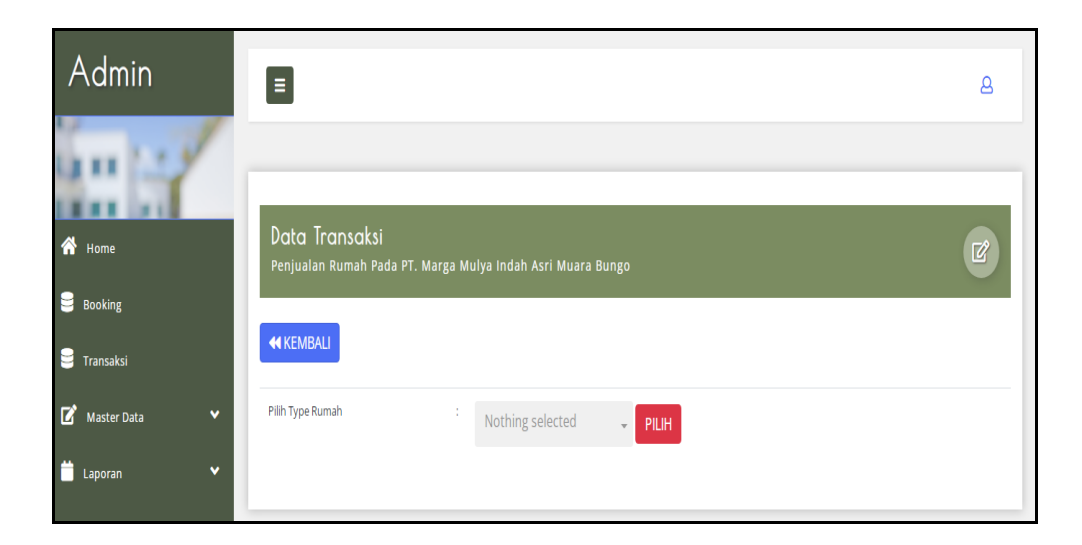

**Gambar 5.48 Tampilan Input Form Tambah Transaksi** 

c). Tampilan Input Form Edit Transaksi

Tampilan input form Edit Transaksi digunakan untuk memodifikasi datadata yang dibutuhkan untuk melakukan pengolahan atau menampilkan data Transaksi . Implementasi pada Gambar ini merupakan hasil rancangan pada BAB 4. Berikut merupakan Tampilan Transaksi :

| Admin                                | $\begin{array}{c} \hline \end{array}$                                         | B           |
|--------------------------------------|-------------------------------------------------------------------------------|-------------|
| <b>THE R. P.</b><br>各 Home           | Data Transaksi<br>Penjualan Rumah Pada PT. Marga Mulya Indah Asri Muara Bungo | $\boxtimes$ |
| <b>B</b> Booking<br><b>Transaksi</b> | <b>44 KEMBALI</b>                                                             |             |
| Master Data<br>$\mathbf{v}$          | Edit<br>id transaksi *<br>TRA2201001<br>÷.                                    |             |
| <b>Laporan</b><br>v                  | <b>Tanggal Transaksi</b><br>4.1<br>01/03/2022 0                               |             |
|                                      | <b>Id Rumah</b><br>÷.<br>$\ddot{\phantom{0}}$<br>$-1 -$                       |             |
|                                      | <b>Id Pelanggan</b><br>٠<br>$-$ PEL2201003 $-$<br>$\checkmark$                |             |
|                                      | Dp<br>÷.<br>6000000<br>Potongan Dp<br>2000000<br>÷.                           |             |
|                                      | Biaya Akad Kredit<br>$\mathcal{L}$ .<br>140000000                             |             |
|                                      | Harga Kelebihan Tanah Permeter<br>1500000<br>÷.                               | $\check{}$  |

**Gambar 5.49 Tampilan Input Form Edit Transaksi** 

#### 16. Tampilan Menu Type Rumah

Tampilan Menu Type Rumah merupakan hasil dari rencana atau kerangka dasar yang telah penulis desain sebelumnya pada tahap ini menu telah diberi bahasa perograman sehingga dapat berfungsi, dengan tujuan agar rencana desain awal sesuai dengan program yang telah dibuat.

#### a). Tampilan Input Form Menu Type Rumah

Tampilan input form menu Type Rumah digunakan untuk mengintegrasikan semua fungsi-fungsi yang dibutuhkan untuk melakukan pengolahan atau menampilkan data Type Rumah. Implementasi pada Gambar ini merupakan hasil rancangan pada BAB 4. Berikut merupakan Tampilan Type Rumah :

| Admin                                       | $\boxed{\equiv}$                                                                           |                |               | 8                 |  |
|---------------------------------------------|--------------------------------------------------------------------------------------------|----------------|---------------|-------------------|--|
| 备 Home                                      | Data Type Rumah                                                                            |                |               | $\mathbb{Z}^p$    |  |
| <b>B</b> Booking<br><b>S</b> Transaksi      | Penjualan Rumah Pada PT. Marga Mulya Indah Asri Muara Bungo<br><b>El</b> Tambah<br>Refresh |                |               |                   |  |
| Master Data<br>v<br>Laporan<br>$\checkmark$ | Berdasarkan: id_type_rumah<br>Pencarian                                                    | Q Cari         |               |                   |  |
|                                             | Action                                                                                     | No             | Id type rumah | <b>Type rumah</b> |  |
|                                             | $\mathbb{Z}$ Edit<br>i Detail<br>Hapus                                                     | $\mathbf{1}$   | TYP1904001    | 36/100 M2 RSH     |  |
|                                             | $\mathbb{Z}^{\bullet}$ Edit<br>i Detail<br>Hapus                                           | $\overline{z}$ | TYP2212002    | Type 32           |  |
|                                             | Jumlah 2 data, Halaman 1 Dari 1 Halaman<br>« sebelumnya<br>berikutnya »<br>$\overline{1}$  |                |               |                   |  |

**Gambar 5.50 Tampilan Input Form Menu Type Rumah** 

#### b). Tampilan Input Form Tambah Type Rumah

Tampilan input form Tambah Type Rumah digunakan untuk menambah data-data yang dibutuhkan untuk melakukan pengolahan atau menampilkan data Type Rumah . Implementasi pada Gambar ini merupakan hasil rancangan pada BAB 4. Berikut merupakan Tampilan Type Rumah :

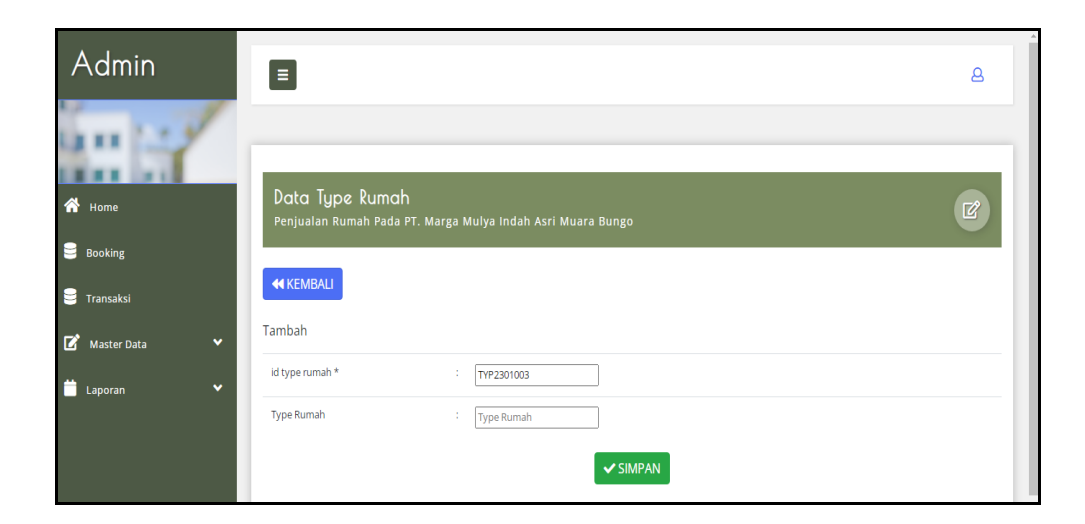

**Gambar 5.51 Tampilan Input Form Tambah Type Rumah** 

c). Tampilan Input Form Edit Type Rumah

Tampilan input form Edit Type Rumah digunakan untuk memodifikasi data-data yang dibutuhkan untuk melakukan pengolahan atau menampilkan data Type Rumah . Implementasi pada Gambar ini merupakan hasil rancangan pada BAB 4. Berikut merupakan Tampilan Type Rumah :

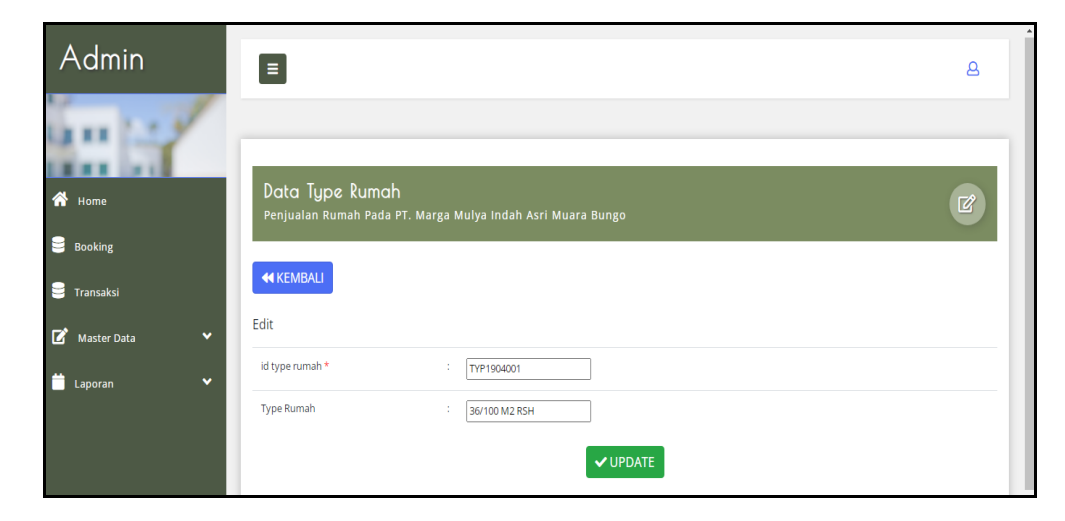

**Gambar 5.52 Tampilan Input Form Edit Type Rumah** 

#### **5.1.2 Implementasi Tampilan Output**

Pada sistem ini terdapat beberapa *output* yang akan dihasilkan sesuai dengan data yang telah di *input*.

#### 1. Tampilan Data Rumah

Tampilan Data Rumah ini digunakan sebagai informasi agar admin dapat mencetak Tampilan Data Rumah secara keseluruhan. Implementasi pada Gambar ini merupakan hasil rancangan pada BAB 4. Adapun laporan Rumah dapat dilihat pada gambar berikut ini :

| $\triangle$<br>Real Estate |          |                                                        |                                  |                          |   |  |                |      | Penjualan Rumah Pada PT. Marga Mulya Indah Asri Muara Bungo                                                                                                    |                                                                                                    |  |  |  |  | ≪<br>Real Estate |
|----------------------------|----------|--------------------------------------------------------|----------------------------------|--------------------------|---|--|----------------|------|----------------------------------------------------------------------------------------------------|----------------------------------------------------------------------------------------------------|--|--|--|--|------------------|
|                            |          |                                                        |                                  |                          |   |  |                |      | <b>LAPORAN RUMAH</b>                                                                                                    |                                                                                                    |  |  |  |  |                  |
|                            |          | Pasir Putih, Kec. Rimbo Tengah, Kabupaten Bungo, Jambi |                                  |                          |   |  |                |      |                                                                                                    |                                                                                                    |  |  |  |  |                  |
|                            |          | id rumah id perumahan                                  | <b>Nama</b><br>Perumahan         | type rumah lokasi jumlah |   |  | harga jual     | fata | keterangan                                                                                                    | jumlah kelebihan tanah foto ruang kamar foto ruang tamu foto ruang dapur foto belakang rumah foto halaman |  |  |  |  |                  |
|                            | <b>R</b> | PER1909001                                             | PT. Marga<br>Mulva Indah<br>Aeri | 36/100 M2<br><b>RSH</b>  | R |  | Rp.130.000.000 |      | - Dapur - Kamar Mandi - 2 Kamar Interior - Atap = Multiroof/setara -<br>Keranoka = Baia Ringan - Lantai = Keramik 40 X 40 - Dinding = Batu<br>bata + Plaster + Cat - Pintu = Double Triplek - Panel - Jendela = Kaca<br>Bening Hitam - Kloset = Jongkok - Air |                                                                                                    |  |  |  |  |                  |
| $\overline{2}$             |          | PER1909001                                             | PT. Marga<br>Mulva Indah<br>Aeri | 36/100 M2<br><b>RSH</b>  | c |  | Rp.130.000.000 |      | - Dapur - Kamar Mandi - 2 Kamar Interior - Atap = Multiroof/setara -<br>Kerandka = Baia Ringan - Lantai = Keramik 40 X 40 - Dinding = Batu<br>bata + Plaster + Cat - Pintu = Double Triplek - Panel - Jendela = Kaca<br>Bening Hitam - Kloset = Jongkok - Air |                                                                                                    |  |  |  |  |                  |
| $\overline{\mathbf{3}}$    | ¢        | PER1908001                                             | PT. Marga<br>Mulva Indah<br>Asri | 36/100 M2<br>RSH         | B |  | Ro.130,000,000 |      | - Daour - Kamar Mandi - 2 Kamar Interior - Atao = Multiroof/setara -<br>Kerangka = Bala Ringan - Lantai = Keramik 40 X 40 - Dinding = Batu<br>bata + Plaster + Cat - Pintu = Double Trinlek - Panel - Jendela = Kaca<br>Bening Hitam - Kloset = Jongkok - Air |                                                                                                    |  |  |  |  |                  |
|                            | Ŕ.       | PER1908001                                             | PT. Marga<br>Mulva Indah<br>Asri | 36/100 M2<br>RSH         | R |  | Ro.130.000.000 |      | - Daour - Kamar Mandi - 2 Kamar Interior - Atao = Multiroof/setara -<br>Kerangka = Baia Ringan - Lantai = Keramik 40 X 40 - Dinding = Batu<br>bata + Plaster + Cat - Pintu = Double Triplek - Panel - Jendela = Kaca<br>Bening Hitam - Kloset = Jongkok - Air |                                                                                                    |  |  |  |  |                  |
| 5                          |          | PER1909001                                             | PT. Marga<br>Mulya Indah<br>Aeri | 36/100 M2<br><b>RSH</b>  | B |  | Rp.130.000.000 |      | - Daour - Kamar Mandi - 2 Kamar Interior - Atao = Multiroof/setara -<br>Keranoka = Baia Ringan - Lantai = Keramik 40 X 40 - Dinding = Batu<br>bata + Plaster + Cat - Pintu = Double Triplek - Panel - Jendela = Kaca<br>Bening Hitam - Kloset = Jongkok - Air |                                                                                                    |  |  |  |  |                  |
| 6                          | s        | PER1909001                                             | PT, Marga<br>Mulva Indah<br>Asri | 36/100 M2<br>RSH         | B |  | Rp.130.000.000 |      | - Dapur - Kamar Mandi - 2 Kamar Interior - Atap = Multiroof/setara -<br>Kerandka = Baia Ringan - Lantai = Keramik 40 X 40 - Dinding = Batu<br>bata + Plaster + Cat - Pintu = Double Triplek - Panel - Jendela = Kaca<br>Bening Hitam - Kloset = Jongkok - Air |                                                                                                    |  |  |  |  |                  |
|                            | ۰        | PER1908001                                             | PT. Marga<br>Mulva Indah<br>Asri | 36/100 M2<br>RSH         | R |  | Ro.130.000.000 |      | - Daour - Kamar Mandi - 2 Kamar Interior - Atao = Multiroof/setara -<br>Kerangka = Bala Ringan - Lantai = Keramik 40 X 40 - Dinding = Batu<br>bata + Plaster + Cat - Pintu = Double Triplek - Panel - Jendela = Kaca<br>Bening Hitam - Kloset = Jongkok - Air |                                                                                                    |  |  |  |  |                  |
|                            |          |                                                        | <b>DT Marris</b>                 |                          |   |  |                |      | - Daour - Kamar Mandi - 2 Kamar Interior - Atao = Multiroof/setara -                                                                                                    |                                                                                                    |  |  |  |  |                  |

**Gambar 5.53 Tampilan Data Rumah**

### 2. Tampilan Data Transaksi

Tampilan Data Transaksi ini digunakan sebagai informasi agar admin dapat mencetak Tampilan Data Transaksi secara keseluruhan. Implementasi pada Gambar ini merupakan hasil rancangan pada BAB 4 Adapun laporan Transaksi dapat dilihat pada gambar berikut ini :

|                | Penjualan Rumah Pada PT. Marga Mulya Indah Asri Muara Bungo<br>√న |            |                                         |                |               |              |                          |              |              |                                                        |                                                                                                    |                |           | Real Estat                   |
|----------------|-------------------------------------------------------------------|------------|-----------------------------------------|----------------|---------------|--------------|--------------------------|--------------|--------------|--------------------------------------------------------|----------------------------------------------------------------------------------------------------|----------------|-----------|------------------------------|
|                | <b>Real Estate</b>                                                |            | <b>LAPORAN TRANSAKSI</b>                |                |               |              |                          |              |              |                                                        |                                                                                                    |                |           |                              |
|                |                                                                   |            |                                         |                |               |              |                          |              |              | Pasir Putih, Kec. Rimbo Tengah, Kabupaten Bungo, Jambi |                                                                                                    |                |           |                              |
|                | <b>No</b>                                                         |            | id transaksi tanggal transaksi id rumah |                | Type<br>Rumah | id pelanggan | <b>Nama</b><br>Pelanggan | dp           |              |                                                        | potongan dp biaya akad kredit harga kelebihan tanah permeter jumlah kelebihan tanah total pembayaran Sisa pembayaran |                |           |                              |
|                |                                                                   | TRA2201001 | 03 Januari 2022                         | $\mathbf{1}$   |               | PEL2201003   | Juwita                   | Rp.6.000.000 | Rp.2.000.000 | Rp.140.000.000                                         | Rp.1.500.000                                                                                                    | $\overline{a}$ | 141000000 | Rp.135.000.000               |
| $\overline{2}$ |                                                                   | TRA2201002 | 03 Januari 2022                         | $\overline{2}$ |               | PEL2201003   | <b>Juwita</b>            | Rp.6.500.000 | Rp.2.000.000 | Rp.130.000.000                                         | Rp.2.500.000                                                                                                    | $\overline{2}$ | 133000000 | Rp.126.500.000               |
|                |                                                                   |            |                                         |                |               |              |                          |              |              |                                                        |                                                                                                    |                |           | Jambi, Kamis 12 Januari 2023 |
|                |                                                                   |            |                                         |                |               |              |                          |              |              |                                                        |                                                                                                    |                |           | TTD                          |
|                |                                                                   |            |                                         |                |               |              |                          |              |              |                                                        |                                                                                                    |                |           | admin                        |

**Gambar 5.54 Tampilan Data Transaksi**

### 3. Tampilan Data Type Rumah

Tampilan Data Type Rumah ini digunakan sebagai informasi agar Admin dapat mencetak Tampilan Data Type Rumah secara keseluruhan. Implementasi pada Gambar ini merupakan hasil rancangan pada BAB 4. Adapun laporan Type Rumah dapat dilihat pada gambar berikut ini :

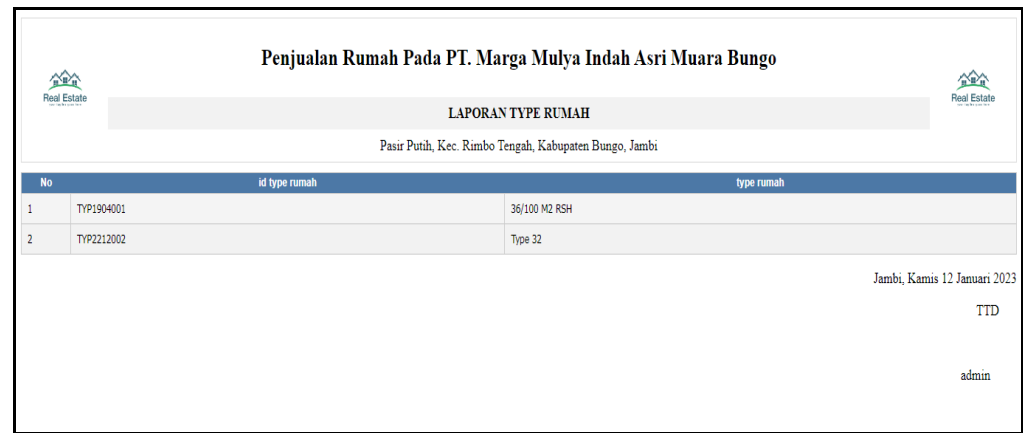

**Gambar 5.55 Tampilan Data Type Rumah**

## **5.2 PENGUJIAN SYSTEM PERANGKAT LUNAK**

Pengujian sistem dilakukan menggunakan metode pengujian *Black Box Testing* yaitu pengujian yang dilakukan hanya untuk mengamati hasil dari eksekusi pada *software*. Pengamatan hasil ini melalui data uji dan memeriksa fungsional dari perangkat lunak itu sendiri.

1. Pengujian Halaman Menu *Login*

Pengujian halaman *Login* dilakukan untuk memeriksa fungsional agar terbebas dari *error,* pengujian dilakukan dengan dua kondisi. Kondisi yang pertama jika dalam keadaan berhasil dan yang kedua jika dalam keadaan gagal.

| <b>Kondisi</b><br>Pengujian | <b>Prosedur</b><br>Pengujian                                                                                                    | <b>Masukan</b>                                                                                                    | <b>Keluaran</b>                                                              | <b>Hasil</b> yang<br>didapat          | <b>Kesimpulan</b> |
|-----------------------------|----------------------------------------------------------------------------------------------------|----------------------------------------------------------------------------------------------------|------------------------------------------------------------------------------|---------------------------------------|-------------------|
| Login<br><b>BERHASIL</b>    | Buka<br>$\blacksquare$<br>webrowser<br>Tampilkan<br>Halaman Menu<br>Login<br>input <i>username</i><br>dan password<br>Klik tombol<br>Login                                | input<br>$\overline{\phantom{0}}$<br>username<br><b>BENAR</b><br>input<br>$\blacksquare$<br>password<br><b>BENAR</b> | Menampilka<br>n halaman<br>menu utama                                        | Menampilka<br>n halaman<br>menu utama | Baik              |
| Login<br><b>GAGAL</b>       | Buka<br>$\overline{\phantom{a}}$<br>webrowser<br>Tampilkan<br>$\overline{\phantom{a}}$<br>Halaman Menu<br>Login<br>input username<br>dan password<br>Klik tombol<br>Login | input<br>$\frac{1}{2}$<br>username<br><b>SALAH</b><br>input<br>$\Box$<br>password<br><b>SALAH</b>                    | Tampil<br>pesan<br>"Username/<br>Password<br>yang anda<br>masukan<br>salah!" | Tetap pada<br>halaman<br>Login        | Baik              |
| Login<br><b>GAGAL</b>       | Buka<br>$\blacksquare$<br>webrowser<br>Tampilkan<br>Halaman Menu<br>Login<br>Tidak input<br><i>username</i> dan<br>password<br>Klik tombol<br>Login                       | Tanpa<br>$\overline{a}$<br><i><b>Username</b></i><br>Tanpa<br>$\overline{\phantom{0}}$<br>password                   | Tampil<br>pesan<br>"Username/<br>Password<br>yang anda<br>masukan<br>salah!" | Tetap pada<br>halaman<br>Login        | Baik              |

**Tabel 5.1 Pengujian Halaman Menu** *Login*

### **2. Pengujian Halaman Menu Utama**

Pengujian halaman utama dilakukan untuk memeriksa fungsional agar terbebas dari *error,* pengujian dilakukan dengan dua kondisi. Kondisi yang pertama jika dalam keadaan berhasil dan yang kedua jika dalam keadaan gagal.

| <b>Kondisi</b><br>Pengujian   | <b>Prosedur</b><br>Pengujian                                                                                                    | <b>Masukan</b>                                            | <b>Keluaran</b>                                             | <b>Hasil</b> yang<br>didapat                                                | Kesimpulan |
|-------------------------------|----------------------------------------------------------------------------------------------------|-----------------------------------------------------------|-------------------------------------------------------------|-----------------------------------------------------------------------------|------------|
| Menu utama<br><b>BERHASIL</b> | Tampilkan<br>$\blacksquare$<br>Halaman<br>Menu utama<br>Cek menu-<br>$\sim$<br>menu yang<br>ada satu<br>persatu                             | Klik semua<br>menu yang<br>terdapat<br>pada menu<br>utama | Tampilkan<br>halaman<br>berdasarka<br>n menu<br>yang diklik | Tampil menu<br>yang dipilih<br>beserta tombol<br>yang tersedia<br>pada menu | Baik       |
| Menu utama<br>GAGAL           | Tampilkan<br>$\overline{\phantom{a}}$<br>Halaman<br>Menu utama<br>Cek menu-<br>$\overline{\phantom{a}}$<br>menu yang<br>ada satu<br>persatu | Klik semua<br>menu yang<br>terdapat<br>pada menu<br>utama | Halaman<br>menu yang<br>diklik tidak<br>tampil              | Tetap pada<br>halaman menu<br>utama                                         | Baik       |

**Tabel 5.2 Pengujian Halaman Menu Utama**

### **3. Pengujian Halaman Menu Admin**

Pengujian halaman Admin dilakukan untuk memeriksa fungsional agar terbebas dari *error,* pengujian dilakukan dengan dua kondisi. Kondisi yang pertama jika dalam keadaan berhasil dan yang kedua jika dalam keadaan gagal.

**Tabel 5.3 Pengujian Halaman Menu Admin**

| <b>Kondisi</b><br>Pengujian |   | <b>Prosedur</b><br>Pengujian | <b>Masukan</b> | Keluaran       | <b>Hasil</b> yang<br>didapat | Kesimpulan |
|-----------------------------|---|------------------------------|----------------|----------------|------------------------------|------------|
| Tambah                      |   | Klik tombol                  | Tambah data    | Tampil pesan : | Data pada                    | Baik       |
| Admin                       |   | tambah                       | Admin          | "Data Berhasil | gridview                     |            |
| <b>BERHASIL</b>             | - | Tampil<br>Halaman            | <b>LENGKAP</b> | Ditambahkan"   | bertambah                    |            |
|                             |   | tambah                       |                |                |                              |            |
|                             |   | <i>Input</i> data            |                |                |                              |            |
|                             |   | Klik Simpan                  |                |                |                              |            |

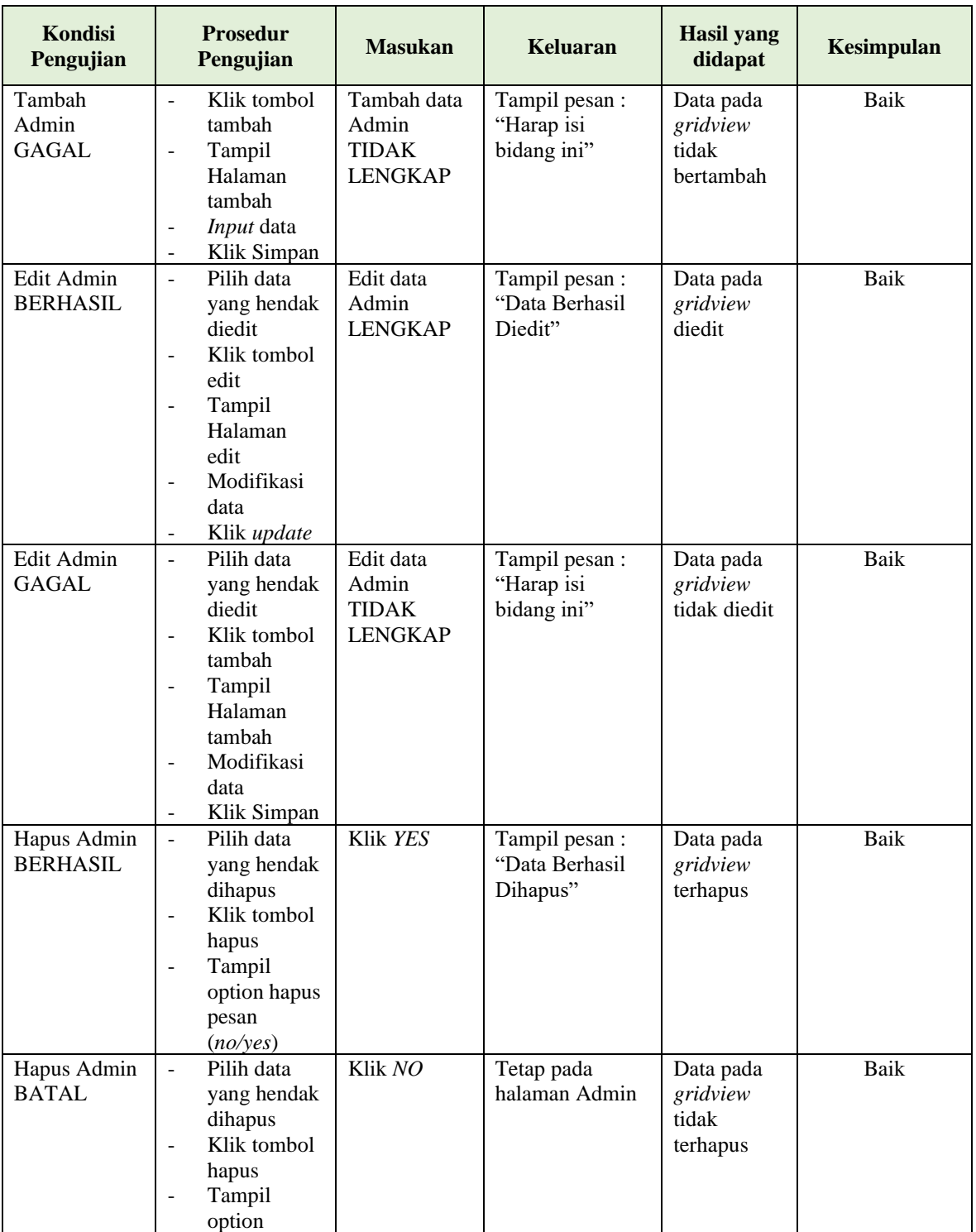

# **4. Pengujian Halaman Menu Bank**

Pengujian halaman Bank dilakukan untuk memeriksa fungsional agar terbebas dari *error,* pengujian dilakukan dengan dua kondisi. Kondisi yang pertama jika dalam keadaan berhasil dan yang kedua jika dalam keadaan gagal.

| Kondisi<br>Pengujian                | <b>Prosedur</b><br>Pengujian                                                                                                    | <b>Masukan</b>                                        | <b>Keluaran</b>                                  | <b>Hasil</b> yang<br>didapat                | <b>Kesimpulan</b> |
|-------------------------------------|----------------------------------------------------------------------------------------------------|-------------------------------------------------------|--------------------------------------------------|---------------------------------------------|-------------------|
| Tambah<br>Bank<br><b>BERHASIL</b>   | Klik tombol<br>$\overline{\phantom{a}}$<br>tambah<br>Tampil<br>$\Box$<br>Halaman<br>tambah<br>Input data<br>Klik<br>$\omega_{\rm{eff}}$<br>Simpan                                                       | Tambah data<br>Bank<br><b>LENGKAP</b>                 | Tampil pesan :<br>"Data Berhasil<br>Ditambahkan" | Data pada<br>gridview<br>bertambah          | <b>Baik</b>       |
| Tambah<br>Bank<br><b>GAGAL</b>      | Klik tombol<br>$\mathbb{L}^{\mathbb{N}}$<br>tambah<br>Tampil<br>$\Box$<br>Halaman<br>tambah<br>Input data<br>$\Box$<br>Klik<br>$\equiv$<br>Simpan                                                       | Tambah data<br>Bank<br><b>TIDAK</b><br><b>LENGKAP</b> | Tampil pesan:<br>"Harap isi<br>bidang ini"       | Data pada<br>gridview<br>tidak<br>bertambah | Baik              |
| <b>Edit Bank</b><br><b>BERHASIL</b> | Pilih data<br>$\overline{\phantom{a}}$<br>yang<br>hendak<br>diedit<br>Klik tombol<br>$\sim$<br>edit<br>Tampil<br>$\equiv$<br>Halaman<br>edit<br>Modifikasi<br>$\equiv$<br>data<br>Klik update<br>$\sim$ | Edit data<br>Bank<br><b>LENGKAP</b>                   | Tampil pesan:<br>"Data Berhasil<br>Diedit"       | Data pada<br>gridview<br>diedit             | Baik              |
| <b>Edit Bank</b><br><b>GAGAL</b>    | Pilih data<br>$\equiv$<br>yang<br>hendak<br>diedit<br>Klik tombol<br>$\Box$<br>tambah<br>Tampil<br>$\equiv$<br>Halaman<br>tambah<br>Modifikasi<br>data                                                  | Edit data<br>Bank<br><b>TIDAK</b><br><b>LENGKAP</b>   | Tampil pesan :<br>"Harap isi<br>bidang ini"      | Data pada<br>gridview<br>tidak diedit       | Baik              |

**Tabel 5.4 Pengujian Halaman Menu Bank**

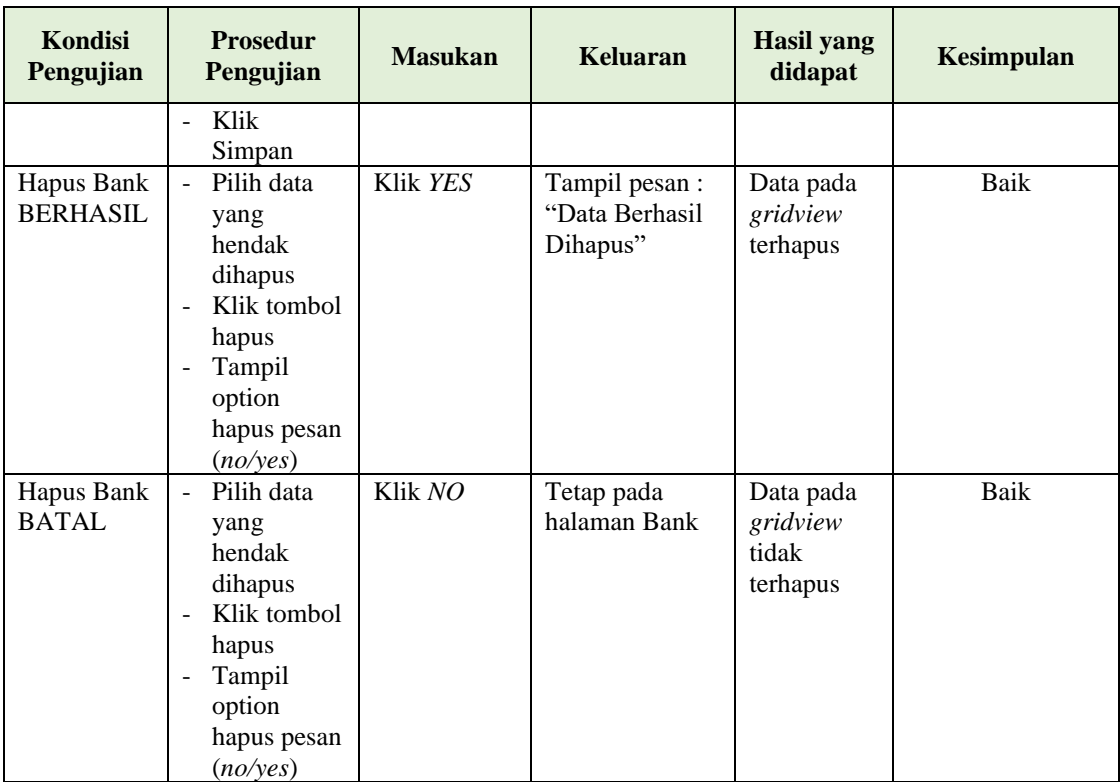

# **5. Pengujian Halaman Menu Berita**

Pengujian halaman Berita dilakukan untuk memeriksa fungsional agar terbebas dari *error,* pengujian dilakukan dengan dua kondisi. Kondisi yang pertama jika dalam keadaan berhasil dan yang kedua jika dalam keadaan gagal.

| Kondisi<br>Pengujian                | <b>Prosedur</b><br>Pengujian                                                                                                 | <b>Masukan</b>                          | Keluaran                                         | <b>Hasil</b> yang<br>didapat       | Kesimpulan |
|-------------------------------------|----------------------------------------------------------------------------------------------------|-----------------------------------------|--------------------------------------------------|------------------------------------|------------|
| Tambah<br>Berita<br><b>BERHASIL</b> | Klik tombol<br>tambah<br>Tampil<br>$\overline{\phantom{a}}$<br>Halaman<br>tambah<br><i>Input</i> data<br>-<br>Klik<br>Simpan | Tambah data<br>Berita<br><b>LENGKAP</b> | Tampil pesan :<br>"Data Berhasil<br>Ditambahkan" | Data pada<br>gridview<br>bertambah | Baik       |

**Tabel 5.5 Pengujian Halaman Menu Berita**

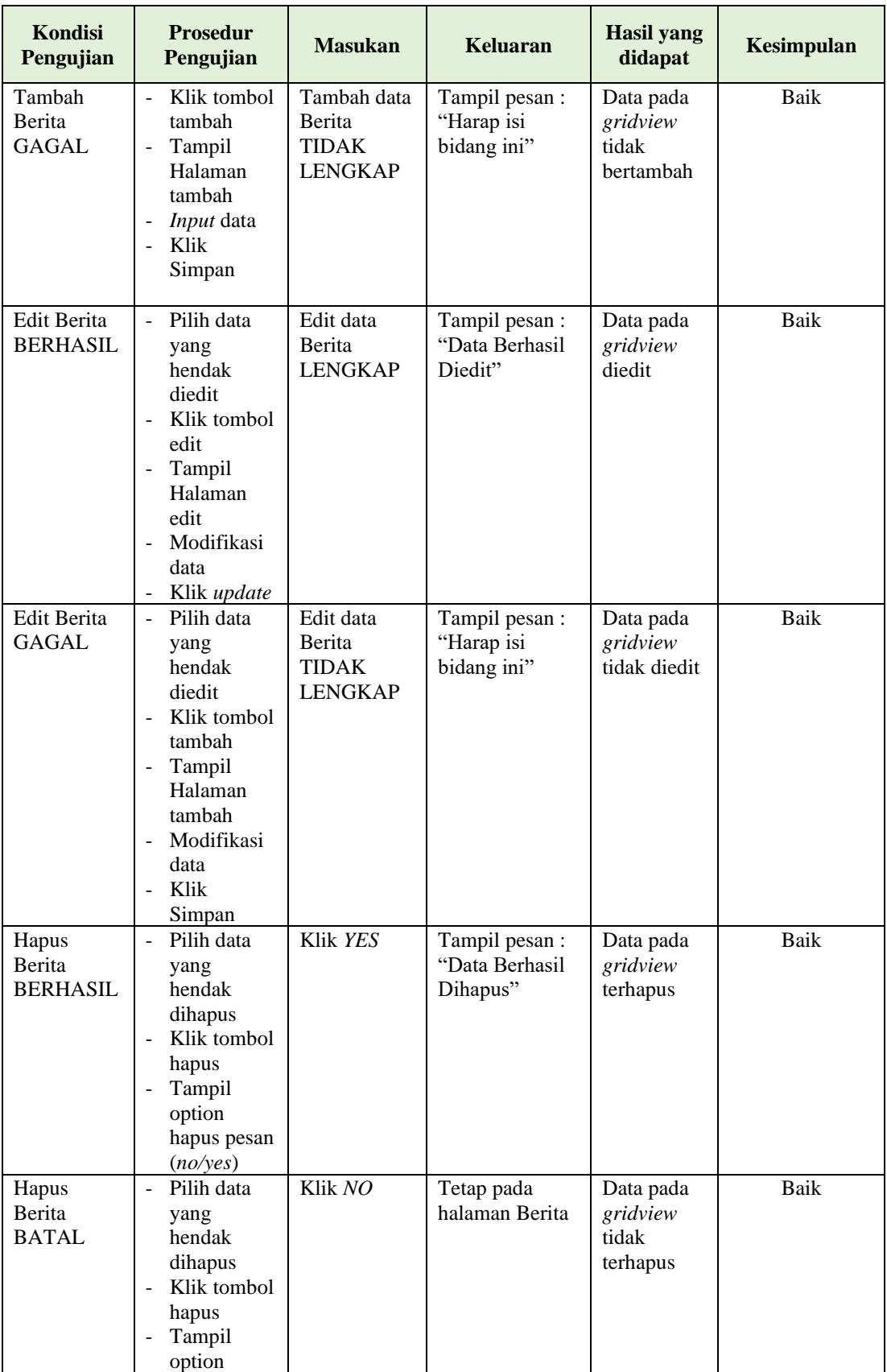

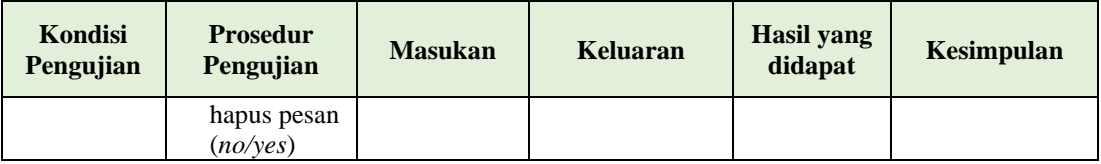

# **6. Pengujian Halaman Menu Booking**

Pengujian halaman Booking dilakukan untuk memeriksa fungsional agar terbebas dari *error,* pengujian dilakukan dengan dua kondisi. Kondisi yang pertama jika dalam keadaan berhasil dan yang kedua jika dalam keadaan gagal.

| Kondisi<br>Pengujian                        | <b>Prosedur</b><br>Pengujian                                                                                                    | <b>Masukan</b>                                           | Keluaran                                         | <b>Hasil</b> yang<br>didapat                | Kesimpulan |
|---------------------------------------------|----------------------------------------------------------------------------------------------------|----------------------------------------------------------|--------------------------------------------------|---------------------------------------------|------------|
| Tambah<br><b>Booking</b><br><b>BERHASIL</b> | Klik tombol<br>$\blacksquare$<br>tambah<br>Tampil<br>$\overline{\phantom{a}}$<br>Halaman<br>tambah<br><i>Input</i> data<br>Klik<br>Simpan                                                              | Tambah data<br><b>Booking</b><br><b>LENGKAP</b>          | Tampil pesan :<br>"Data Berhasil<br>Ditambahkan" | Data pada<br>gridview<br>bertambah          | Baik       |
| Tambah<br><b>Booking</b><br>GAGAL           | Klik tombol<br>$\sim$<br>tambah<br>Tampil<br>$\blacksquare$<br>Halaman<br>tambah<br><i>Input</i> data<br>Klik<br>$\blacksquare$<br>Simpan                                                              | Tambah data<br><b>Booking</b><br>TIDAK<br><b>LENGKAP</b> | Tampil pesan:<br>"Harap isi<br>bidang ini"       | Data pada<br>gridview<br>tidak<br>bertambah | Baik       |
| Edit<br><b>Booking</b><br><b>BERHASIL</b>   | Pilih data<br>$\blacksquare$<br>yang<br>hendak<br>diedit<br>Klik tombol<br>edit<br>Tampil<br>$\overline{\phantom{a}}$<br>Halaman<br>edit<br>Modifikasi<br>$\blacksquare$<br>data<br>Klik <i>update</i> | Edit data<br>Booking<br><b>LENGKAP</b>                   | Tampil pesan :<br>"Data Berhasil<br>Diedit"      | Data pada<br>gridview<br>diedit             | Baik       |

**Tabel 5.6 Pengujian Halaman Menu Booking**

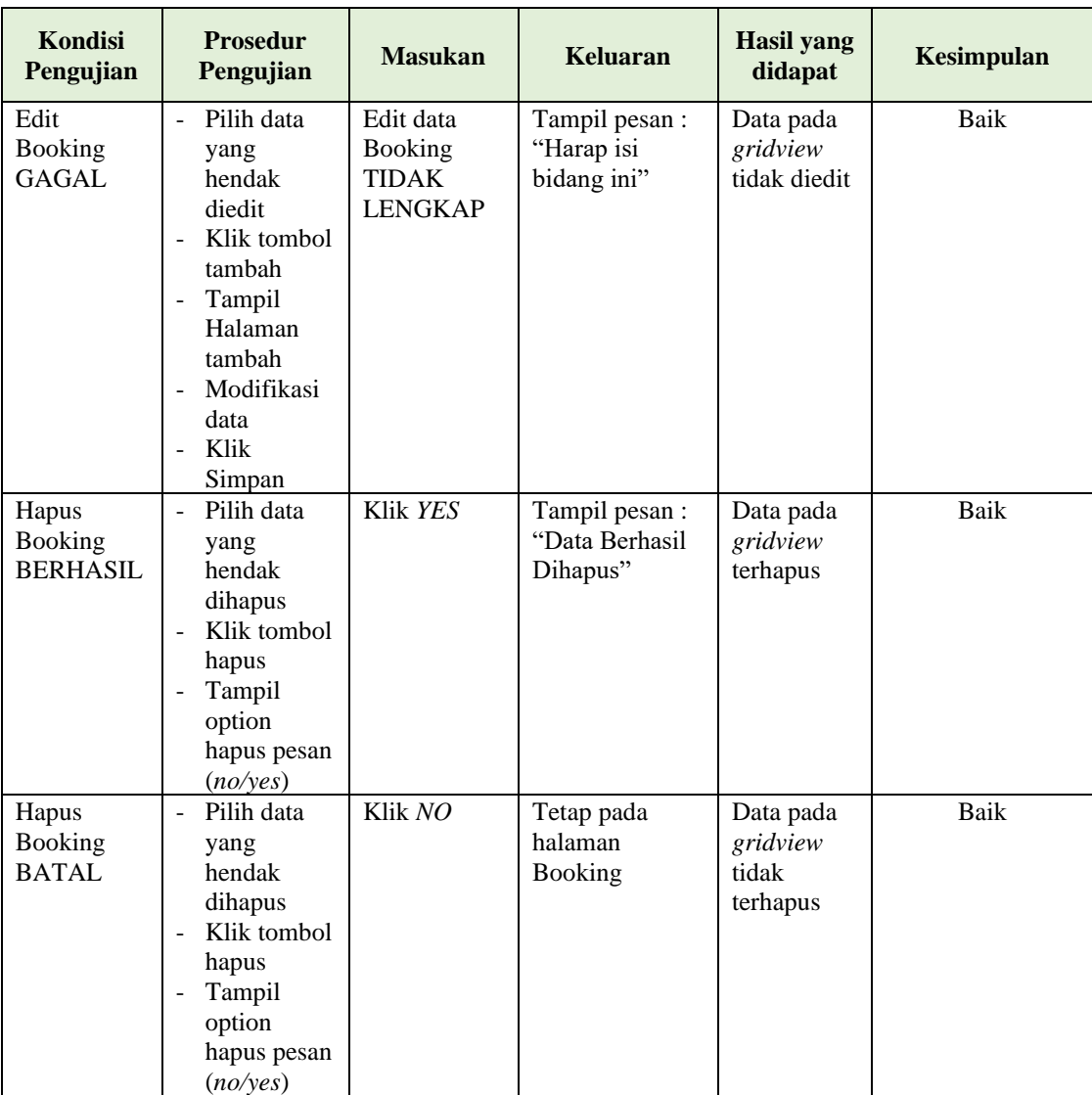

# **7. Pengujian Halaman Menu Galery**

Pengujian halaman Galery dilakukan untuk memeriksa fungsional agar terbebas dari *error,* pengujian dilakukan dengan dua kondisi. Kondisi yang pertama jika dalam keadaan berhasil dan yang kedua jika dalam keadaan gagal.

| Kondisi<br>Pengujian                  | <b>Prosedur</b><br>Pengujian                                                                                                    | <b>Masukan</b>                                          | Keluaran                                         | <b>Hasil</b> yang<br>didapat                | Kesimpulan |
|---------------------------------------|----------------------------------------------------------------------------------------------------|---------------------------------------------------------|--------------------------------------------------|---------------------------------------------|------------|
| Tambah<br>Galery<br><b>BERHASIL</b>   | Klik<br>$\overline{a}$<br>tombol<br>tambah<br>Tampil<br>$\overline{a}$<br>Halaman<br>tambah<br>Input data<br>Ĭ.<br>Klik<br>÷,<br>Simpan                                                  | Tambah data<br>Galery<br><b>LENGKAP</b>                 | Tampil pesan :<br>"Data Berhasil<br>Ditambahkan" | Data pada<br>gridview<br>bertambah          | Baik       |
| Tambah<br>Galery<br><b>GAGAL</b>      | Klik<br>$\overline{a}$<br>tombol<br>tambah<br>Tampil<br>Halaman<br>tambah<br>Input data<br>$\overline{a}$<br>Klik<br>$\overline{a}$<br>Simpan                                            | Tambah data<br>Galery<br><b>TIDAK</b><br><b>LENGKAP</b> | Tampil pesan :<br>"Harap isi<br>bidang ini"      | Data pada<br>gridview<br>tidak<br>bertambah | Baik       |
| <b>Edit Galery</b><br><b>BERHASIL</b> | Pilih data<br>yang<br>hendak<br>diedit<br>Klik<br>$\overline{a}$<br>tombol edit<br>Tampil<br>$\overline{a}$<br>Halaman<br>edit<br>Modifikasi<br>$\overline{a}$<br>data<br>Klik<br>update | Edit data<br>Galery<br><b>LENGKAP</b>                   | Tampil pesan :<br>"Data Berhasil<br>Diedit"      | Data pada<br>gridview<br>diedit             | Baik       |
| <b>Edit Galery</b><br>GAGAL           | Pilih data<br>yang<br>hendak<br>diedit<br>Klik<br>tombol<br>tambah<br>Tampil<br>$\overline{a}$<br>Halaman<br>tambah<br>Modifikasi<br>$\overline{a}$<br>data<br>Klik<br>Simpan            | Edit data<br>Galery<br><b>TIDAK</b><br><b>LENGKAP</b>   | Tampil pesan :<br>"Harap isi<br>bidang ini"      | Data pada<br>gridview<br>tidak diedit       | Baik       |

**Tabel 5.7 Pengujian Halaman Menu Galery**

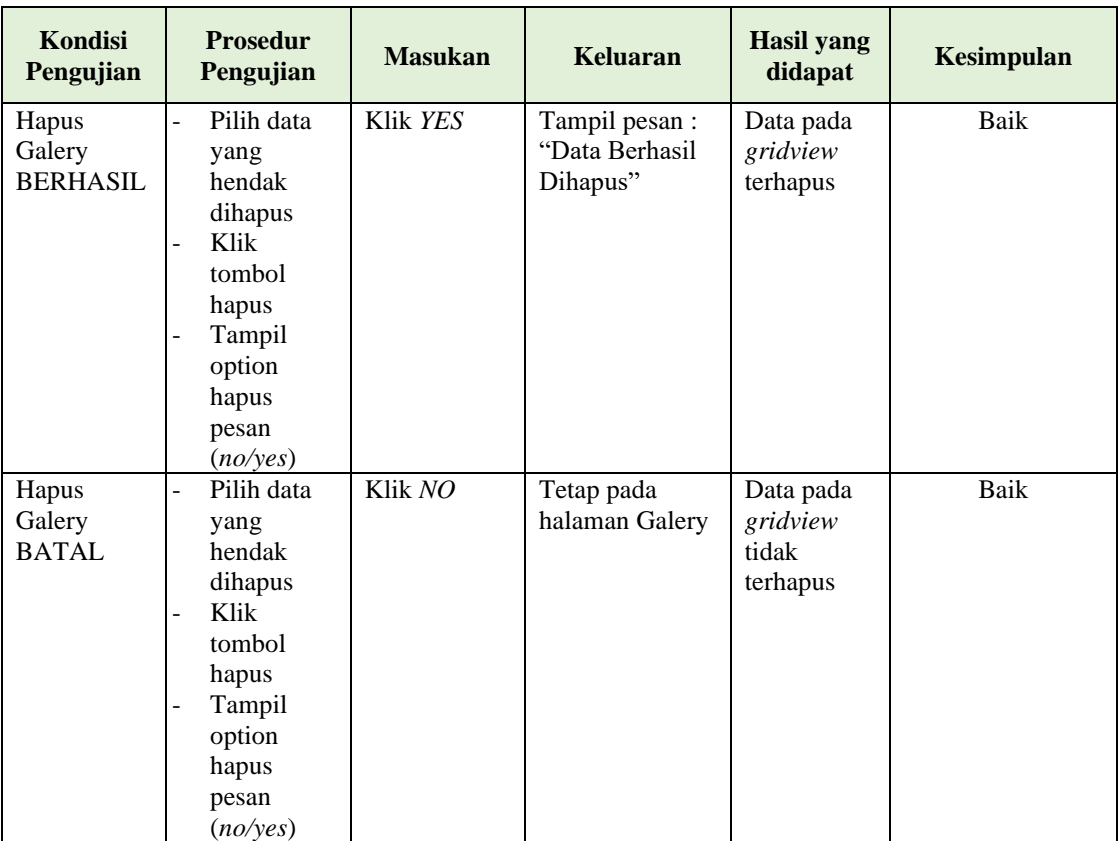

### **8. Pengujian Halaman Menu Informasi Booking**

Pengujian halaman Informasi Booking dilakukan untuk memeriksa fungsional agar terbebas dari *error,* pengujian dilakukan dengan dua kondisi. Kondisi yang pertama jika dalam keadaan berhasil dan yang kedua jika dalam keadaan gagal.

**Tabel 5.8 Pengujian Halaman Menu Informasi Booking**

| Keluaran       | didapat                                         | Kesimpulan        |
|----------------|-------------------------------------------------|-------------------|
| Tampil pesan : | Data pada                                       | Baik              |
| "Data Berhasil | gridview                                        |                   |
| Ditambahkan"   | bertambah                                       |                   |
|                |                                                 |                   |
|                |                                                 |                   |
|                |                                                 |                   |
|                |                                                 |                   |
|                |                                                 |                   |
| Informasi      | <b>Masukan</b><br>Tambah data<br><b>LENGKAP</b> | <b>Hasil</b> yang |

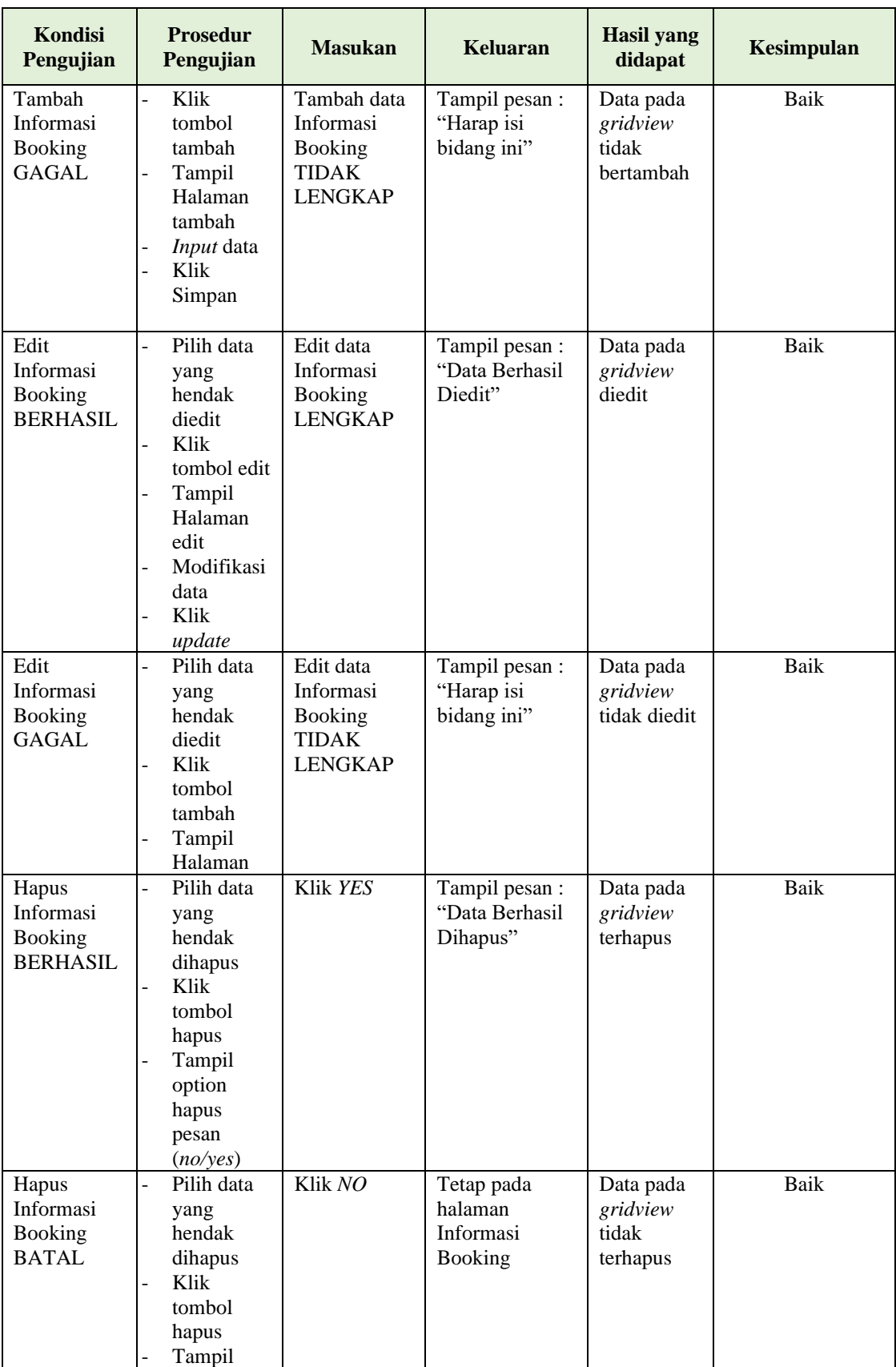

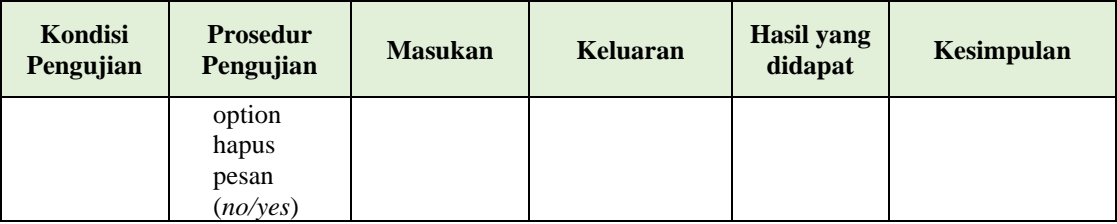

# **9. Pengujian Halaman Menu Lokasi**

Pengujian halaman Lokasi dilakukan untuk memeriksa fungsional agar terbebas dari *error,* pengujian dilakukan dengan dua kondisi. Kondisi yang pertama jika dalam keadaan berhasil dan yang kedua jika dalam keadaan gagal.

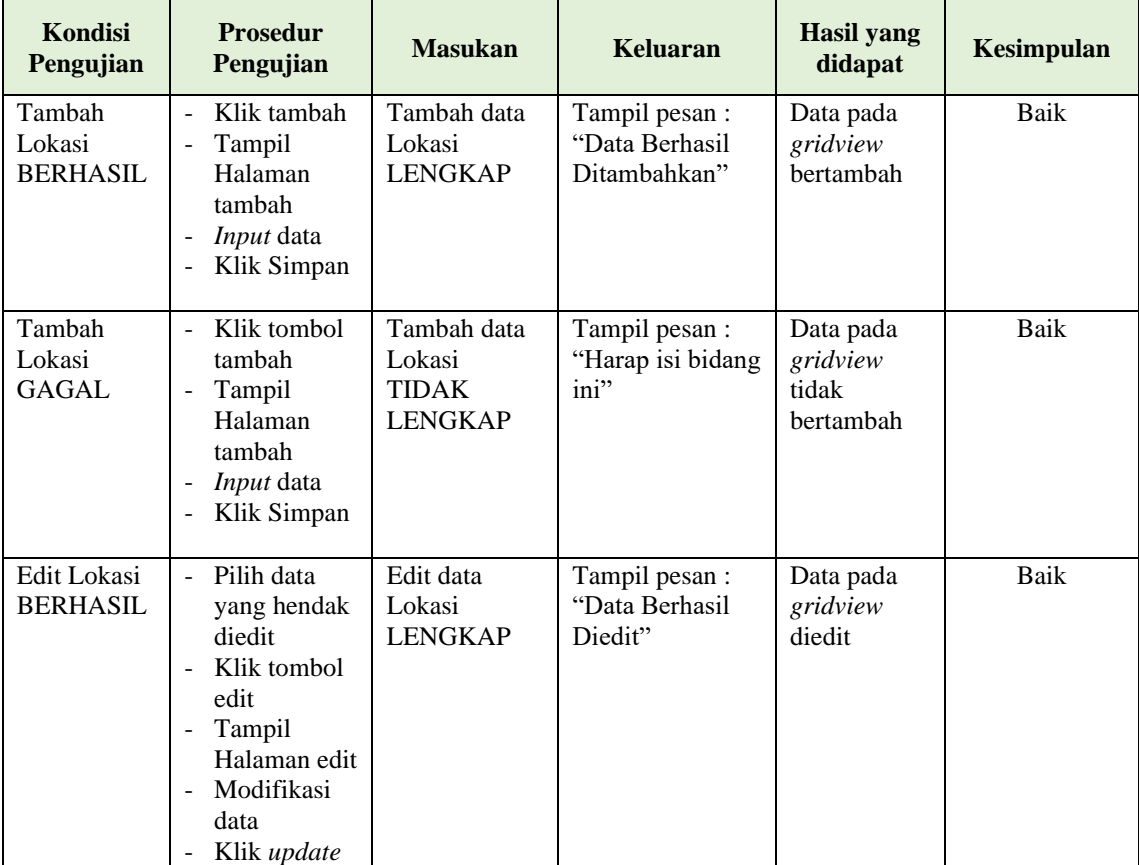

#### **Tabel 5.9 Pengujian Halaman Menu Lokasi**

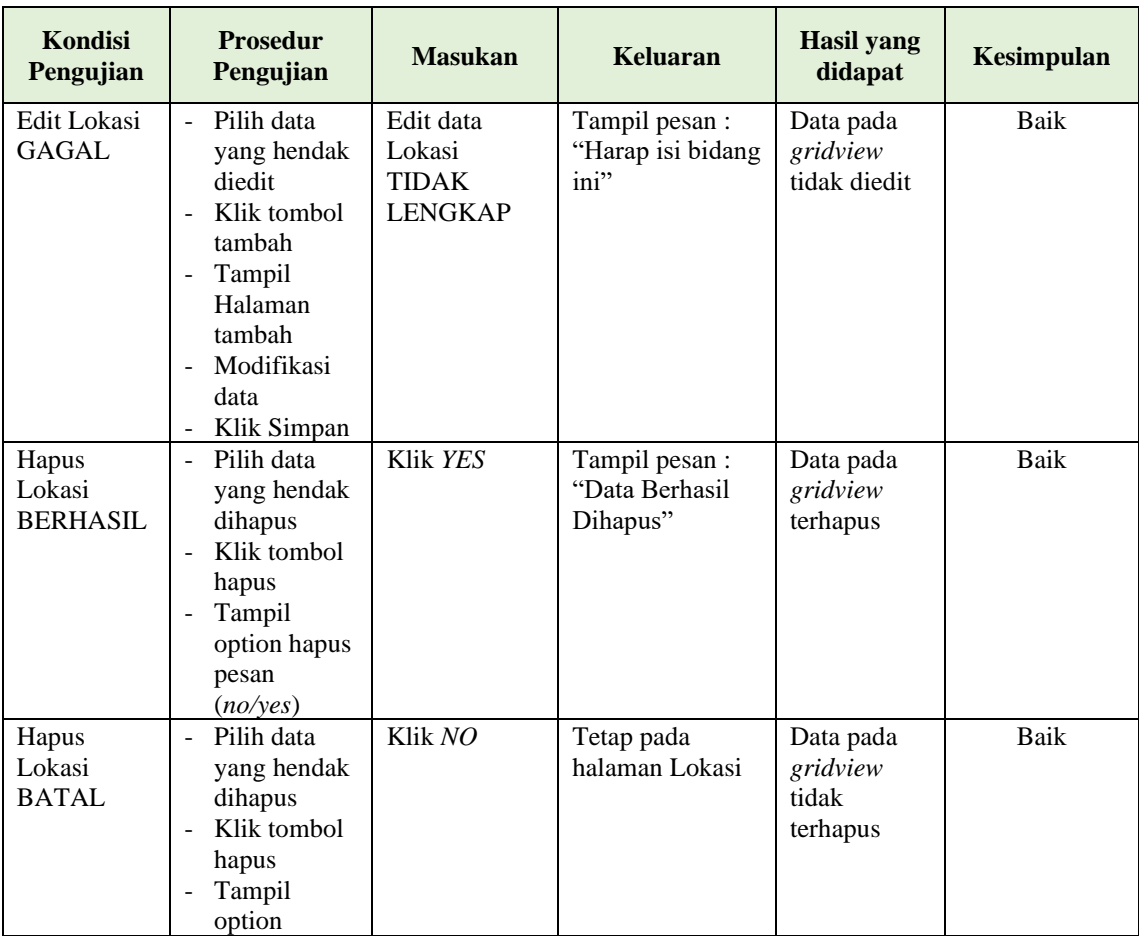

# **10. Pengujian Halaman Menu Pelanggan**

Pengujian halaman Pelanggan dilakukan untuk memeriksa fungsional agar terbebas dari *error,* pengujian dilakukan dengan dua kondisi. Kondisi yang pertama jika dalam keadaan berhasil dan yang kedua jika dalam keadaan gagal.

**Tabel 5.10 Pengujian Halaman Menu Pelanggan**

| Kondisi<br>Pengujian | <b>Prosedur</b><br>Pengujian         | <b>Masukan</b> | Keluaran       | <b>Hasil</b> yang<br>didapat | <b>Kesimpulan</b> |
|----------------------|--------------------------------------|----------------|----------------|------------------------------|-------------------|
| Tambah               | Klik                                 | Tambah data    | Tampil pesan : | Data pada                    | Baik              |
| Pelanggan            | tombol                               | Pelanggan      | "Data Berhasil | gridview                     |                   |
| <b>BERHASIL</b>      | tambah                               | <b>LENGKAP</b> | Ditambahkan"   | bertambah                    |                   |
|                      | Tampil                               |                |                |                              |                   |
|                      | Halaman                              |                |                |                              |                   |
|                      | tambah                               |                |                |                              |                   |
|                      | <i>Input</i> data<br>$\qquad \qquad$ |                |                |                              |                   |
|                      | Klik Simpa<br>۰                      |                |                |                              |                   |

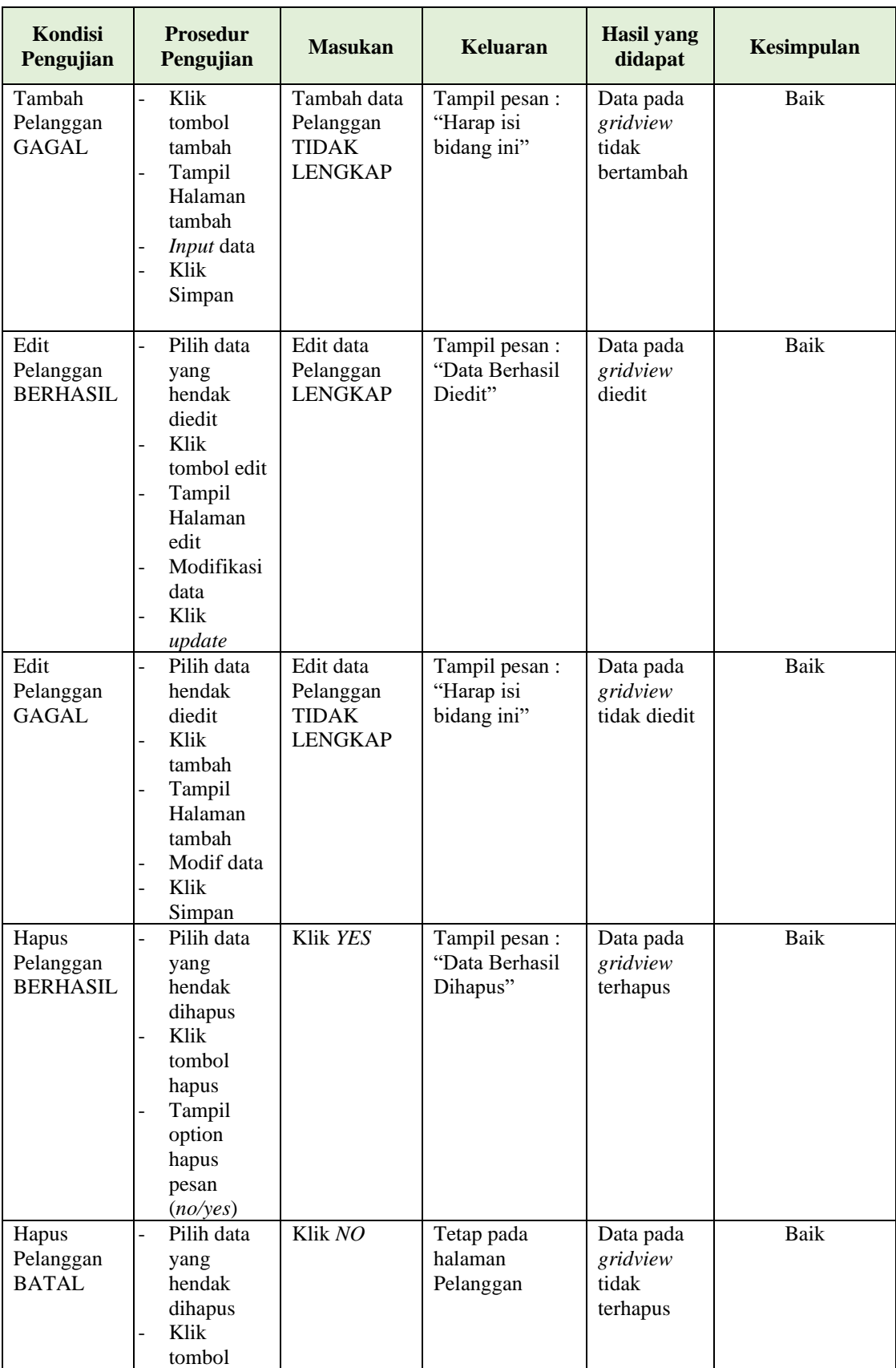

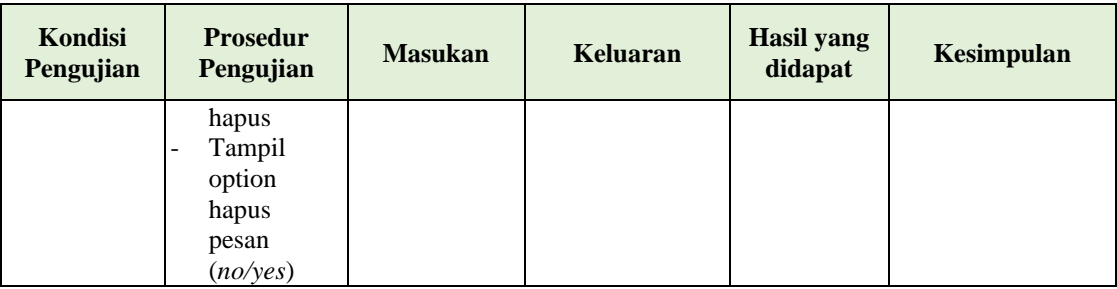

# **11. Pengujian Halaman Menu Perumahan**

Pengujian halaman Perumahan dilakukan untuk memeriksa fungsional agar terbebas dari *error,* pengujian dilakukan dengan dua kondisi. Kondisi yang pertama jika dalam keadaan berhasil dan yang kedua jika dalam keadaan gagal.

| Kondisi<br>Pengujian                   | <b>Prosedur</b><br>Pengujian                                                                                                    | <b>Masukan</b>                                             | Keluaran                                         | <b>Hasil</b> yang<br>didapat                | <b>Kesimpulan</b> |
|----------------------------------------|----------------------------------------------------------------------------------------------------|------------------------------------------------------------|--------------------------------------------------|---------------------------------------------|-------------------|
| Tambah<br>Perumahan<br><b>BERHASIL</b> | Klik tombol<br>$\overline{a}$<br>tambah<br>Tampil<br>$\overline{\phantom{0}}$<br>Halaman<br>tambah<br>Input data<br>Klik<br>Ξ.<br>Simpan                                      | Tambah data<br>Perumahan<br><b>LENGKAP</b>                 | Tampil pesan :<br>"Data Berhasil<br>Ditambahkan" | Data pada<br>gridview<br>bertambah          | Baik              |
| Tambah<br>Perumahan<br><b>GAGAL</b>    | Klik<br>$\blacksquare$<br>tambah<br>Tampil<br>$\frac{1}{2}$<br>Halaman<br>Input data<br>$\overline{\phantom{0}}$<br>Klik impan                                                | Tambah data<br>Perumahan<br><b>TIDAK</b><br><b>LENGKAP</b> | Tampil pesan :<br>"Harap isi<br>bidang ini"      | Data pada<br>gridview<br>tidak<br>bertambah | Baik              |
| Edit<br>Perumahan<br><b>BERHASIL</b>   | Pilih data<br>$\blacksquare$<br>yang<br>hendak<br>diedit<br>Klik tombol<br>edit<br>Tampil<br>$\overline{\phantom{0}}$<br>Halaman<br>edit<br>Modifikasi<br>data<br>Klik update | Edit data<br>Perumahan<br><b>LENGKAP</b>                   | Tampil pesan :<br>"Data Berhasil<br>Diedit"      | Data pada<br>gridview<br>diedit             | Baik              |

**Tabel 5.11 Pengujian Halaman Menu Perumahan**

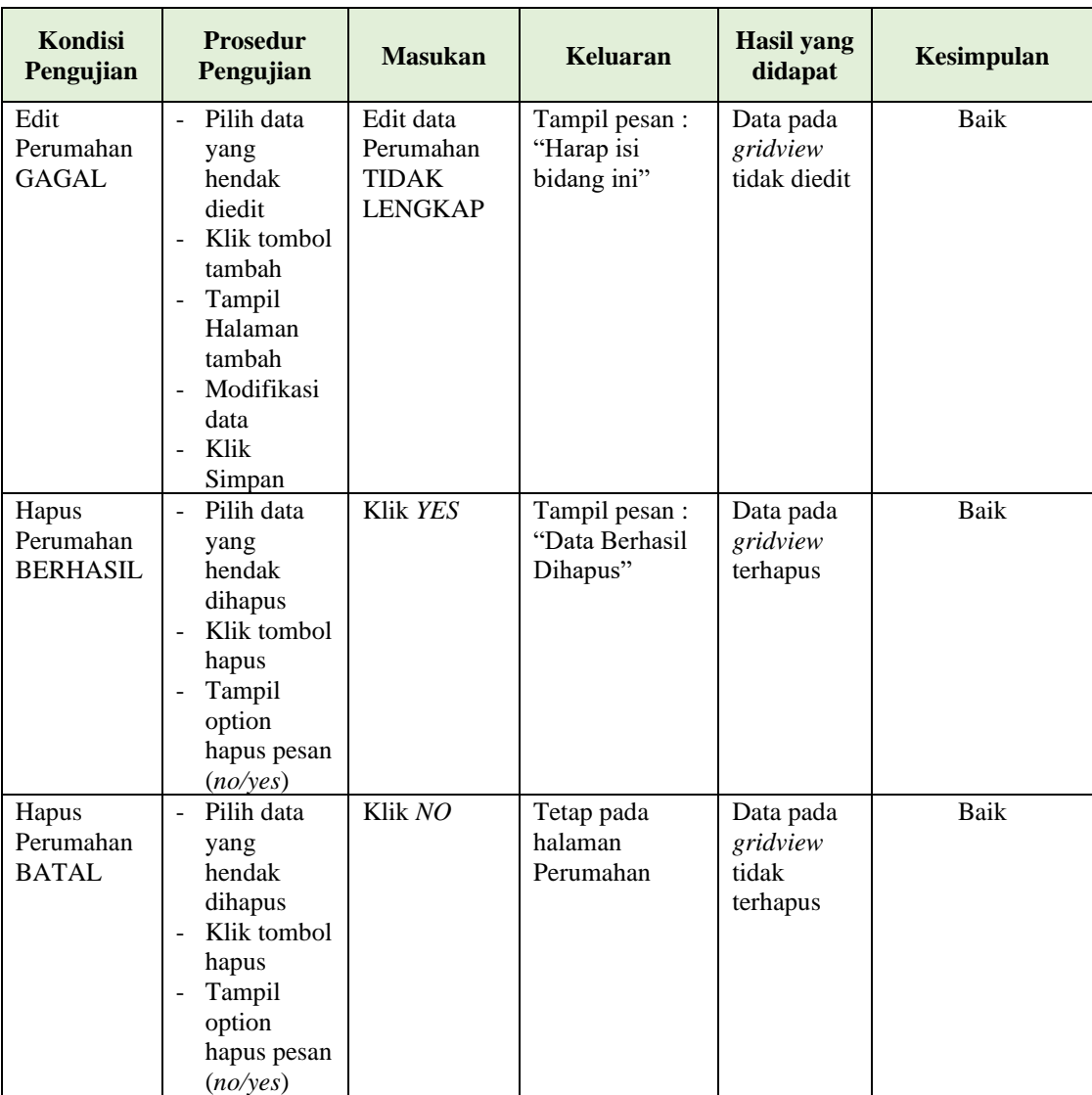

# **12. Pengujian Halaman Menu Profil**

Pengujian halaman Profil dilakukan untuk memeriksa fungsional agar terbebas dari *error,* pengujian dilakukan dengan dua kondisi. Kondisi yang pertama jika dalam keadaan berhasil dan yang kedua jika dalam keadaan gagal.

| Kondisi<br>Pengujian                | <b>Prosedur</b><br>Pengujian                                                                                                    | <b>Masukan</b>                                          | <b>Keluaran</b>                                  | <b>Hasil</b> yang<br>didapat                | <b>Kesimpulan</b> |
|-------------------------------------|----------------------------------------------------------------------------------------------------|---------------------------------------------------------|--------------------------------------------------|---------------------------------------------|-------------------|
| Tambah<br>Profil<br><b>BERHASIL</b> | Klik tombol<br>÷,<br>tambah<br>$\overline{\phantom{0}}$<br>Tampil<br>Halaman<br>tambah<br>Input data<br>$\overline{\phantom{0}}$<br>Klik<br>$\overline{a}$<br>Simpan                            | Tambah data<br>Profil<br><b>LENGKAP</b>                 | Tampil pesan :<br>"Data Berhasil<br>Ditambahkan" | Data pada<br>gridview<br>bertambah          | <b>Baik</b>       |
| Tambah<br>Profil<br><b>GAGAL</b>    | Klik tambah<br>$\overline{\phantom{a}}$<br>Tampil<br>$\overline{\phantom{0}}$<br>Halaman<br>Input data<br>÷,<br>Klik impan<br>$\overline{a}$                                                    | Tambah data<br>Profil<br><b>TIDAK</b><br><b>LENGKAP</b> | Tampil pesan :<br>"Harap isi<br>bidang ini"      | Data pada<br>gridview<br>tidak<br>bertambah | Baik              |
| Edit Profil<br><b>BERHASIL</b>      | Pilih data<br>$\overline{a}$<br>yang<br>hendak<br>diedit<br>Klik tombol<br>$\sim$<br>edit<br>Tampil<br>$\blacksquare$<br>Halaman<br>edit<br>Modifikasi<br>$\blacksquare$<br>data<br>Klik update | Edit data<br>Profil<br><b>LENGKAP</b>                   | Tampil pesan :<br>"Data Berhasil<br>Diedit"      | Data pada<br>gridview<br>diedit             | Baik              |
| Edit Profil<br><b>GAGAL</b>         | Pilih data<br>$\equiv$<br>yang<br>hendak<br>diedit<br>Klik tombol<br>$\blacksquare$<br>tambah<br>Tampil<br>$\blacksquare$<br>Halaman<br>tambah<br>Modifikasi<br>data<br>Klik<br>Simpan          | Edit data<br>Profil<br><b>TIDAK</b><br><b>LENGKAP</b>   | Tampil pesan :<br>"Harap isi<br>bidang ini"      | Data pada<br>gridview<br>tidak diedit       | Baik              |
| Hapus<br>Profil<br><b>BERHASIL</b>  | Pilih data<br>$\blacksquare$<br>yang<br>hendak<br>dihapus<br>Klik tombol<br>$\blacksquare$<br>hapus<br>Tampil<br>$\blacksquare$<br>option<br>hapus pesan<br>(no/yes)                            | Klik YES                                                | Tampil pesan :<br>"Data Berhasil<br>Dihapus"     | Data pada<br>gridview<br>terhapus           | Baik              |

**Tabel 5.12 Pengujian Halaman Menu Profil** 

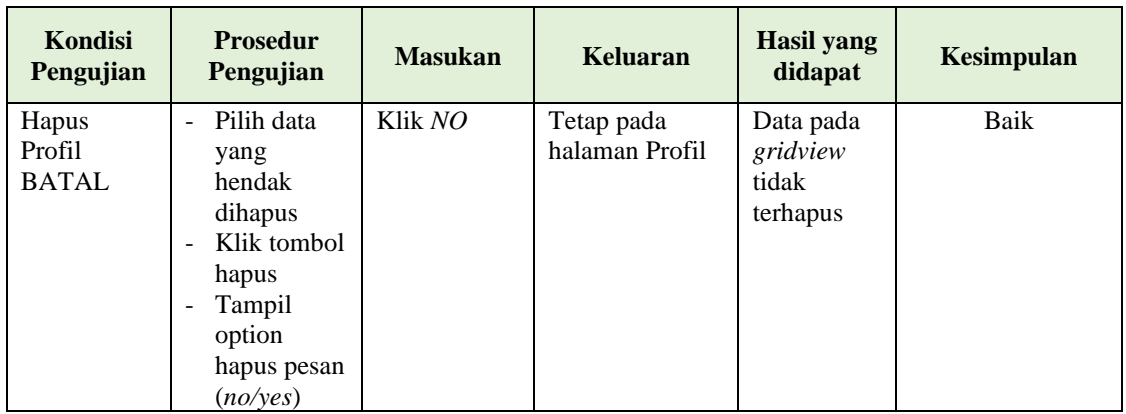

# **13. Pengujian Halaman Menu Rumah**

Pengujian halaman Rumah dilakukan untuk memeriksa fungsional agar terbebas dari *error,* pengujian dilakukan dengan dua kondisi. Kondisi yang pertama jika dalam keadaan berhasil dan yang kedua jika dalam keadaan gagal.

| Kondisi<br>Pengujian               | <b>Prosedur</b><br>Pengujian                                                                                                    | <b>Masukan</b>                                  | <b>Keluaran</b>                                  | <b>Hasil</b> yang<br>didapat                | <b>Kesimpulan</b> |
|------------------------------------|----------------------------------------------------------------------------------------------------|-------------------------------------------------|--------------------------------------------------|---------------------------------------------|-------------------|
| Tambah<br>Rumah<br><b>BERHASIL</b> | Klik tombol<br>÷.<br>tambah<br>Tampil<br>$\overline{\phantom{0}}$<br>Halaman<br>tambah<br>Input data<br>Klik<br>Simpan                                                             | Tambah data<br>Rumah<br><b>LENGKAP</b>          | Tampil pesan :<br>"Data Berhasil<br>Ditambahkan" | Data pada<br>gridview<br>bertambah          | Baik              |
| Tambah<br>Rumah<br><b>GAGAL</b>    | Klik tambah<br>Tampil<br>Halaman<br><i>Input</i> data<br>Klik impan                                                                                                    | Tambah data<br>Rumah<br>TIDAK<br><b>LENGKAP</b> | Tampil pesan :<br>"Harap isi<br>bidang ini"      | Data pada<br>gridview<br>tidak<br>bertambah | Baik              |
| Edit Rumah<br><b>BERHASIL</b>      | Pilih data<br>$\overline{\phantom{a}}$<br>yang<br>hendak<br>diedit<br>Klik tombol<br>edit<br>Tampil<br>$\overline{\phantom{a}}$<br>Halaman<br>edit<br>Modifikasi<br>$\blacksquare$ | Edit data<br>Rumah<br><b>LENGKAP</b>            | Tampil pesan :<br>"Data Berhasil<br>Diedit"      | Data pada<br>gridview<br>diedit             | Baik              |

**Tabel 5.13 Pengujian Halaman Menu Rumah** 

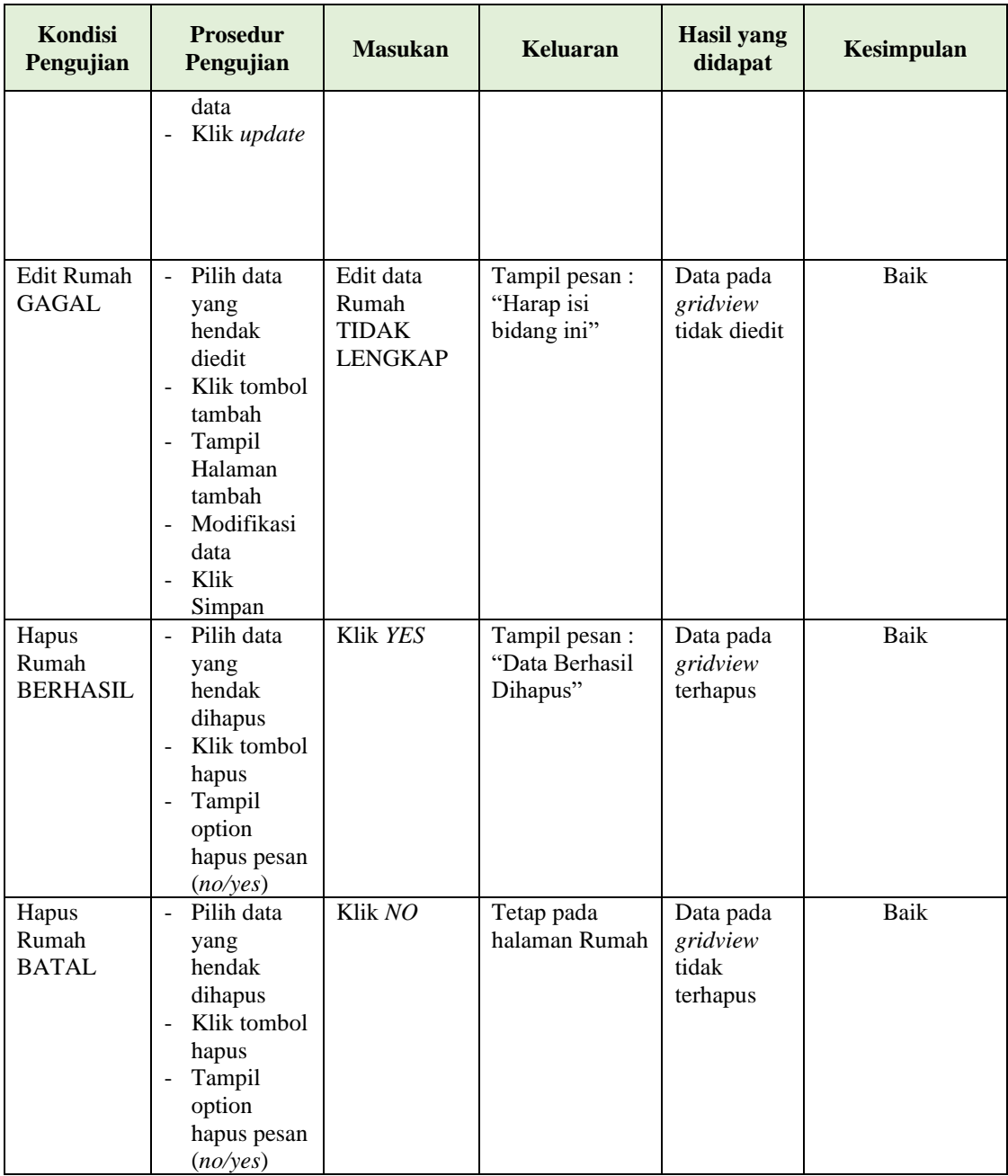

# **14. Pengujian Halaman Menu Setting Angsuran**

Pengujian halaman Setting Angsuran dilakukan untuk memeriksa fungsional agar terbebas dari *error,* pengujian dilakukan dengan dua kondisi. Kondisi yang pertama jika dalam keadaan berhasil dan yang kedua jika dalam keadaan gagal.

| Kondisi<br>Pengujian                               | <b>Prosedur</b><br>Pengujian                                                                                                    | <b>Masukan</b>                                                       | <b>Keluaran</b>                                  | <b>Hasil</b> yang<br>didapat                | <b>Kesimpulan</b> |
|----------------------------------------------------|----------------------------------------------------------------------------------------------------|----------------------------------------------------------------------|--------------------------------------------------|---------------------------------------------|-------------------|
| Tambah<br>Setting<br>Angsuran<br><b>BERHASIL</b>   | Klik tombol<br>$\overline{a}$<br>tambah<br>Tampil<br>$\overline{\phantom{0}}$<br>Halaman<br>tambah<br><i>Input</i> data<br>$\overline{a}$<br>Klik<br>Simpan                                                      | Tambah data<br>Setting<br>Angsuran<br><b>LENGKAP</b>                 | Tampil pesan :<br>"Data Berhasil<br>Ditambahkan" | Data pada<br>gridview<br>bertambah          | Baik              |
| Tambah<br>Setting<br>Angsuran<br><b>GAGAL</b>      | - Klik<br>tambah<br>Tampil<br>$\overline{\phantom{0}}$<br>Halaman<br>Input data<br>$\overline{\phantom{0}}$<br>Klik impan                                                                                        | Tambah data<br>Setting<br>Angsuran<br><b>TIDAK</b><br><b>LENGKAP</b> | Tampil pesan :<br>"Harap isi<br>bidang ini"      | Data pada<br>gridview<br>tidak<br>bertambah | Baik              |
| <b>Edit Setting</b><br>Angsuran<br><b>BERHASIL</b> | Pilih data<br>$\overline{\phantom{0}}$<br>yang<br>hendak<br>diedit<br>Klik tombol<br>÷,<br>edit<br>Tampil<br>÷,<br>Halaman<br>edit<br>Modifikasi<br>$\overline{a}$<br>data<br>- Klik update                      | Edit data<br>Setting<br>Angsuran<br><b>LENGKAP</b>                   | Tampil pesan :<br>"Data Berhasil<br>Diedit"      | Data pada<br>gridview<br>diedit             | Baik              |
| <b>Edit Setting</b><br>Angsuran<br><b>GAGAL</b>    | Pilih data<br>$\Box$<br>yang<br>hendak<br>diedit<br>Klik tombol<br>$\overline{a}$<br>tambah<br>Tampil<br>Halaman<br>tambah<br>Modifikasi<br>$\overline{\phantom{0}}$<br>data<br>Klik<br>$\overline{a}$<br>Simpan | Edit data<br>Setting<br>Angsuran<br><b>TIDAK</b><br><b>LENGKAP</b>   | Tampil pesan :<br>"Harap isi<br>bidang ini"      | Data pada<br>gridview<br>tidak diedit       | Baik              |
| Hapus<br>Setting<br>Angsuran<br><b>BERHASIL</b>    | Pilih data<br>yang<br>hendak<br>dihapus<br>Klik tombol<br>hapus<br>Tampil<br>option<br>hapus pesan                                                                                                    | Klik YES                                                             | Tampil pesan :<br>"Data Berhasil<br>Dihapus"     | Data pada<br>gridview<br>terhapus           | Baik              |

**Tabel 5.14 Pengujian Halaman Menu Setting Angsuran** 

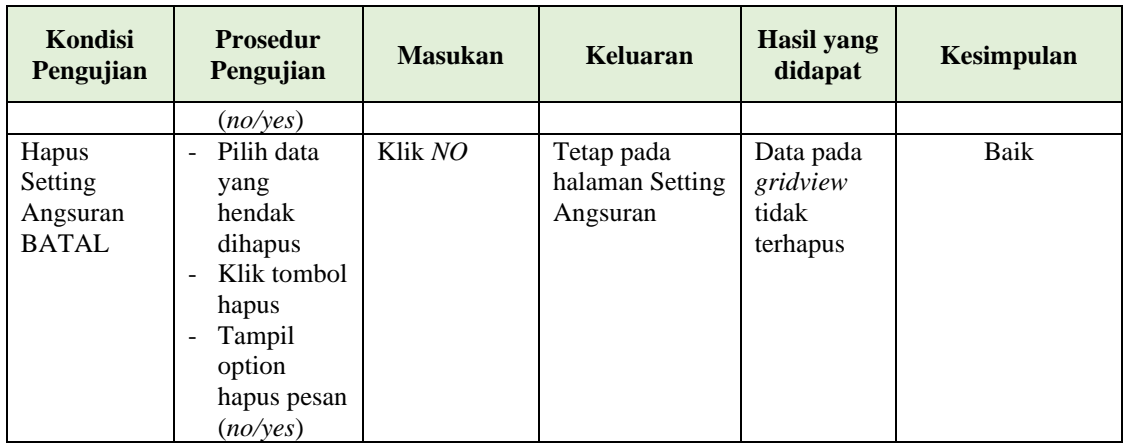

# **15. Pengujian Halaman Menu Transaksi**

Pengujian halaman Transaksi dilakukan untuk memeriksa fungsional agar terbebas dari *error,* pengujian dilakukan dengan dua kondisi. Kondisi yang pertama jika dalam keadaan berhasil dan yang kedua jika dalam keadaan gagal.

| Kondisi<br>Pengujian                   | <b>Prosedur</b><br>Pengujian                                                                                                    | <b>Masukan</b>                                             | <b>Keluaran</b>                                  | <b>Hasil</b> yang<br>didapat                | <b>Kesimpulan</b> |
|----------------------------------------|----------------------------------------------------------------------------------------------------|------------------------------------------------------------|--------------------------------------------------|---------------------------------------------|-------------------|
| Tambah<br>Transaksi<br><b>BERHASIL</b> | Klik tombol<br>tambah<br>Tampil<br>$\overline{\phantom{a}}$<br>Halaman<br>tambah<br><i>Input</i> data<br>Klik<br>Simpan                          | Tambah data<br>Transaksi<br><b>LENGKAP</b>                 | Tampil pesan :<br>"Data Berhasil<br>Ditambahkan" | Data pada<br>gridview<br>bertambah          | Baik              |
| Tambah<br>Transaksi<br>GAGAL           | Klik<br>$\blacksquare$<br>tambah<br>Tampil<br>$\overline{\phantom{a}}$<br>Halaman<br><i>Input</i> data<br>Klik impan<br>$\overline{\phantom{a}}$ | Tambah data<br>Transaksi<br><b>TIDAK</b><br><b>LENGKAP</b> | Tampil pesan :<br>"Harap isi<br>bidang ini"      | Data pada<br>gridview<br>tidak<br>bertambah | Baik              |
| Edit<br>Transaksi<br><b>BERHASIL</b>   | Pilih data<br>yang<br>hendak<br>diedit<br>Klik tombol<br>edit<br>Tampil<br>Halaman                                                               | Edit data<br>Transaksi<br>LENGKAP                          | Tampil pesan :<br>"Data Berhasil<br>Diedit"      | Data pada<br>gridview<br>diedit             | Baik              |

**Tabel 5.15 Pengujian Halaman Menu Transaksi** 

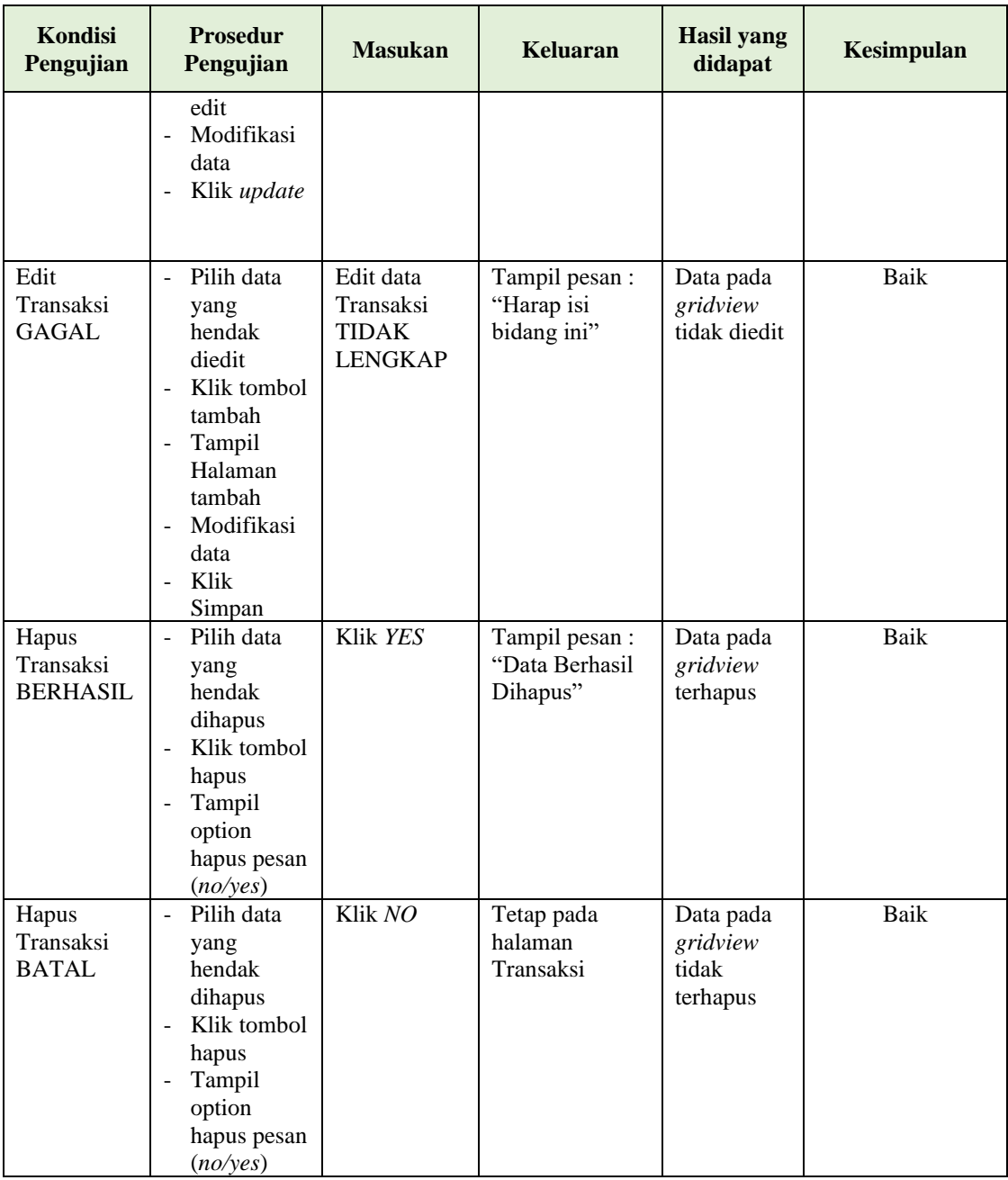

# **16. Pengujian Halaman Menu Type Rumah**

Pengujian halaman Type Rumah dilakukan untuk memeriksa fungsional agar terbebas dari *error,* pengujian dilakukan dengan dua kondisi. Kondisi yang pertama jika dalam keadaan berhasil dan yang kedua jika dalam keadaan gagal.

| <b>Kondisi</b><br>Pengujian                | <b>Prosedur</b><br>Pengujian                                                                                                    | <b>Masukan</b>                                              | Keluaran                                         | <b>Hasil</b> yang<br>didapat                | Kesimpulan |
|--------------------------------------------|----------------------------------------------------------------------------------------------------|-------------------------------------------------------------|--------------------------------------------------|---------------------------------------------|------------|
| Tambah<br>Type<br>Rumah<br><b>BERHASIL</b> | Klik tombol<br>$\blacksquare$<br>tambah<br>Tampil<br>$\blacksquare$<br>Halaman<br>tambah<br>Input data<br>Klik<br>Simpan                                                                                          | Tambah data<br>Type Rumah<br><b>LENGKAP</b>                 | Tampil pesan :<br>"Data Berhasil<br>Ditambahkan" | Data pada<br>gridview<br>bertambah          | Baik       |
| Tambah<br>Type<br>Rumah<br>GAGAL           | Klik<br>$\Box$<br>tambah<br>Tampil<br>$\overline{\phantom{a}}$<br>Halaman<br>Input data<br>$\overline{\phantom{a}}$<br>Klik impan                                                                                 | Tambah data<br>Type Rumah<br><b>TIDAK</b><br><b>LENGKAP</b> | Tampil pesan :<br>"Harap isi<br>bidang ini"      | Data pada<br>gridview<br>tidak<br>bertambah | Baik       |
| Edit Type<br>Rumah<br><b>BERHASIL</b>      | Pilih data<br>$\blacksquare$<br>yang<br>hendak<br>diedit<br>Klik tombol<br>edit<br>Tampil<br>$\overline{\phantom{a}}$<br>Halaman<br>edit<br>Modifikasi<br>$\blacksquare$<br>data<br>Klik update<br>$\blacksquare$ | Edit data<br>Type Rumah<br><b>LENGKAP</b>                   | Tampil pesan :<br>"Data Berhasil<br>Diedit"      | Data pada<br>gridview<br>diedit             | Baik       |
| Edit Type<br>Rumah<br>GAGAL                | Pilih data<br>$\overline{\phantom{a}}$<br>yang<br>hendak<br>diedit<br>Klik tombol<br>$\blacksquare$<br>tambah<br>Tampil<br>Halaman<br>tambah<br>Modifikasi<br>$\blacksquare$<br>data<br>Klik<br>$\sim$<br>Simpan  | Edit data<br>Type Rumah<br><b>TIDAK</b><br><b>LENGKAP</b>   | Tampil pesan :<br>"Harap isi<br>bidang ini"      | Data pada<br>gridview<br>tidak diedit       | Baik       |
| Hapus Type<br>Rumah<br><b>BERHASIL</b>     | Pilih data<br>yang<br>hendak<br>dihapus<br>Klik tombol<br>$\overline{\phantom{a}}$<br>hapus<br>Tampil<br>option<br>hapus pesan                                                                                    | Klik YES                                                    | Tampil pesan :<br>"Data Berhasil<br>Dihapus"     | Data pada<br>gridview<br>terhapus           | Baik       |

**Tabel 5.16 Pengujian Halaman Menu Type Rumah** 

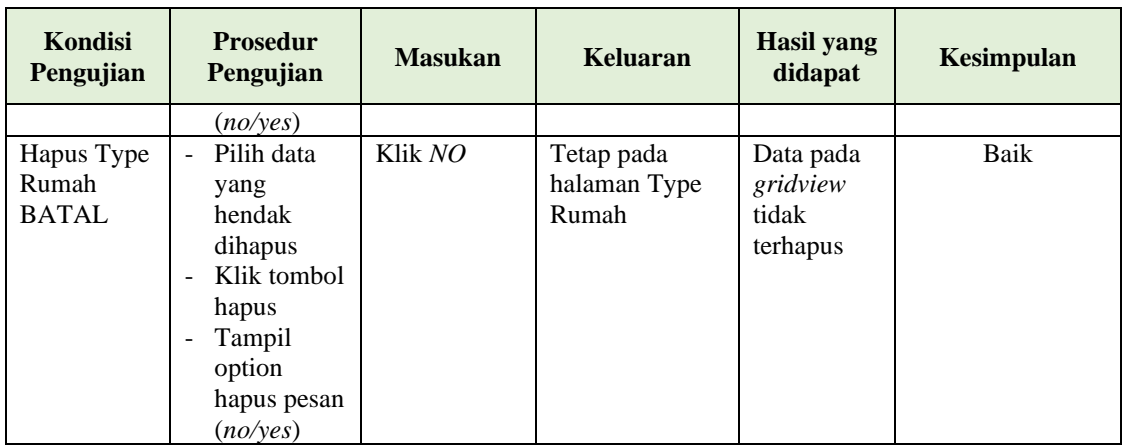

# **17. Pengujian Menu Laporan**

Pengujian menu laporan digunakan untuk memastikan semua laporan dapat ditampilkan dan dicetak sebagaimana semestinya.

| Kondisi<br>Pengujian     | <b>Prosedur</b><br>Pengujian                              | <b>Masukan</b>                                                 | Keluaran                               | <b>Hasil</b> yang<br>didapat | Kesimpulan |
|--------------------------|-----------------------------------------------------------|----------------------------------------------------------------|----------------------------------------|------------------------------|------------|
| Laporan<br>Rumah         | Klik tombol<br>Rumah pada<br>Halaman Menu<br>laporan      | - Klik<br>tombol<br>Rumah<br>- klik<br>tombol<br>print         | Halaman<br>cetak Rumah                 | Laporan<br>Rumah             | Baik       |
| Laporan<br>Transaksi     | Klik tombol<br>Transaksi pada<br>Halaman Menu<br>laporan  | - Klik<br>tombol<br>Transaksi<br>- klik<br>tombol<br>print     | Halaman<br>cetak<br>Transaksi          | Laporan<br>Transaksi         | Baik       |
| Laporan<br>Type<br>Rumah | Klik tombol<br>Type Rumah<br>pada Halaman<br>Menu laporan | - Klik<br>tombol<br>Type<br>Rumah<br>- klik<br>tombol<br>print | Halaman<br>cetak Laporan<br>Type Rumah | Laporan<br>Type<br>Rumah     | Baik       |

**Tabel 5.17 Pengujian Halaman Menu Laporan**

# **5.3 ANALISIS HASIL YANG DICAPAI OLEH SISTEM PERANGKAT LUNAK**

Setelah melakukan berbagai pengujian pada sistem pengolahan data pada PT. Marga Mulya Indah Asri Muara Bungo. Adapun kelebihan dan kelemahan dari sistem petampilan ini adalah sebagai berikut:

- 1. Kelebihan Program
	- a. Sistem ini bisa digunakan oleh *User* pada Sistem informasi Promosi Dan Penjualan Rumah pada PT. Marga Mulya Indah Asri Muara Bungo, dengan memanfaatkan fungsi pencarian sehingga mempermudah dalam pencarian data.
	- b. Sistem mampu melakukan pengolahan data seperti mendata Admin, Bank, Berita, Booking, Galery, Informasi Booking, Lokasi, Pelanggan, Perumahan, Profil, Rumah, Setting Angsuran, Transaksi, Type Rumah.
- 2. Kekurangan program

Tampilan *interface* masih sederhana diharapkan untuk pengembangan sistem selanjutnya dapat meningkatkan kualitas dari tampilan *interface* tersebut